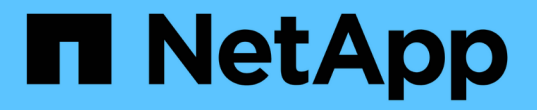

## 標準モードで開始します Setup and administration

NetApp April 26, 2024

This PDF was generated from https://docs.netapp.com/ja-jp/bluexp-setup-admin/task-quick-startstandard-mode.html on April 26, 2024. Always check docs.netapp.com for the latest.

# 目次

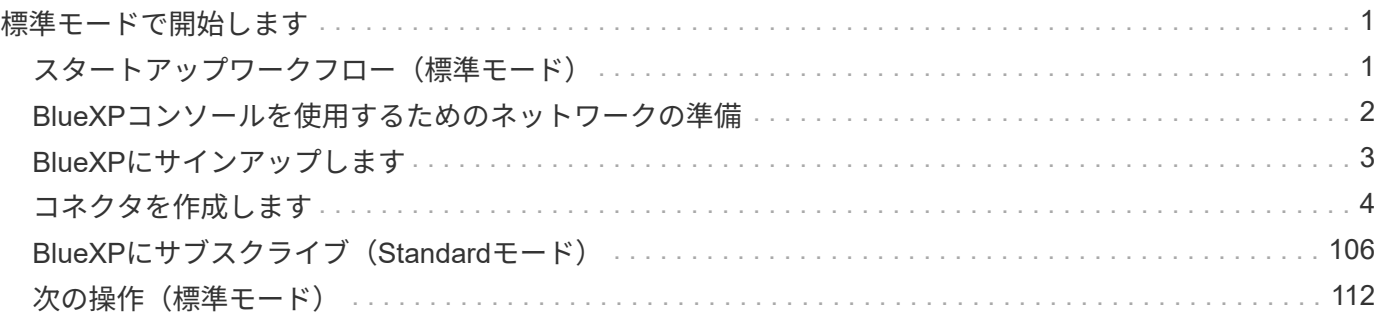

## <span id="page-2-0"></span>標準モードで開始します

<span id="page-2-1"></span>スタートアップワークフロー(標準モード)

BlueXPを標準モードで使い始めるには、BlueXPコンソールのネットワークを準備し、 サインアップしてアカウントを作成し、必要に応じてコネクタを作成し、BlueXPにサブ スクライブします。

標準モードでは、WebベースのコンソールからクラウドサービスとしてBlueXPにアクセスできます。開始す る前に、次のことを理解しておく必要があります。 ["BlueXP](https://docs.netapp.com/ja-jp/bluexp-setup-admin/concept-netapp-accounts.html)[のアカウント](https://docs.netapp.com/ja-jp/bluexp-setup-admin/concept-netapp-accounts.html)["](https://docs.netapp.com/ja-jp/bluexp-setup-admin/concept-netapp-accounts.html)、 ["](https://docs.netapp.com/ja-jp/bluexp-setup-admin/concept-connectors.html)[コネクタ](https://docs.netapp.com/ja-jp/bluexp-setup-admin/concept-connectors.html)["](https://docs.netapp.com/ja-jp/bluexp-setup-admin/concept-connectors.html)および ["](https://docs.netapp.com/ja-jp/bluexp-setup-admin/concept-modes.html)[導入モード](https://docs.netapp.com/ja-jp/bluexp-setup-admin/concept-modes.html) ["](https://docs.netapp.com/ja-jp/bluexp-setup-admin/concept-modes.html)。

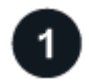

**["BlueXP](#page-3-0)**[コンソールを使用するためのネットワークの準備](#page-3-0)**["](#page-3-0)**

BlueXPコンソールにアクセスするコンピュータは、いくつかの管理タスクを実行するために特定のエンドポ イントに接続する必要があります。ネットワークでアウトバウンドアクセスが制限されている場合は、これら のエンドポイントが許可されていることを確認する必要があります。

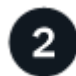

#### **["](#page-4-0)**[サインアップしてアカウントを作成します](#page-4-0)**["](#page-4-0)**

にアクセスします ["BlueXP](https://console.bluexp.netapp.com)[コンソール](https://console.bluexp.netapp.com)["](https://console.bluexp.netapp.com) 登録してください。アカウントを作成するオプションが表示されます が、既存のアカウントに招待されている場合は、この手順を省略できます。

これでログインし、デジタルアドバイザ、Amazon FSx for ONTAP 、Azure NetApp Files など、複数 のBlueXPサービスの使用を開始できます。 ["](https://docs.netapp.com/ja-jp/bluexp-setup-admin/concept-connectors.html)[コネクタなしでできることを学びます](https://docs.netapp.com/ja-jp/bluexp-setup-admin/concept-connectors.html)["](https://docs.netapp.com/ja-jp/bluexp-setup-admin/concept-connectors.html)。

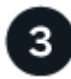

コネクタを作成します

BlueXPの使用を開始するためにコネクタは必要ありませんが、コネクタを作成してBlueXPのすべての機能と サービスを活用することができます。このコネクタは、BlueXPでハイブリッドクラウド環境内のリソースと プロセスを管理するためのネットアップのソフトウェアです。

BlueXPアカウント管理者は、クラウドまたはオンプレミスのネットワークにコネクタを作成できます。

- ["](https://docs.netapp.com/ja-jp/bluexp-setup-admin/concept-connectors.html)[コネクタが必要になる状況とその方法については、こちらをご覧ください](https://docs.netapp.com/ja-jp/bluexp-setup-admin/concept-connectors.html) [仕事](https://docs.netapp.com/ja-jp/bluexp-setup-admin/concept-connectors.html)["](https://docs.netapp.com/ja-jp/bluexp-setup-admin/concept-connectors.html)
- ["AWS](#page-6-0) [でコネクタを作成する方法について説明します](#page-6-0)["](#page-6-0)
- ["Azure](#page-26-0) [でコネクタを作成する方法について説明します](#page-26-0)["](#page-26-0)
- ["Google Cloud](#page-70-0) [でコネクタを作成する方法について説明します](#page-70-0)["](#page-70-0)
- ["](#page-92-0)[オンプレミスでコネクタを作成する方法について説明します](#page-92-0)["](#page-92-0)

BlueXPサービスを使用してGoogle Cloudのストレージとデータを管理する場合は、コネクタがGoogle Cloud で実行されている必要があります。

**["BlueXP](#page-107-0)**[にサブスクライブします](#page-107-0)**["](#page-107-0)**

クラウドプロバイダのマーケットプレイスからBlueXPにサブスクライブして、BlueXPサービスの料金を時間 単位(PAYGO)または年間契約でお支払いください。

## <span id="page-3-0"></span>**BlueXP**コンソールを使用するためのネットワークの準備

SaaSレイヤで提供されるWebベースのBlueXPコンソールを使用すると、いくつかの管 理タスクを実行する際に複数のエンドポイントに通信します。BlueXPコンソールにアク セスするコンピュータは、これらのエンドポイントに接続する必要があります。

これらのエンドポイントは、BlueXPコンソールから特定の操作を実行するときに、ユーザのコンピュータか らアクセスされます。また、コネクタや特定のBlueXPサービスのネットワーク要件も参照してください。詳 細については、このページの最後にある関連リンクを参照してください。

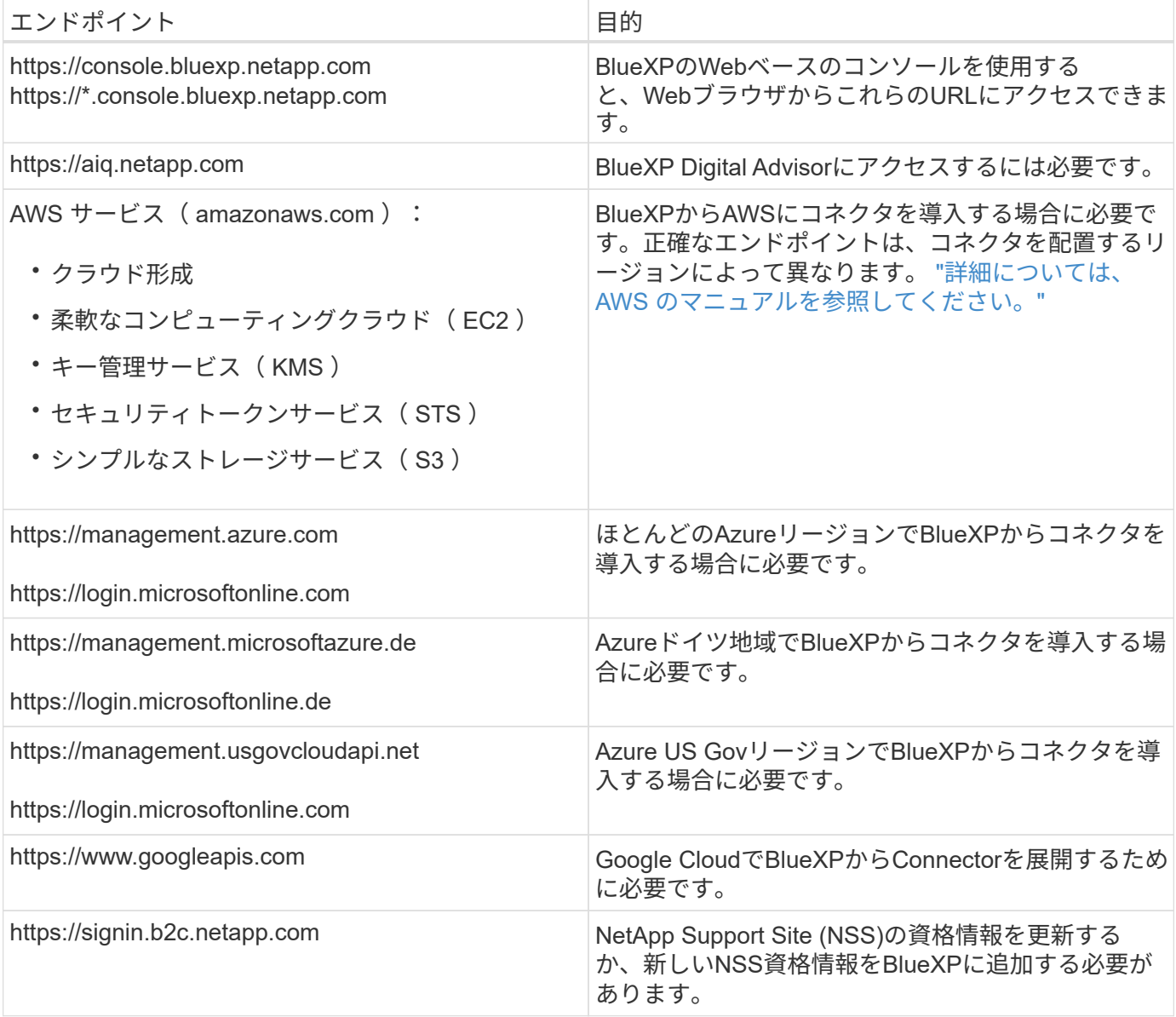

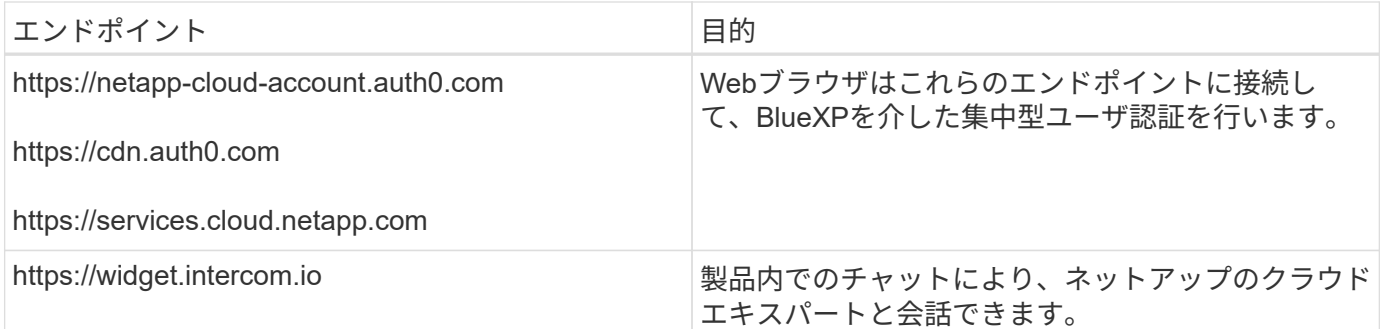

これらのエンドポイント以外にも、日常業務のために特定のエンドポイントに接続するためのアウトバウンド インターネットアクセスがコネクタにあることを確認する必要があります。これらのエンドポイントのリスト は、次のセクションのリンクに従って確認できます。

関連リンク

- コネクタのネットワークを準備します
	- ["AWS](#page-6-1)[ネットワークをセットアップする](#page-6-1)["](#page-6-1)
	- ["Azure](#page-27-0)[ネットワークをセットアップする](#page-27-0)["](#page-27-0)
	- ["Google Cloud](#page-70-1)[ネットワークをセットアップする](#page-70-1)["](#page-70-1)
	- ["](#page-92-0)[オンプレミスネットワークをセットアップする](#page-92-0)["](#page-92-0)
- BlueXPサービスのネットワークを準備

各BlueXPサービスのドキュメントを参照してください。

["BlueXP](https://docs.netapp.com/us-en/bluexp-family/)[のマニュアル](https://docs.netapp.com/us-en/bluexp-family/)["](https://docs.netapp.com/us-en/bluexp-family/)

## <span id="page-4-0"></span>**BlueXP**にサインアップします

BlueXPにはWebベースのコンソールからアクセスできます。BlueXPの利用を開始する には、まず既存のNetApp Support Site クレデンシャルを使用するか、ネットアップクラ ウドログインアカウントを作成して登録します。

このタスクについて

次のいずれかのオプションを使用して、BlueXPにサインアップできます。

- 既存のNetApp Support Site (NSS)のクレデンシャルを必要に応じて変更
- Eメールアドレスとパスワードを指定してネットアップクラウドにログインします

どちらのオプションも連携接続をサポートしているため、社内ディレクトリのクレデンシャルを使用してシン グルサインオンを実行できます(フェデレーテッドアイデンティティ)。フェデレーション接続は、サインア ップ後に設定できます。 ["BlueXP](https://docs.netapp.com/ja-jp/bluexp-setup-admin/concept-federation.html)[でアイデンティティフェデレーションを使用する方法をご](https://docs.netapp.com/ja-jp/bluexp-setup-admin/concept-federation.html)[紹](https://docs.netapp.com/ja-jp/bluexp-setup-admin/concept-federation.html)[介します](https://docs.netapp.com/ja-jp/bluexp-setup-admin/concept-federation.html)["](https://docs.netapp.com/ja-jp/bluexp-setup-admin/concept-federation.html)。

手順

1. Webブラウザを開き、にアクセスします ["BlueXP](https://console.bluexp.netapp.com)[コンソール](https://console.bluexp.netapp.com)["](https://console.bluexp.netapp.com)

2. NetApp Support Site アカウントをお持ちの場合は、\*ログイン\*ページでNSSアカウントに関連付けられて いるメールアドレスを直接入力してください。

NSSアカウントをお持ちの場合は、サインアップページをスキップできます。この初回ログインの一環と して、BlueXPがサインアップします。

- 3. NSSアカウントをお持ちでなく、ネットアップクラウドログインを作成して登録する場合は、\*[Sign Up]\* を選択します。
- 4. [Sign Up]ページで、ネットアップクラウドログインの作成に必要な情報を入力します。

サインアップフォームでは、英語の文字のみを使用できます。

- 5. プロンプトが表示されたら、エンドユーザライセンス契約を確認し、条件に同意します。
- 6. [ようこそ\*]ページで、アカウントの名前を入力します。

すでにアカウントをお持ちで参加をご希望の場合は、BlueXPを終了して所有者にアカウントとの関連付け を依頼してください。オーナーが追加されると、ログインできるようになり、アカウントにアクセスでき るようになります。 ["](https://docs.netapp.com/ja-jp/bluexp-setup-admin/task-managing-netapp-accounts.html#add-users)[既存のアカウントに](https://docs.netapp.com/ja-jp/bluexp-setup-admin/task-managing-netapp-accounts.html#add-users)[メ](https://docs.netapp.com/ja-jp/bluexp-setup-admin/task-managing-netapp-accounts.html#add-users)[ンバーを追加する方法について説明します](https://docs.netapp.com/ja-jp/bluexp-setup-admin/task-managing-netapp-accounts.html#add-users)["](https://docs.netapp.com/ja-jp/bluexp-setup-admin/task-managing-netapp-accounts.html#add-users)。

アカウントは、ネットアップのアイデンティティプラットフォームにおける最上位の要素です。ユーザ、 ロール、権限、作業環境を追加および管理できます。

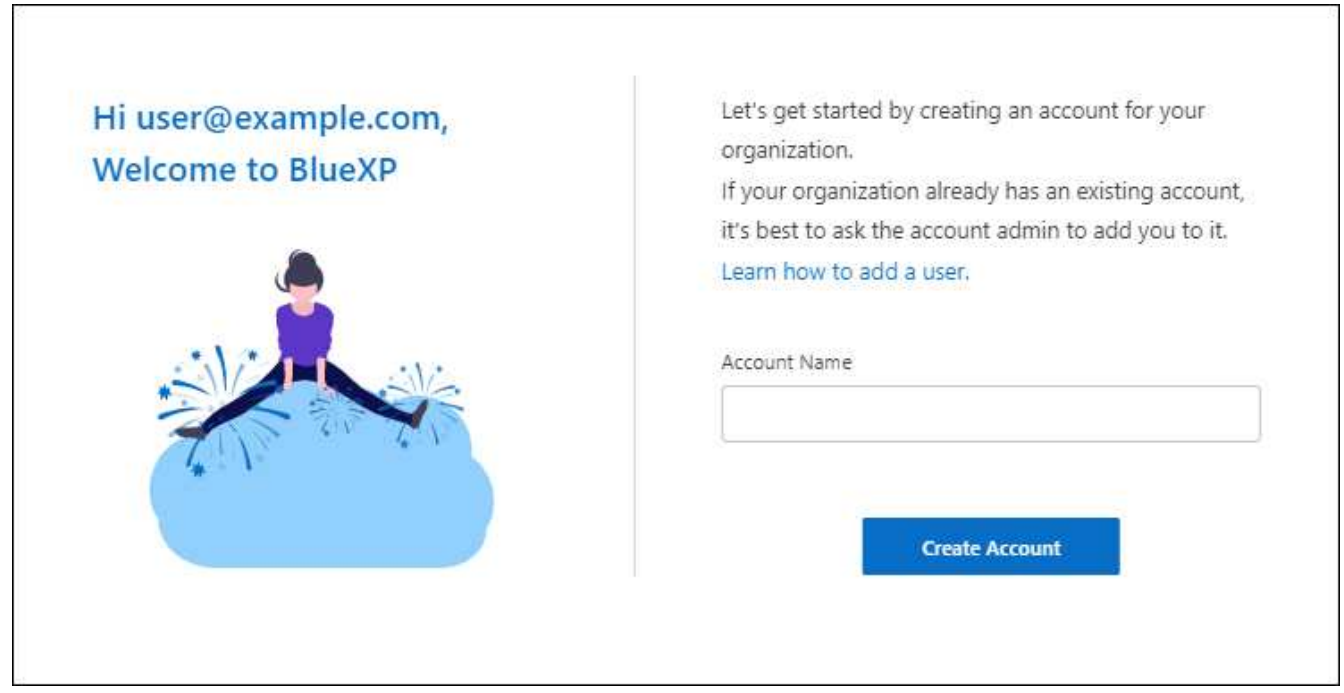

7. 「 \* アカウントの作成 \* 」を選択します。

#### 結果

これでBlueXPログインとアカウントが作成されました。ほとんどの場合、次の手順では、BlueXPのサービス をハイブリッドクラウド環境に接続するコネクタを作成します。

### <span id="page-5-0"></span>コネクタを作成します

#### **AWS**

<span id="page-6-0"></span>**AWS**でのコネクタのインストールオプション

AWSでコネクタを作成する方法はいくつかあります。最も一般的な方法はBlueXPから直 接実行することです。

次のインストールオプションを使用できます。

• ["BlueXP](#page-6-1)[からコネクタを](#page-6-1)[直](#page-6-1)[接作成](#page-6-1)["](#page-6-1) (これは標準オプションです)

この操作により、Linuxを実行するEC2インスタンスとコネクタソフトウェアが、選択したVPCで起動さ れます。

• ["AWS Marketplace](#page-13-0) [からコネクタを作成します](#page-13-0)["](#page-13-0)

また、Linuxを実行するEC2インスタンスとコネクタソフトウェアも起動しますが、導入はBlueXPではな くAWS Marketplaceから直接開始されます。

• ["](#page-18-0)[ソフトウェアをダウンロードして、](#page-18-0)[自分](#page-18-0)[の](#page-18-0)[Linux](#page-18-0)[ホ](#page-18-0)[ストに手](#page-18-0)[動](#page-18-0)[でインストールします](#page-18-0)["](#page-18-0)

選択するインストールオプションは、インストールの準備方法に影響します。これには、AWSでリソースの 認証と管理に必要な権限をBlueXPに付与する方法も含まれます。

<span id="page-6-1"></span>**BlueXP**から**AWS**にコネクタを作成します

BlueXPからAWSでコネクタを作成するには、ネットワークを設定し、AWS権限を準備 してからコネクタを作成する必要があります。

作業を開始する前に

確認が必要です ["](https://docs.netapp.com/ja-jp/bluexp-setup-admin/reference-limitations.html)[コネクタの制限](https://docs.netapp.com/ja-jp/bluexp-setup-admin/reference-limitations.html)["](https://docs.netapp.com/ja-jp/bluexp-setup-admin/reference-limitations.html)。

手順**1**:ネットワークをセットアップする

コネクタをインストールするネットワークの場所が、次の要件をサポートしていることを確認します。これら の要件を満たすことで、コネクタはハイブリッドクラウド環境内のリソースとプロセスを管理できるようにな ります。

**vPC**およびサブネット

コネクタを作成するときは、コネクタを配置するVPCとサブネットを指定する必要があります。

ターゲットネットワークへの接続

コネクタには、作業環境を作成および管理する予定の場所へのネットワーク接続が必要です。たとえば、 オンプレミス環境にCloud Volumes ONTAPシステムやストレージシステムを作成するネットワークなどで す。

アウトバウンドインターネットアクセス

コネクタを展開するネットワークの場所には、特定のエンドポイントに接続するためのアウトバウンドイ ンターネット接続が必要です。

#### コネクタから接続されたエンドポイント

このコネクタは、パブリッククラウド環境内のリソースとプロセスを日常的に管理するために、次のエン ドポイントに接続するためのアウトバウンドインターネットアクセスを必要とします。

次に示すエンドポイントはすべてCNAMEエントリであることに注意してください。

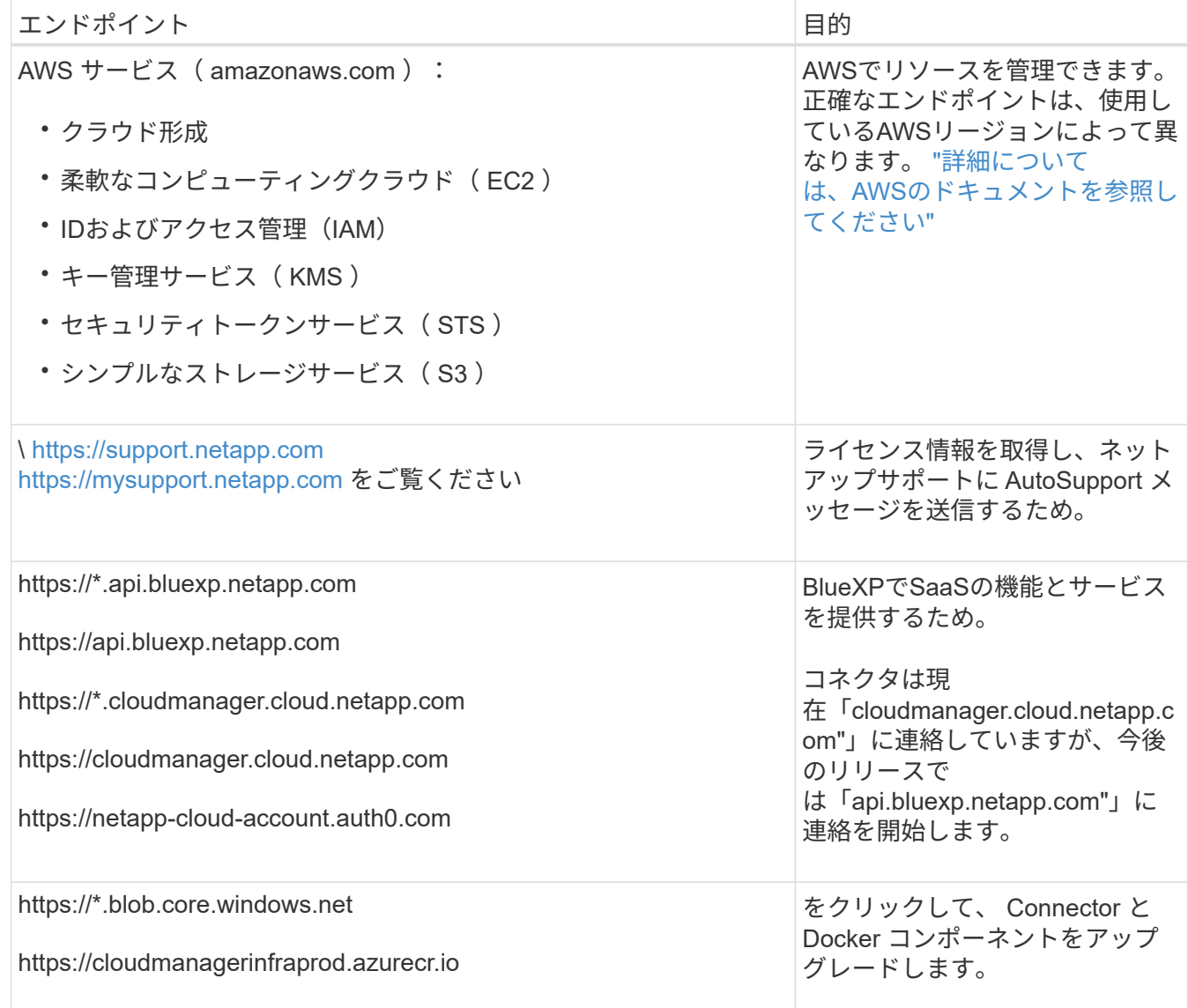

**BlueXP**コンソールからアクセスするエンドポイント

SaaSレイヤで提供されるWebベースのBlueXPコンソールを使用すると、IT部門は複数のエンドポイント と通信してデータ管理タスクを実行します。これには、BlueXPコンソールからコネクタを導入するために 接続されるエンドポイントも含まれます。

["BlueXP](#page-3-0)[コンソールからアクセスしたエンドポイントのリストを表示します](#page-3-0)["](#page-3-0)。

プロキシサーバ

すべての送信インターネットトラフィック用にプロキシサーバーを導入する必要がある場合は、HTTPまた はHTTPSプロキシに関する次の情報を取得します。この情報は、インストール時に入力する必要がありま す。

- IP アドレス
- クレデンシャル
- HTTPS証明書

BlueXPでは透過型プロキシサーバはサポートされません。

ポート

コネクタを起動するか、コネクタがCloud Volumes ONTAPからNetAppサポートにAutoSupportメッセージ を送信するためのプロキシとして使用されている場合を除き、コネクタへの受信トラフィックはありませ ん。

- HTTP (80) と HTTPS (443) はローカル UI へのアクセスを提供しますが、これはまれに使用さ れます。
- ・SSH ( 22 )は、トラブルシューティングのためにホストに接続する必要がある場合にのみ必要で す。
- アウトバウンドインターネット接続を使用できないサブネットにCloud Volumes ONTAP システムを導 入する場合は、ポート3128経由のインバウンド接続が必要です。

Cloud Volumes ONTAPシステムでAutoSupportメッセージを送信するためのアウトバウンドインターネ ット接続が確立されていない場合は、コネクタに付属のプロキシサーバを使用するように自動的に設 定されます。唯一の要件は、コネクタのセキュリティグループがポート3128を介したインバウンド接 続を許可することです。コネクタを展開した後、このポートを開く必要があります。

**NTP**を有効にする

BlueXP分類を使用して企業データソースをスキャンする場合は、システム間で時刻が同期されるよう に、BlueXP ConnectorシステムとBlueXP分類システムの両方でネットワークタイムプロトコル (NTP) サ ービスを有効にする必要があります。 ["BlueXP](https://docs.netapp.com/us-en/bluexp-classification/concept-cloud-compliance.html)[の](https://docs.netapp.com/us-en/bluexp-classification/concept-cloud-compliance.html)[分類](https://docs.netapp.com/us-en/bluexp-classification/concept-cloud-compliance.html)[の詳細については、こちらをご覧ください](https://docs.netapp.com/us-en/bluexp-classification/concept-cloud-compliance.html)["](https://docs.netapp.com/us-en/bluexp-classification/concept-cloud-compliance.html)

コネクタを作成した後で、このネットワーク要件を実装する必要があります。

手順**2**:**AWS**権限を設定する

BlueXPでは、VPCにConnectorインスタンスを導入する前にAWSで認証する必要があります。次のいずれか の認証方式を選択できます。

- 必要な権限を持つIAMロールをBlueXPに割り当てます
- 必要な権限を持つIAMユーザにAWSアクセスキーとシークレットキーを指定します

どちらのオプションを使用する場合も、最初にIAMポリシーを作成します。このポリシーには、BlueXPか らAWSでConnectorインスタンスを起動するために必要な権限のみが含まれています。

必要に応じて、IAMを使用してIAMポリシーを制限できます Condition 要素(Element): ["AWS](https://docs.aws.amazon.com/IAM/latest/UserGuide/reference_policies_elements_condition.html)[ドキュ](https://docs.aws.amazon.com/IAM/latest/UserGuide/reference_policies_elements_condition.html)[メ](https://docs.aws.amazon.com/IAM/latest/UserGuide/reference_policies_elements_condition.html)[ン](https://docs.aws.amazon.com/IAM/latest/UserGuide/reference_policies_elements_condition.html) [ト:](https://docs.aws.amazon.com/IAM/latest/UserGuide/reference_policies_elements_condition.html)[Condition](https://docs.aws.amazon.com/IAM/latest/UserGuide/reference_policies_elements_condition.html)[要](https://docs.aws.amazon.com/IAM/latest/UserGuide/reference_policies_elements_condition.html)[素](https://docs.aws.amazon.com/IAM/latest/UserGuide/reference_policies_elements_condition.html)["](https://docs.aws.amazon.com/IAM/latest/UserGuide/reference_policies_elements_condition.html)

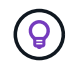

BlueXPでコネクタを作成すると、コネクタインスタンスに新しい権限セットが適用され、コネ クタでAWSリソースを管理できるようになります。

手順

- 1. AWS IAMコンソールに移動します。
- 2. [Policies]>[Create policy]\*を選択します。
- 3. 「\* JSON \*」を選択します。
- 4. 次のポリシーをコピーして貼り付けます。

なお、このポリシーには、BlueXPからAWSでコネクタインスタンスを起動するために必要な権限のみが 含まれています。 ["](https://docs.netapp.com/ja-jp/bluexp-setup-admin/reference-permissions-aws.html)[コネクタインスタンス](https://docs.netapp.com/ja-jp/bluexp-setup-admin/reference-permissions-aws.html)[自体](https://docs.netapp.com/ja-jp/bluexp-setup-admin/reference-permissions-aws.html)[に必要な表示](https://docs.netapp.com/ja-jp/bluexp-setup-admin/reference-permissions-aws.html)[権](https://docs.netapp.com/ja-jp/bluexp-setup-admin/reference-permissions-aws.html)[限](https://docs.netapp.com/ja-jp/bluexp-setup-admin/reference-permissions-aws.html)["](https://docs.netapp.com/ja-jp/bluexp-setup-admin/reference-permissions-aws.html)。

```
{
    "Version": "2012-10-17",
    "Statement": [
      {
        "Effect": "Allow",
        "Action": [
          "iam:CreateRole",
          "iam:DeleteRole",
          "iam:PutRolePolicy",
          "iam:CreateInstanceProfile",
          "iam:DeleteRolePolicy",
          "iam:AddRoleToInstanceProfile",
          "iam:RemoveRoleFromInstanceProfile",
          "iam:DeleteInstanceProfile",
          "iam:PassRole",
          "iam:ListRoles",
          "ec2:DescribeInstanceStatus",
          "ec2:RunInstances",
          "ec2:ModifyInstanceAttribute",
          "ec2:CreateSecurityGroup",
          "ec2:DeleteSecurityGroup",
          "ec2:DescribeSecurityGroups",
          "ec2:RevokeSecurityGroupEgress",
          "ec2:AuthorizeSecurityGroupEgress",
          "ec2:AuthorizeSecurityGroupIngress",
          "ec2:RevokeSecurityGroupIngress",
          "ec2:CreateNetworkInterface",
          "ec2:DescribeNetworkInterfaces",
          "ec2:DeleteNetworkInterface",
          "ec2:ModifyNetworkInterfaceAttribute",
          "ec2:DescribeSubnets",
          "ec2:DescribeVpcs",
          "ec2:DescribeDhcpOptions",
          "ec2:DescribeKeyPairs",
          "ec2:DescribeRegions",
          "ec2:DescribeInstances",
          "ec2:CreateTags",
          "ec2:DescribeImages",
           "ec2:DescribeAvailabilityZones",
           "ec2:DescribeLaunchTemplates",
           "ec2:CreateLaunchTemplate",
          "cloudformation:CreateStack",
           "cloudformation:DeleteStack",
```

```
  "cloudformation:DescribeStacks",
           "cloudformation:DescribeStackEvents",
           "cloudformation:ValidateTemplate",
           "ec2:AssociateIamInstanceProfile",
           "ec2:DescribeIamInstanceProfileAssociations",
           "ec2:DisassociateIamInstanceProfile",
           "iam:GetRole",
           "iam:TagRole",
           "kms:ListAliases",
           "cloudformation:ListStacks"
        ],
        "Resource": "*"
      },
      {
        "Effect": "Allow",
        "Action": [
           "ec2:TerminateInstances"
      \frac{1}{2}  "Condition": {
           "StringLike": {
             "ec2:ResourceTag/OCCMInstance": "*"
  }
        },
        "Resource": [
           "arn:aws:ec2:*:*:instance/*"
        ]
  }
    ]
}
```
5. 必要に応じて、[次へ]\*を選択し、タグを追加します。

- 6. [次へ]\*を選択し、名前と概要を入力します。
- 7. [ポリシーの作成]\*を選択します。
- 8. BlueXPが引き継ぐことができるIAMロールにポリシーを適用するか、BlueXPにアクセスキーを提供でき るようにIAMユーザにポリシーを関連付けます。
	- (オプション1)BlueXPで想定できるIAMロールを設定します。
		- i. ターゲットアカウントの AWS IAM コンソールに移動します。
		- ii. [Access Management]で、\*[Roles]>[Create Role]\*を選択し、手順に従ってロールを作成します。
		- iii. 信頼されるエンティティのタイプ \* で、 \* AWS アカウント \* を選択します。
		- iv. 別のAWSアカウント\*を選択して、BlueXP SaaSアカウントのID 952013314444を入力します
		- v. 前のセクションで作成したポリシーを選択します。
		- vi. ロールを作成したら、ロールARNをコピーして、コネクタの作成時にBlueXPに貼り付けることが できます。
- (オプション2)BlueXPにアクセスキーを提供できるように、IAMユーザの権限を設定します。
	- i. AWS IAMコンソールで、\*[Users]\*を選択し、ユーザ名を選択します。
	- ii. [権限の追加]>[既存のポリシーを直接適用]\*を選択します。
	- iii. 作成したポリシーを選択します。
	- iv. を選択し、[権限の追加]\*を選択します。
	- v. IAMユーザのアクセスキーとシークレットキーがあることを確認します。

#### 結果

これで、必要な権限を持つIAMロールまたは必要な権限を持つIAMユーザが作成されました。BlueXPからコネ クタを作成するときに、ロールまたはアクセスキーに関する情報を指定できます。

手順**3**:コネクタを作成する

BlueXPのWebベースのコンソールから直接コネクタを作成します。

このタスクについて

BlueXPでコネクタを作成すると、デフォルト設定を使用してAWSにEC2インスタンスが導入されます。コネ クタの作成後は、CPUやRAMの少ない小さいEC2インスタンスタイプに変更しないでください。 ["](https://docs.netapp.com/ja-jp/bluexp-setup-admin/reference-connector-default-config.html)[コネクタの](https://docs.netapp.com/ja-jp/bluexp-setup-admin/reference-connector-default-config.html) [デフ](https://docs.netapp.com/ja-jp/bluexp-setup-admin/reference-connector-default-config.html)[ォ](https://docs.netapp.com/ja-jp/bluexp-setup-admin/reference-connector-default-config.html)[ルト](https://docs.netapp.com/ja-jp/bluexp-setup-admin/reference-connector-default-config.html)[設](https://docs.netapp.com/ja-jp/bluexp-setup-admin/reference-connector-default-config.html)[定について説明します](https://docs.netapp.com/ja-jp/bluexp-setup-admin/reference-connector-default-config.html)["](https://docs.netapp.com/ja-jp/bluexp-setup-admin/reference-connector-default-config.html)。

作業を開始する前に

次の情報が必要です。

- AWS認証方式:IAMロールまたは必要な権限を持つIAMユーザのアクセスキー。
- ネットワーク要件を満たすVPCとサブネット。
- EC2インスタンスのキーペア。
- コネクタからのインターネットアクセスにプロキシが必要な場合は、プロキシサーバに関する詳細。

手順

1. ドロップダウンを選択し、[コネクタの追加]\*を選択します。

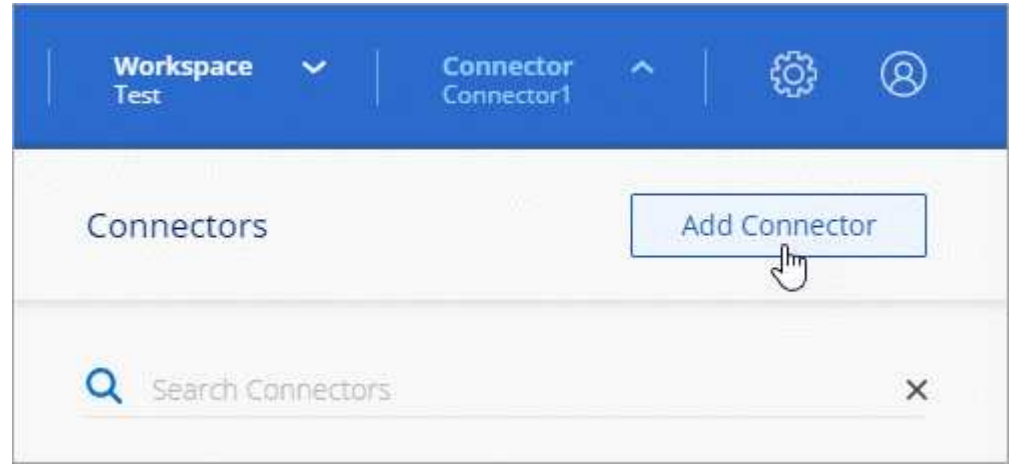

2. クラウドプロバイダとして\* Amazon Web Services を選択し、 Continue \*を選択します。

- 3. [\*コネクターの配置(Deploying a Connector \*)]ページで、必要なものについて詳しく確認してくださ い。次の 2 つのオプションがあります。
	- a. 製品内のガイドを使用して導入を準備するには、\* Continue \*を選択します。製品ガイドの各手順に は、このページのドキュメントに記載されている情報が含まれています。
	- b. このページの手順に従って準備が完了している場合は、[Skip to Deployment]\*を選択します。
- 4. ウィザードの手順に従って、コネクタを作成します。
	- \* 準備をしてください \* :必要なものを確認してください。
	- \* AWSクレデンシャル\*:AWSリージョンを指定してから認証方式を選択します。認証方式 は、BlueXPが引き受けることができるIAMロールか、AWSのアクセスキーとシークレットキーのどち らかです。

 $\circledcirc$ 

[\*Assume Role] を選択した場合は、 Connector 展開ウィザードから最初の資格情報セ ットを作成できます。クレデンシャルの追加のセットは、 [Credentials] ページから作成 する必要があります。ウィザードのドロップダウンリストから使用できるようになりま す。 ["](https://docs.netapp.com/ja-jp/bluexp-setup-admin/task-adding-aws-accounts.html)[クレデンシャルを追加する方法について説明します](https://docs.netapp.com/ja-jp/bluexp-setup-admin/task-adding-aws-accounts.html)["](https://docs.netapp.com/ja-jp/bluexp-setup-admin/task-adding-aws-accounts.html)。

- \* 詳細 \* :コネクタの詳細を入力します。
	- インスタンスの名前を入力します。
	- カスタムタグ(メタデータ)をインスタンスに追加します。
	- 必要な権限を持つ新しいロールを作成するか、で設定した既存のロールを選択するかを選択しま す ["](https://docs.netapp.com/ja-jp/bluexp-setup-admin/reference-permissions-aws.html)[必要な](https://docs.netapp.com/ja-jp/bluexp-setup-admin/reference-permissions-aws.html)[権](https://docs.netapp.com/ja-jp/bluexp-setup-admin/reference-permissions-aws.html)[限](https://docs.netapp.com/ja-jp/bluexp-setup-admin/reference-permissions-aws.html)["](https://docs.netapp.com/ja-jp/bluexp-setup-admin/reference-permissions-aws.html)。
	- コネクタの EBS ディスクを暗号化するかどうかを選択します。デフォルトの暗号化キーを使用す ることも、カスタムキーを使用することもできます。
- \* ネットワーク \* :インスタンスに VPC 、サブネット、キーペアを指定し、パブリック IP アドレス を有効にするかどうかを選択し、必要に応じてプロキシ設定を指定します。

コネクタで使用する正しいキーペアがあることを確認します。キーペアがないと、Connector仮想マシ ンにアクセスできません。

◦ セキュリティグループ:新しいセキュリティグループを作成するか、必要なインバウンドおよびアウト バウンドルールを許可する既存のセキュリティグループを選択するかを選択します。

["AWS](https://docs.netapp.com/ja-jp/bluexp-setup-admin/reference-ports-aws.html)[のセキュリティグループルールを表示します](https://docs.netapp.com/ja-jp/bluexp-setup-admin/reference-ports-aws.html)["](https://docs.netapp.com/ja-jp/bluexp-setup-admin/reference-ports-aws.html)。

◦ \* 復習 \* :選択内容を確認して、設定が正しいことを確認してください。

5. 「 \* 追加」を選択します。

インスタンスの準備が完了するまでに約 7 分かかります。処理が完了するまで、ページには表示されたま まにしておいてください。

結果

プロセスが完了すると、BlueXPからコネクタを使用できるようになります。

コネクタを作成したAWSアカウントにAmazon S3バケットがある場合は、BlueXPキャンバスにAmazon S3の 作業環境が自動的に表示されます。 ["BlueXP](https://docs.netapp.com/us-en/bluexp-s3-storage/index.html)[で](https://docs.netapp.com/us-en/bluexp-s3-storage/index.html)[S3](https://docs.netapp.com/us-en/bluexp-s3-storage/index.html)[バケットを管理する方法](https://docs.netapp.com/us-en/bluexp-s3-storage/index.html)["](https://docs.netapp.com/us-en/bluexp-s3-storage/index.html)

<span id="page-13-0"></span>**AWS Marketplace** からコネクタを作成します

AWS Marketplaceからコネクタを作成するには、ネットワークを設定し、AWS権限を準 備し、インスタンス要件を確認してから、コネクタを作成する必要があります。

作業を開始する前に

確認が必要です ["](https://docs.netapp.com/ja-jp/bluexp-setup-admin/reference-limitations.html)[コネクタの制限](https://docs.netapp.com/ja-jp/bluexp-setup-admin/reference-limitations.html)["](https://docs.netapp.com/ja-jp/bluexp-setup-admin/reference-limitations.html)。

手順**1**:ネットワークをセットアップする

コネクタをインストールするネットワークの場所が、次の要件をサポートしていることを確認します。これら の要件を満たすことで、コネクタはハイブリッドクラウド環境内のリソースとプロセスを管理できるようにな ります。

**vPC**およびサブネット

コネクタを作成するときは、コネクタを配置するVPCとサブネットを指定する必要があります。

ターゲットネットワークへの接続

コネクタには、作業環境を作成および管理する予定の場所へのネットワーク接続が必要です。たとえば、 オンプレミス環境にCloud Volumes ONTAPシステムやストレージシステムを作成するネットワークなどで す。

アウトバウンドインターネットアクセス

コネクタを展開するネットワークの場所には、特定のエンドポイントに接続するためのアウトバウンドイ ンターネット接続が必要です。

コネクタから接続されたエンドポイント

このコネクタは、パブリッククラウド環境内のリソースとプロセスを日常的に管理するために、次のエン ドポイントに接続するためのアウトバウンドインターネットアクセスを必要とします。

次に示すエンドポイントはすべてCNAMEエントリであることに注意してください。

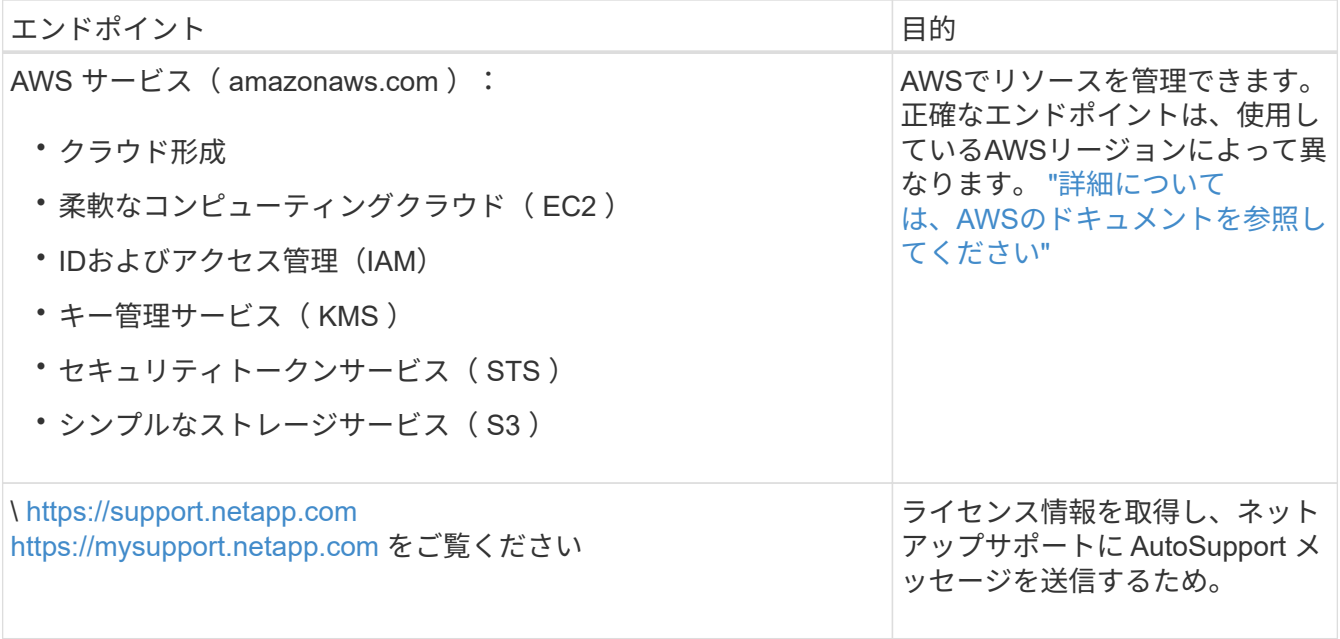

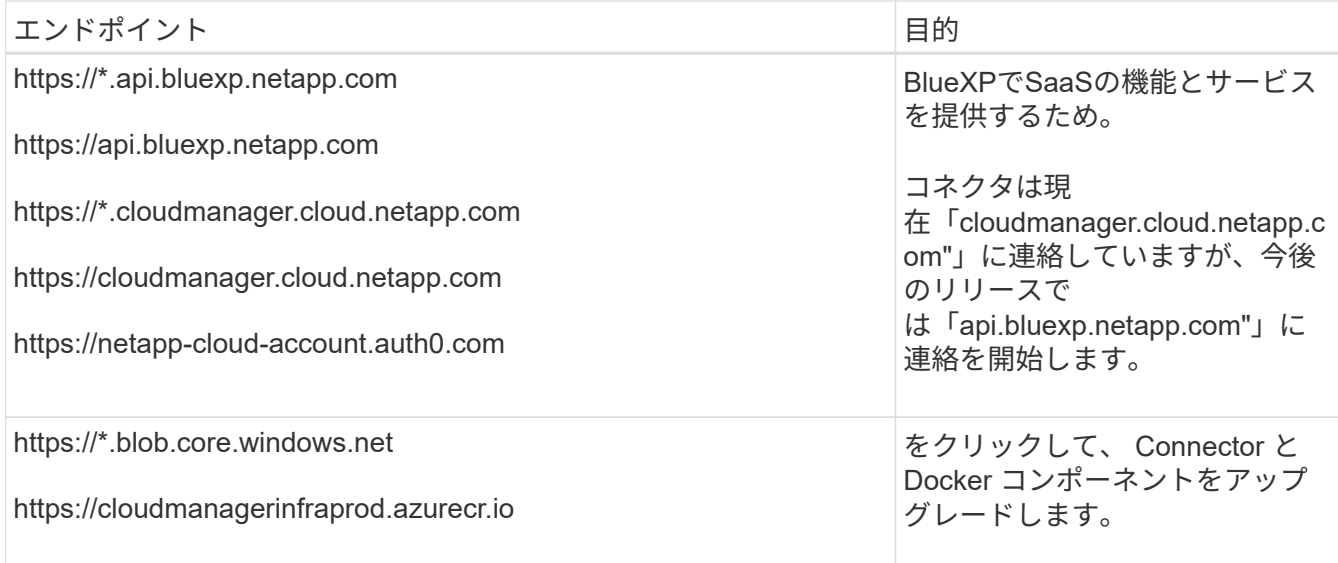

プロキシサーバ

すべての送信インターネットトラフィック用にプロキシサーバーを導入する必要がある場合は、HTTPまた はHTTPSプロキシに関する次の情報を取得します。この情報は、インストール時に入力する必要がありま す。

- IP アドレス
- クレデンシャル
- HTTPS証明書

BlueXPでは透過型プロキシサーバはサポートされません。

ポート

コネクタを起動するか、コネクタがCloud Volumes ONTAPからNetAppサポートにAutoSupportメッセージ を送信するためのプロキシとして使用されている場合を除き、コネクタへの受信トラフィックはありませ ん。

- HTTP (80) と HTTPS (443) はローカル UI へのアクセスを提供しますが、これはまれに使用さ れます。
- ・SSH ( 22 )は、トラブルシューティングのためにホストに接続する必要がある場合にのみ必要で す。
- アウトバウンドインターネット接続を使用できないサブネットにCloud Volumes ONTAP システムを導 入する場合は、ポート3128経由のインバウンド接続が必要です。

Cloud Volumes ONTAPシステムでAutoSupportメッセージを送信するためのアウトバウンドインターネ ット接続が確立されていない場合は、コネクタに付属のプロキシサーバを使用するように自動的に設 定されます。唯一の要件は、コネクタのセキュリティグループがポート3128を介したインバウンド接 続を許可することです。コネクタを展開した後、このポートを開く必要があります。

**NTP**を有効にする

BlueXP分類を使用して企業データソースをスキャンする場合は、システム間で時刻が同期されるよう に、BlueXP ConnectorシステムとBlueXP分類システムの両方でネットワークタイムプロトコル(NTP)サ ービスを有効にする必要があります。 ["BlueXP](https://docs.netapp.com/us-en/bluexp-classification/concept-cloud-compliance.html)[の](https://docs.netapp.com/us-en/bluexp-classification/concept-cloud-compliance.html)[分類](https://docs.netapp.com/us-en/bluexp-classification/concept-cloud-compliance.html)[の詳細については、こちらをご覧ください](https://docs.netapp.com/us-en/bluexp-classification/concept-cloud-compliance.html)["](https://docs.netapp.com/us-en/bluexp-classification/concept-cloud-compliance.html)

コネクタを作成した後で、このネットワーク要件を実装する必要があります。

手順**2**:**AWS**権限を設定する

Marketplaceの導入に備えて、AWSでIAMポリシーを作成し、IAMロールに関連付けます。AWS Marketplace からコネクタを作成すると、そのIAMロールを選択するように求められます。

手順

- 1. AWSコンソールにログインし、IAMサービスに移動します。
- 2. ポリシーを作成します。
	- a. [Policies]>[Create policy]\*を選択します。
	- b. [\*json]\*を選択し、の内容をコピーして貼り付けます ["](https://docs.netapp.com/ja-jp/bluexp-setup-admin/reference-permissions-aws.html)[コネクタの](https://docs.netapp.com/ja-jp/bluexp-setup-admin/reference-permissions-aws.html)[IAM](https://docs.netapp.com/ja-jp/bluexp-setup-admin/reference-permissions-aws.html)[ポリシー](https://docs.netapp.com/ja-jp/bluexp-setup-admin/reference-permissions-aws.html)["](https://docs.netapp.com/ja-jp/bluexp-setup-admin/reference-permissions-aws.html)。
	- c. 残りの手順を完了してポリシーを作成します。

使用するBlueXPサービスによっては、2つ目のポリシーの作成が必要になる場合があります。標準の リージョンでは、権限は2つのポリシーに分散されます。AWSの管理対象ポリシーの最大文字数に制 限されているため、2つのポリシーが必要です。 ["](https://docs.netapp.com/ja-jp/bluexp-setup-admin/reference-permissions-aws.html)[コネクタの](https://docs.netapp.com/ja-jp/bluexp-setup-admin/reference-permissions-aws.html)[IAM](https://docs.netapp.com/ja-jp/bluexp-setup-admin/reference-permissions-aws.html)[ポリシーの詳細については、こちら](https://docs.netapp.com/ja-jp/bluexp-setup-admin/reference-permissions-aws.html) [を参照してください](https://docs.netapp.com/ja-jp/bluexp-setup-admin/reference-permissions-aws.html)["](https://docs.netapp.com/ja-jp/bluexp-setup-admin/reference-permissions-aws.html)。

- 3. IAMロールを作成します。
	- a. [ロール]>[ロールの作成]\*を選択します。
	- b. [AWS service]>[EC2]\*を選択します。
	- c. 作成したポリシーを適用して権限を追加します。
	- d. 残りの手順を完了してロールを作成します。

結果

これで、AWS Marketplaceからの導入時にEC2インスタンスに関連付けることができるIAMロールが作成され ました。

ステップ**3**:インスタンス要件を確認する

コネクタを作成するときは、次の要件を満たすEC2インスタンスタイプを選択する必要があります。

#### **CPU**

4 コアまたは 4 個の vCPU

#### **RAM**

14GB

#### **AWS EC2** インスタンスタイプ

上記の CPU と RAM の要件を満たすインスタンスタイプ。t3.xlarge をお勧めします。

手順**4**:コネクタを作成する

AWS Marketplaceからコネクタを直接作成します。

このタスクについて

AWS Marketplaceからコネクタを作成すると、デフォルト設定を使用してAWSにEC2インスタンスがデプ ロイされます。 ["](https://docs.netapp.com/ja-jp/bluexp-setup-admin/reference-connector-default-config.html)[コネクタのデフ](https://docs.netapp.com/ja-jp/bluexp-setup-admin/reference-connector-default-config.html)[ォ](https://docs.netapp.com/ja-jp/bluexp-setup-admin/reference-connector-default-config.html)[ルト](https://docs.netapp.com/ja-jp/bluexp-setup-admin/reference-connector-default-config.html)[設](https://docs.netapp.com/ja-jp/bluexp-setup-admin/reference-connector-default-config.html)[定について説明します](https://docs.netapp.com/ja-jp/bluexp-setup-admin/reference-connector-default-config.html)["](https://docs.netapp.com/ja-jp/bluexp-setup-admin/reference-connector-default-config.html)。

作業を開始する前に 次の情報が必要です。

- ネットワーク要件を満たすVPCとサブネット。
- コネクタに必要な権限を含むポリシーが添付されたIAMロール。
- IAMユーザのAWS Marketplaceをサブスクライブおよびサブスクライブ解除する権限。
- インスタンスのCPUとRAMの要件を理解していること。
- EC2インスタンスのキーペア。

#### 手順

- 1. にアクセスします ["AWS Marketplace](https://aws.amazon.com/marketplace/pp/B018REK8QG)[の](https://aws.amazon.com/marketplace/pp/B018REK8QG)[BlueXP](https://aws.amazon.com/marketplace/pp/B018REK8QG)[ページ](https://aws.amazon.com/marketplace/pp/B018REK8QG)["](https://aws.amazon.com/marketplace/pp/B018REK8QG)
- 2. [Marketplace]ページで、**[Continue to Subscribe]\***を選択し、[Continue to Configuration]\*を選択します。

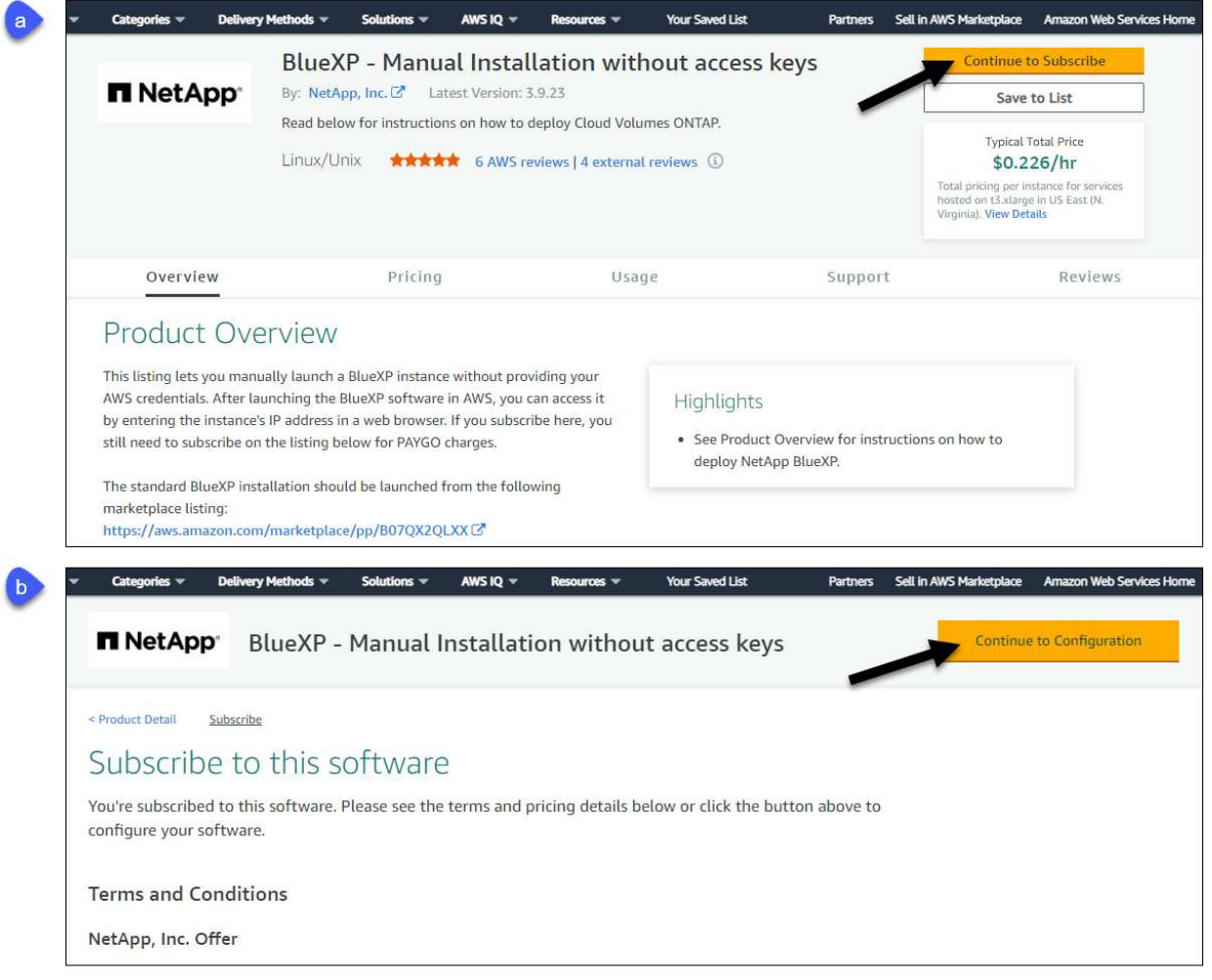

- 3. デフォルトのオプションを変更して、\*[起動を続行]\*を選択します。
- 4. [Choose Action]\*で、[Launch through EC2]\*を選択し、[Launch]\*を選択します。

以下の手順では、コンソールからEC2コンソールからインスタンスを起動する方法について説明します。 これは、IAMロールをコネクタインスタンスに関連付けることができるためです。これは、 \* ウェブサイ トからの起動 \* アクションを使用しては実行できません。

- 5. プロンプトに従って、インスタンスを設定および導入します。
	- 名前とタグ:インスタンスの名前とタグを入力します。
	- アプリケーションと**OS**イメージ:このセクションは省略します。コネクタAMIはすでに選択されていま す。
	- インスタンスタイプ:リージョンの可用性に応じて、RAMとCPUの要件を満たすインスタンスタイプ を選択します(T3.xlargeを推奨)。
	- キーペア(ログイン):インスタンスへのセキュアな接続に使用するキーペアを選択します。
	- ネットワーク設定:必要に応じてネットワーク設定を編集します。
		- 目的のVPCとサブネットを選択します。
		- インスタンスにパブリックIPアドレスを割り当てるかどうかを指定します。
		- コネクタインスタンスに必要な接続方法(SSH、HTTP、HTTPS)を有効にするファイアウォール 設定を指定します。

特定の構成にはさらにいくつかのルールが必要です。

["AWS](https://docs.netapp.com/ja-jp/bluexp-setup-admin/reference-ports-aws.html)[のセキュリティグループルールを表示します](https://docs.netapp.com/ja-jp/bluexp-setup-admin/reference-ports-aws.html)["](https://docs.netapp.com/ja-jp/bluexp-setup-admin/reference-ports-aws.html)。

◦ ストレージの構成:ルートボリュームのデフォルトサイズとディスクタイプを維持します。

ルートボリュームでAmazon EBS暗号化を有効にする場合は、**[**アドバンスト**]\***を選択し、[ボリュー ム1]を展開して[暗号化]\*を選択し、KMSキーを選択します。

- 詳細情報:\*[IAMインスタンスプロファイル]\*で、コネクタに必要な権限を含むIAMロールを選択しま す。
- 概要:概要を確認し、\*インスタンスの起動\*を選択します。

AWS は、指定した設定でソフトウェアを起動します。コネクタインスタンスとソフトウェアは、約 5 分 後に実行される必要があります。

6. Connector 仮想マシンに接続されているホストから Web ブラウザを開き、次の URL を入力します。

<a href="https://<em>ipaddress</em>" class="bare">https://<em>ipaddress</em></a>

- 7. ログイン後、コネクタを設定します。
	- a. コネクタに関連付けるBlueXPアカウントを指定します。
	- b. システムの名前を入力します。
	- c. \*では、セキュリティ保護された環境で実行していますか?\*制限モードを無効にしたままにします。

標準モードでBlueXPを使用する手順について説明しているため、制限モードは無効にしておく必要が あります。セキュアな環境でBlueXPバックエンドサービスからこのアカウントを切断する場合にの み、制限モードを有効にしてください。その場合は、 ["](https://docs.netapp.com/ja-jp/bluexp-setup-admin/task-quick-start-restricted-mode.html)[制限モードで](https://docs.netapp.com/ja-jp/bluexp-setup-admin/task-quick-start-restricted-mode.html)[BlueXP](https://docs.netapp.com/ja-jp/bluexp-setup-admin/task-quick-start-restricted-mode.html)[の使用を開始するには、](https://docs.netapp.com/ja-jp/bluexp-setup-admin/task-quick-start-restricted-mode.html) [次の手順に](https://docs.netapp.com/ja-jp/bluexp-setup-admin/task-quick-start-restricted-mode.html)[従](https://docs.netapp.com/ja-jp/bluexp-setup-admin/task-quick-start-restricted-mode.html)[います](https://docs.netapp.com/ja-jp/bluexp-setup-admin/task-quick-start-restricted-mode.html)["](https://docs.netapp.com/ja-jp/bluexp-setup-admin/task-quick-start-restricted-mode.html)。

d. [\* Let's start]\*を選択します。

結果

これで、コネクタのインストールとBlueXPアカウントでのセットアップが完了しました。

Webブラウザを開き、にアクセスします ["BlueXP](https://console.bluexp.netapp.com)[コンソール](https://console.bluexp.netapp.com)["](https://console.bluexp.netapp.com) BlueXPでコネクタの使用を開始します

コネクタを作成したAWSアカウントにAmazon S3バケットがある場合は、BlueXPキャンバスにAmazon S3の 作業環境が自動的に表示されます。 ["BlueXP](https://docs.netapp.com/us-en/bluexp-s3-storage/index.html)[で](https://docs.netapp.com/us-en/bluexp-s3-storage/index.html)[S3](https://docs.netapp.com/us-en/bluexp-s3-storage/index.html)[バケットを管理する方法](https://docs.netapp.com/us-en/bluexp-s3-storage/index.html)["](https://docs.netapp.com/us-en/bluexp-s3-storage/index.html)

<span id="page-18-0"></span>**AWS**にコネクタを手動でインストールする

独自のLinuxホストにコネクタを手動でインストールするには、ホストの要件を確認し、 ネットワークをセットアップし、AWS権限を準備してコネクタをインストールし、準備 した権限を指定する必要があります。

作業を開始する前に

確認が必要です ["](https://docs.netapp.com/ja-jp/bluexp-setup-admin/reference-limitations.html)[コネクタの制限](https://docs.netapp.com/ja-jp/bluexp-setup-admin/reference-limitations.html)["](https://docs.netapp.com/ja-jp/bluexp-setup-admin/reference-limitations.html)。

手順**1**:ホスト要件を確認する

コネクタソフトウェアは、特定のオペレーティングシステム要件、 RAM 要件、ポート要件などを満たすホス トで実行する必要があります。

専用ホスト

他のアプリケーションと共有しているホストでは、このコネクタはサポートされていません。専用のホス トである必要があります。

サポートされているオペレーティングシステム

- Ubuntu 22.04 LTS
- CentOS 7.6、7.7、7.8、7.9
- Red Hat Enterprise Linux 7.6、7.7、7.8、および7.9

ホストがRed Hat Subscription Managementに登録されている必要があります。登録されていない場 合、ホストはコネクタのインストール時に必要なサードパーティ製ソフトウェアを更新するためのリ ポジトリにアクセスできません。

Connector は、これらのオペレーティングシステムの英語版でサポートされています。

ハイパーバイザー

Ubuntu、CentOS、またはRed Hat Enterprise Linuxの実行が認定されているベアメタルまたはホスト型の ハイパーバイザーが必要です。

["Red Hat](https://access.redhat.com/certified-hypervisors) [ソリューション:](https://access.redhat.com/certified-hypervisors)[「](https://access.redhat.com/certified-hypervisors) [Which hypervisors are certified to run Red Hat Enterprise Linux](https://access.redhat.com/certified-hypervisors) [?」](https://access.redhat.com/certified-hypervisors)["](https://access.redhat.com/certified-hypervisors)

#### **CPU**

4 コアまたは 4 個の vCPU

#### **RAM**

14GB

**AWS EC2** インスタンスタイプ

上記の CPU と RAM の要件を満たすインスタンスタイプ。t3.xlarge をお勧めします。

キーペア

コネクタを作成するときは、インスタンスで使用するEC2キーペアを選択する必要があります。

**/opt** のディスクスペース

100GiB のスペースが使用可能である必要があります

**/var** のディスク領域

20GiB のスペースが必要です

#### **Docker Engine の略**

コネクタをインストールする前に、ホストにDocker Engineが必要です。

- サポートされる最小バージョンは19.3.1です。
- サポートされる最大バージョンは25.0.5です。

["](https://docs.docker.com/engine/install/)[インストール手順を確認します](https://docs.docker.com/engine/install/)["](https://docs.docker.com/engine/install/)

手順**2**:ネットワークをセットアップする

コネクタをインストールするネットワークの場所が、次の要件をサポートしていることを確認します。これら の要件を満たすことで、コネクタはハイブリッドクラウド環境内のリソースとプロセスを管理できるようにな ります。

ターゲットネットワークへの接続

コネクタには、作業環境を作成および管理する予定の場所へのネットワーク接続が必要です。たとえば、 オンプレミス環境にCloud Volumes ONTAPシステムやストレージシステムを作成するネットワークなどで す。

アウトバウンドインターネットアクセス

コネクタを展開するネットワークの場所には、特定のエンドポイントに接続するためのアウトバウンドイ ンターネット接続が必要です。

手動インストール中にエンドポイントに接続しました

独自のLinuxホストにコネクタを手動でインストールする場合、コネクタのインストーラは、インストール プロセス中に次のURLにアクセスする必要があります。

- https://support.netapp.com
- https://mysupport.netapp.com
- https://cloudmanager.cloud.netapp.com/tenancy
- https://stream.cloudmanager.cloud.netapp.com
- https://production-artifacts.cloudmanager.cloud.netapp.com
- https://\*.blob.core.windows.net
- https://cloudmanagerinfraprod.azurecr.io

ホストは、インストール中にオペレーティングシステムパッケージの更新を試みる可能性がありま す。ホストは、これらの OS パッケージの別のミラーリングサイトにアクセスできます。

#### コネクタから接続されたエンドポイント

このコネクタは、パブリッククラウド環境内のリソースとプロセスを日常的に管理するために、次のエン ドポイントに接続するためのアウトバウンドインターネットアクセスを必要とします。

次に示すエンドポイントはすべてCNAMEエントリであることに注意してください。

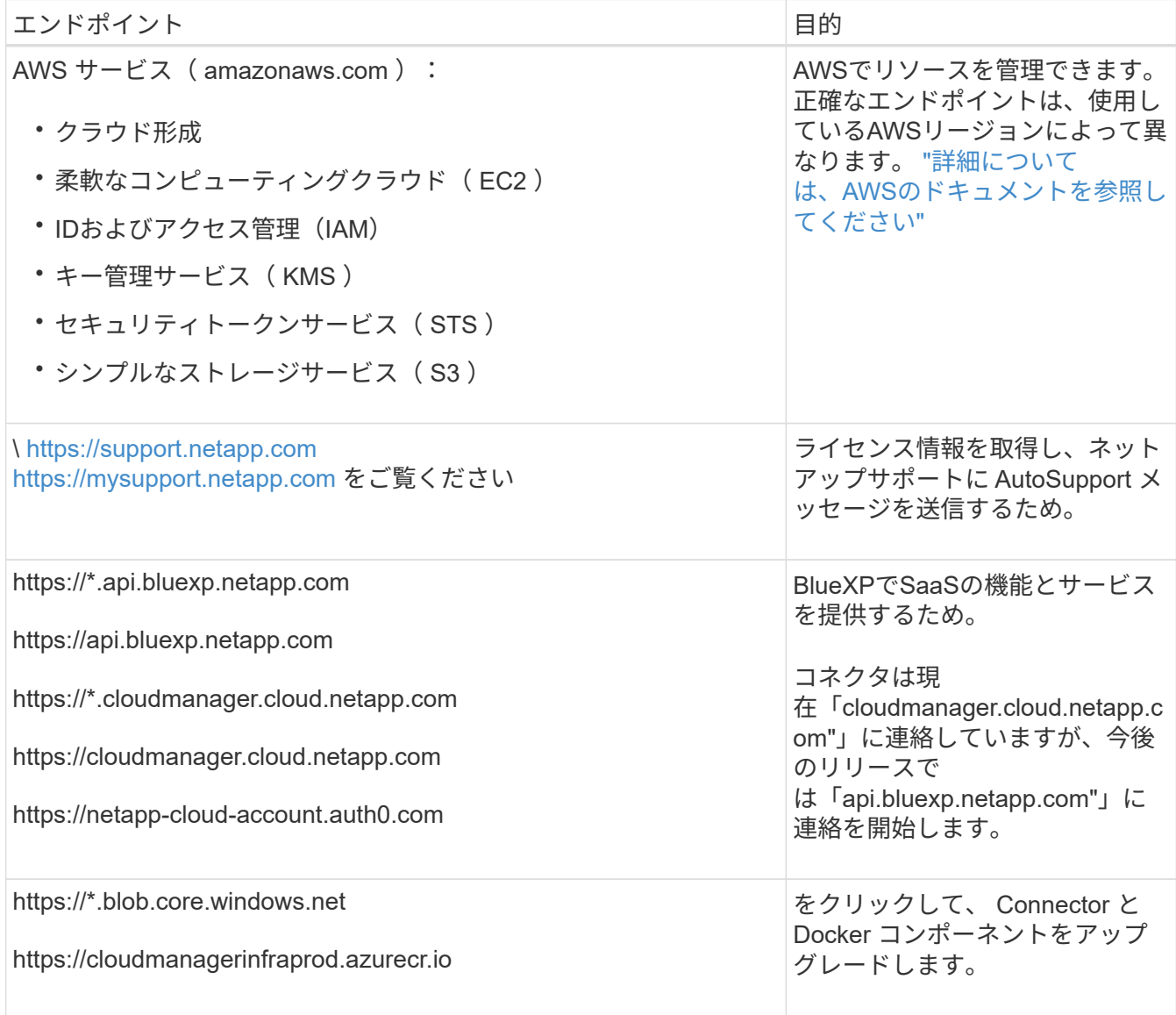

プロキシサーバ

すべての送信インターネットトラフィック用にプロキシサーバーを導入する必要がある場合は、HTTPまた はHTTPSプロキシに関する次の情報を取得します。この情報は、インストール時に入力する必要がありま す。

• IP アドレス

- クレデンシャル
- HTTPS証明書

BlueXPでは透過型プロキシサーバはサポートされません。

ポート

コネクタを起動するか、コネクタがCloud Volumes ONTAPからNetAppサポートにAutoSupportメッセージ を送信するためのプロキシとして使用されている場合を除き、コネクタへの受信トラフィックはありませ ん。

- ・HTTP ( 80 )と HTTPS ( 443 )はローカル UI へのアクセスを提供しますが、これはまれに使用さ れます。
- ・SSH ( 22 )は、トラブルシューティングのためにホストに接続する必要がある場合にのみ必要で す。
- アウトバウンドインターネット接続を使用できないサブネットにCloud Volumes ONTAP システムを導 入する場合は、ポート3128経由のインバウンド接続が必要です。

Cloud Volumes ONTAPシステムでAutoSupportメッセージを送信するためのアウトバウンドインターネ ット接続が確立されていない場合は、コネクタに付属のプロキシサーバを使用するように自動的に設 定されます。唯一の要件は、コネクタのセキュリティグループがポート3128を介したインバウンド接 続を許可することです。コネクタを展開した後、このポートを開く必要があります。

**NTP**を有効にする

BlueXP分類を使用して企業データソースをスキャンする場合は、システム間で時刻が同期されるよう に、BlueXP ConnectorシステムとBlueXP分類システムの両方でネットワークタイムプロトコル(NTP)サ ービスを有効にする必要があります。 ["BlueXP](https://docs.netapp.com/us-en/bluexp-classification/concept-cloud-compliance.html)[の](https://docs.netapp.com/us-en/bluexp-classification/concept-cloud-compliance.html)[分類](https://docs.netapp.com/us-en/bluexp-classification/concept-cloud-compliance.html)[の詳細については、こちらをご覧ください](https://docs.netapp.com/us-en/bluexp-classification/concept-cloud-compliance.html)["](https://docs.netapp.com/us-en/bluexp-classification/concept-cloud-compliance.html)

手順**3**:権限を設定する

次のいずれかの方法でBlueXPにAWS権限を指定する必要があります。

- オプション1:IAMポリシーを作成し、EC2インスタンスに関連付けることができるIAMロールにポリシー を関連付けます。
- オプション2:必要な権限を持つIAMユーザのAWSアクセスキーをBlueXPに提供します。

BlueXPの権限を準備する手順は次のとおりです。

#### **IAM**ロール

手順

- 1. AWSコンソールにログインし、IAMサービスに移動します。
- 2. ポリシーを作成します。
	- a. [Policies]>[Create policy]\*を選択します。
	- b. [\*json]\*を選択し、の内容をコピーして貼り付けます ["](https://docs.netapp.com/ja-jp/bluexp-setup-admin/reference-permissions-aws.html)[コネクタの](https://docs.netapp.com/ja-jp/bluexp-setup-admin/reference-permissions-aws.html)[IAM](https://docs.netapp.com/ja-jp/bluexp-setup-admin/reference-permissions-aws.html)[ポリシー](https://docs.netapp.com/ja-jp/bluexp-setup-admin/reference-permissions-aws.html)["](https://docs.netapp.com/ja-jp/bluexp-setup-admin/reference-permissions-aws.html)。
	- c. 残りの手順を完了してポリシーを作成します。

使用するBlueXPサービスによっては、2つ目のポリシーの作成が必要になる場合があります。標 準のリージョンでは、権限は2つのポリシーに分散されます。AWSの管理対象ポリシーの最大文 字数に制限されているため、2つのポリシーが必要です。 ["](https://docs.netapp.com/ja-jp/bluexp-setup-admin/reference-permissions-aws.html)[コネクタの](https://docs.netapp.com/ja-jp/bluexp-setup-admin/reference-permissions-aws.html)[IAM](https://docs.netapp.com/ja-jp/bluexp-setup-admin/reference-permissions-aws.html)[ポリシーの詳細につい](https://docs.netapp.com/ja-jp/bluexp-setup-admin/reference-permissions-aws.html) [ては、こちらを参照してください](https://docs.netapp.com/ja-jp/bluexp-setup-admin/reference-permissions-aws.html)["](https://docs.netapp.com/ja-jp/bluexp-setup-admin/reference-permissions-aws.html)。

- 3. IAMロールを作成します。
	- a. [ロール]>[ロールの作成]\*を選択します。
	- b. [AWS service]>[EC2]\*を選択します。
	- c. 作成したポリシーを適用して権限を追加します。
	- d. 残りの手順を完了してロールを作成します。

結果

これで、コネクタのインストール後にEC2インスタンスに関連付けることができるIAMロールが作成され ました。

#### **AWS**アクセスキー

手順

- 1. AWSコンソールにログインし、IAMサービスに移動します。
- 2. ポリシーを作成します。
	- a. [Policies]>[Create policy]\*を選択します。
	- b. [\*json]\*を選択し、の内容をコピーして貼り付けます ["](https://docs.netapp.com/ja-jp/bluexp-setup-admin/reference-permissions-aws.html)[コネクタの](https://docs.netapp.com/ja-jp/bluexp-setup-admin/reference-permissions-aws.html)[IAM](https://docs.netapp.com/ja-jp/bluexp-setup-admin/reference-permissions-aws.html)[ポリシー](https://docs.netapp.com/ja-jp/bluexp-setup-admin/reference-permissions-aws.html)["](https://docs.netapp.com/ja-jp/bluexp-setup-admin/reference-permissions-aws.html)。
	- c. 残りの手順を完了してポリシーを作成します。

使用するBlueXPサービスによっては、2つ目のポリシーの作成が必要になる場合があります。

標準のリージョンでは、権限は2つのポリシーに分散されます。AWSの管理対象ポリシーの最大文字 数に制限されているため、2つのポリシーが必要です。 ["](https://docs.netapp.com/ja-jp/bluexp-setup-admin/reference-permissions-aws.html)[コネクタの](https://docs.netapp.com/ja-jp/bluexp-setup-admin/reference-permissions-aws.html)[IAM](https://docs.netapp.com/ja-jp/bluexp-setup-admin/reference-permissions-aws.html)[ポリシーの詳細については、](https://docs.netapp.com/ja-jp/bluexp-setup-admin/reference-permissions-aws.html) [こちらを参照してください](https://docs.netapp.com/ja-jp/bluexp-setup-admin/reference-permissions-aws.html)["](https://docs.netapp.com/ja-jp/bluexp-setup-admin/reference-permissions-aws.html)。

- 3. IAMユーザにポリシーを適用します。
	- ["AWS](https://docs.aws.amazon.com/IAM/latest/UserGuide/id_roles_create.html) [のドキュ](https://docs.aws.amazon.com/IAM/latest/UserGuide/id_roles_create.html)[メ](https://docs.aws.amazon.com/IAM/latest/UserGuide/id_roles_create.html)[ント:](https://docs.aws.amazon.com/IAM/latest/UserGuide/id_roles_create.html)[「](https://docs.aws.amazon.com/IAM/latest/UserGuide/id_roles_create.html) [Creating IAM Roles"](https://docs.aws.amazon.com/IAM/latest/UserGuide/id_roles_create.html)
	- ["AWS](https://docs.aws.amazon.com/IAM/latest/UserGuide/access_policies_manage-attach-detach.html) [のドキュ](https://docs.aws.amazon.com/IAM/latest/UserGuide/access_policies_manage-attach-detach.html)[メ](https://docs.aws.amazon.com/IAM/latest/UserGuide/access_policies_manage-attach-detach.html)[ント:](https://docs.aws.amazon.com/IAM/latest/UserGuide/access_policies_manage-attach-detach.html)[「](https://docs.aws.amazon.com/IAM/latest/UserGuide/access_policies_manage-attach-detach.html) [Adding and Removing IAM Policies"](https://docs.aws.amazon.com/IAM/latest/UserGuide/access_policies_manage-attach-detach.html)
- 4. コネクタのインストール後にBlueXPに追加できるアクセスキーがユーザに割り当てられていること を確認します。

これで、必要な権限とBlueXPへのアクセスキーを持つIAMユーザが作成されました。

手順**4**:コネクタを取り付ける

前提条件が完了したら、ソフトウェアを自分のLinuxホストに手動でインストールできます。

作業を開始する前に

次の情報が必要です。

- コネクタをインストールするためのroot権限。
- コネクタからのインターネットアクセスにプロキシが必要な場合は、プロキシサーバに関する詳細。

インストール後にプロキシサーバを設定することもできますが、その場合はコネクタを再起動する必要が あります。

BlueXPでは透過型プロキシサーバはサポートされません。

• プロキシサーバがHTTPSを使用している場合、またはプロキシが代行受信プロキシの場合は、CA署名証 明書。

このタスクについて

NetApp Support Siteで入手できるインストーラは、それよりも古いバージョンの場合があります。インスト ール後、新しいバージョンが利用可能になると、コネクタは自動的に更新されます。

手順

1. Docker が有効で実行されていることを確認します。

sudo systemctl enable docker && sudo systemctl start docker

2. ホストに http\_proxy\_or\_https\_proxy\_system変数が設定されている場合は、削除します。

unset http\_proxy unset https\_proxy

これらのシステム変数を削除しないと、インストールは失敗します。

3. からConnectorソフトウェアをダウンロードします ["NetApp Support Site"](https://mysupport.netapp.com/site/products/all/details/cloud-manager/downloads-tab)をクリックし、 Linux ホストに コピーします。

ネットワークまたはクラウドで使用するための「オンライン」コネクタインストーラをダウンロードする 必要があります。コネクタには別の「オフライン」インストーラが用意されていますが、プライベートモ ード展開でのみサポートされています。

4. スクリプトを実行する権限を割り当てます。

chmod +x BlueXP-Connector-Cloud-<version>

<version> は、ダウンロードしたコネクタのバージョンです。

#### 5. インストールスクリプトを実行します。

 ./BlueXP-Connector-Cloud-<version> --proxy <HTTP or HTTPS proxy server> --cacert <path and file name of a CA-signed certificate>

--proxyパラメータと—cacert.pemパラメータはオプションです。プロキシサーバを使用している場合は、 次のようにパラメータを入力する必要があります。プロキシに関する情報の入力を求めるプロンプトは表 示されません。

次に、両方のオプションパラメータを使用したコマンドの例を示します。

 ./BlueXP-Connector-Cloud-v3.9.38 --proxy https://user:password@10.0.0.30:8080/ --cacert /tmp/cacert/certificate.cer

--proxyは、次のいずれかの形式を使用してHTTPまたはHTTPSプロキシサーバを使用するようにコネクタ を設定します。

- http://address:port
- http://user-name:password@address:port
- http://domain-name%92user-name:password@address:port
- https://address:port
- https://user-name:password@address:port
- https://domain-name%92user-name:password@address:port

次の点に注意してください。

- ユーザには、ローカルユーザまたはドメインユーザを指定できます。
- ドメインユーザの場合は、上記のように\にASCIIコードを使用する必要があります。
- BlueXPでは、@文字を含むパスワードはサポートされていません。

--cacertsは、コネクタとプロキシサーバ間のHTTPSアクセスに使用するCA署名証明書を指定していま す。このパラメータは、HTTPSプロキシサーバを指定する場合、または代行受信プロキシを指定する場合 にのみ必要です。

6. インストールが完了するまで待ちます。

プロキシサーバを指定した場合は、インストールの終了時にConnectorサービス (occm) が2回再起動さ れます。

7. Connector 仮想マシンに接続されているホストから Web ブラウザを開き、次の URL を入力します。

<a href="https://<em>ipaddress</em>" class="bare">https://<em>ipaddress</em></a>

8. ログイン後、コネクタを設定します。

a. コネクタに関連付けるBlueXPアカウントを指定します。

b. システムの名前を入力します。

c. \*では、セキュリティ保護された環境で実行していますか?\*制限モードを無効にしたままにします。

標準モードでBlueXPを使用する手順について説明しているため、制限モードは無効にしておく必要が あります。セキュアな環境でBlueXPバックエンドサービスからこのアカウントを切断する場合にの み、制限モードを有効にしてください。その場合は、 ["](https://docs.netapp.com/ja-jp/bluexp-setup-admin/task-quick-start-restricted-mode.html)[制限モードで](https://docs.netapp.com/ja-jp/bluexp-setup-admin/task-quick-start-restricted-mode.html)[BlueXP](https://docs.netapp.com/ja-jp/bluexp-setup-admin/task-quick-start-restricted-mode.html)[の使用を開始するには、](https://docs.netapp.com/ja-jp/bluexp-setup-admin/task-quick-start-restricted-mode.html) [次の手順に](https://docs.netapp.com/ja-jp/bluexp-setup-admin/task-quick-start-restricted-mode.html)[従](https://docs.netapp.com/ja-jp/bluexp-setup-admin/task-quick-start-restricted-mode.html)[います](https://docs.netapp.com/ja-jp/bluexp-setup-admin/task-quick-start-restricted-mode.html)["](https://docs.netapp.com/ja-jp/bluexp-setup-admin/task-quick-start-restricted-mode.html)。

d. [\* Let's start]\*を選択します。

結果

これでコネクタがインストールされ、BlueXPアカウントでセットアップされました。

コネクタを作成したAWSアカウントにAmazon S3バケットがある場合は、BlueXPキャンバスにAmazon S3の 作業環境が自動的に表示されます。 ["BlueXP](https://docs.netapp.com/us-en/bluexp-s3-storage/index.html)[で](https://docs.netapp.com/us-en/bluexp-s3-storage/index.html)[S3](https://docs.netapp.com/us-en/bluexp-s3-storage/index.html)[バケットを管理する方法](https://docs.netapp.com/us-en/bluexp-s3-storage/index.html)["](https://docs.netapp.com/us-en/bluexp-s3-storage/index.html)

手順**5**:**BlueXP**に権限を付与する

コネクタのインストールが完了したら、以前に設定したAWS権限をBlueXPに付与する必要があります。権限 を付与することで、BlueXPでAWSのデータとストレージインフラを管理できるようになります。

**IAM**ロール

以前に作成したIAMロールをコネクタEC2インスタンスにアタッチします。

#### 手順

- 1. Amazon EC2コンソールに移動します。
- 2. [インスタンス]\*を選択します。
- 3. コネクターインスタンスを選択します。
- 4. [アクション]>[セキュリティ]>[IAMロールの変更]\*を選択します。
- 5. IAMロールを選択し、\*[IAMロールの更新]\*を選択します。

#### 結果

BlueXPに、AWSでユーザに代わって操作を実行するために必要な権限が付与されました。

にアクセスします ["BlueXP](https://console.bluexp.netapp.com)[コンソール](https://console.bluexp.netapp.com)["](https://console.bluexp.netapp.com) BlueXPでコネクタの使用を開始します

**AWS**アクセスキー

必要な権限を持つIAMユーザのAWSアクセスキーをBlueXPに渡します。

手順

- 1. BlueXPで正しいコネクタが選択されていることを確認します
- 2. BlueXPコンソールの右上で、[設定]アイコンを選択し、\*[クレデンシャル]\*を選択します。

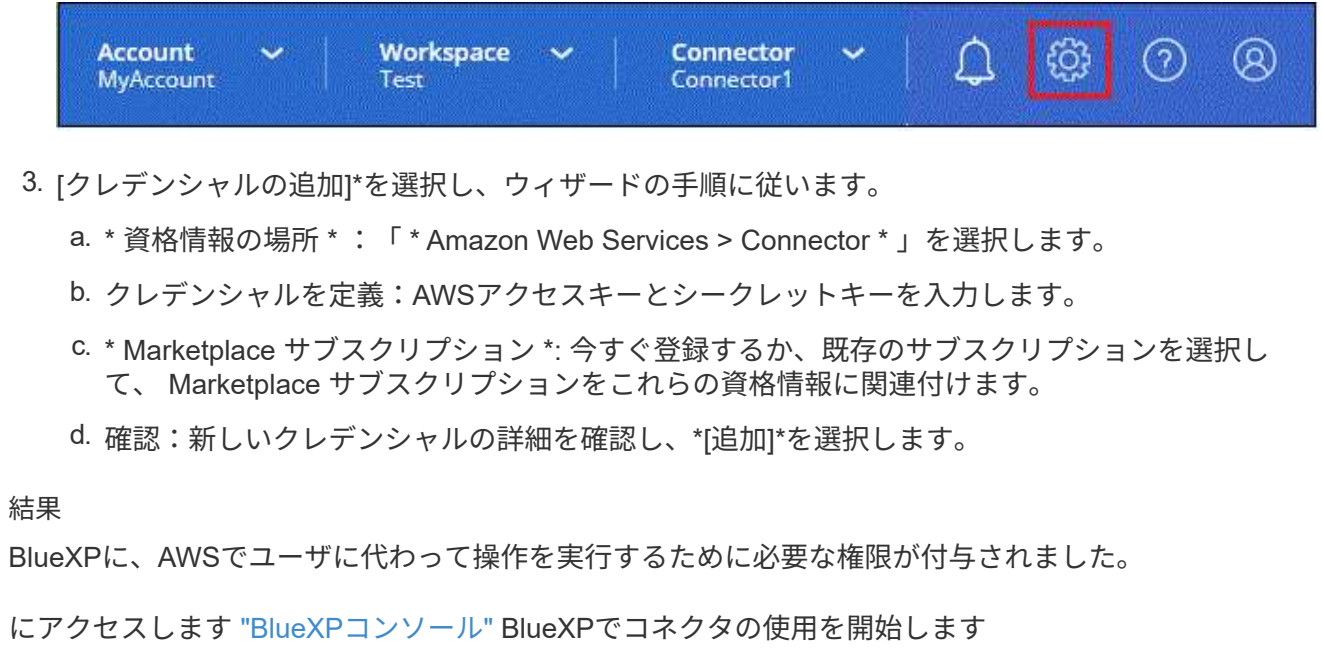

#### **Azure**

<span id="page-26-0"></span>**Azure**でのコネクタのインストールオプション

Azureでコネクタを作成する方法はいくつかあります。最も一般的な方法はBlueXPから

#### 直接実行することです。

次のインストールオプションを使用できます。

• ["BlueXP](#page-27-0)[からコネクタを](#page-27-0)[直](#page-27-0)[接作成](#page-27-0)["](#page-27-0) (これは標準オプションです)

この操作により、Linuxを実行するVMとコネクタソフトウェアが任意のVNetで起動されます。

• ["Azure Marketplace](#page-40-0) [からコネクタを作成します](#page-40-0)["](#page-40-0)

また、Linuxを実行するVMとConnectorソフトウェアも起動しますが、導入はBlueXPではなくAzure Marketplaceから直接開始されます。

• ["](#page-55-0)[ソフトウェアをダウンロードして、](#page-55-0)[自分](#page-55-0)[の](#page-55-0)[Linux](#page-55-0)[ホ](#page-55-0)[ストに手](#page-55-0)[動](#page-55-0)[でインストールします](#page-55-0)["](#page-55-0)

選択するインストールオプションは、インストールの準備方法に影響します。これには、Azureのリソースの 認証と管理に必要な権限をBlueXPに付与する方法も含まれます。

<span id="page-27-0"></span>**BlueXP**から**Azure**にコネクタを作成します

BlueXPからAzureでコネクタを作成するには、ネットワークを設定し、Azureの権限を準 備してから、コネクタを作成する必要があります。

作業を開始する前に

確認が必要です ["](https://docs.netapp.com/ja-jp/bluexp-setup-admin/reference-limitations.html)[コネクタの制限](https://docs.netapp.com/ja-jp/bluexp-setup-admin/reference-limitations.html)["](https://docs.netapp.com/ja-jp/bluexp-setup-admin/reference-limitations.html)。

手順**1**:ネットワークをセットアップする

コネクタをインストールするネットワークの場所が、次の要件をサポートしていることを確認します。これら の要件を満たすことで、コネクタはハイブリッドクラウド環境内のリソースとプロセスを管理できるようにな ります。

**Azure** リージョン

Cloud Volumes ONTAPを使用する場合は、コネクタを管理するCloud Volumes ONTAPシステムと同 じAzureリージョンまたはに導入する必要があります ["Azure](https://docs.microsoft.com/en-us/azure/availability-zones/cross-region-replication-azure#azure-cross-region-replication-pairings-for-all-geographies) [リージョンペア](https://docs.microsoft.com/en-us/azure/availability-zones/cross-region-replication-azure#azure-cross-region-replication-pairings-for-all-geographies)["](https://docs.microsoft.com/en-us/azure/availability-zones/cross-region-replication-azure#azure-cross-region-replication-pairings-for-all-geographies) Cloud Volumes ONTAP シス テム用。この要件により、 Cloud Volumes ONTAP とそれに関連付けられたストレージアカウント間で Azure Private Link 接続が使用されるようになります。

["Cloud Volumes ONTAP](https://docs.netapp.com/us-en/bluexp-cloud-volumes-ontap/task-enabling-private-link.html) [での](https://docs.netapp.com/us-en/bluexp-cloud-volumes-ontap/task-enabling-private-link.html) [Azure](https://docs.netapp.com/us-en/bluexp-cloud-volumes-ontap/task-enabling-private-link.html) [プライベートリンクの使用方法をご確認ください](https://docs.netapp.com/us-en/bluexp-cloud-volumes-ontap/task-enabling-private-link.html)["](https://docs.netapp.com/us-en/bluexp-cloud-volumes-ontap/task-enabling-private-link.html)

**VNet**およびサブネット

コネクタを作成するときは、コネクタを配置するVNetとサブネットを指定する必要があります。

ターゲットネットワークへの接続

コネクタには、作業環境を作成および管理する予定の場所へのネットワーク接続が必要です。たとえば、 オンプレミス環境にCloud Volumes ONTAPシステムやストレージシステムを作成するネットワークなどで す。

#### アウトバウンドインターネットアクセス

コネクタを展開するネットワークの場所には、特定のエンドポイントに接続するためのアウトバウンドイ ンターネット接続が必要です。

コネクタから接続されたエンドポイント

このコネクタは、パブリッククラウド環境内のリソースとプロセスを日常的に管理するために、次のエン ドポイントに接続するためのアウトバウンドインターネットアクセスを必要とします。

次に示すエンドポイントはすべてCNAMEエントリであることに注意してください。

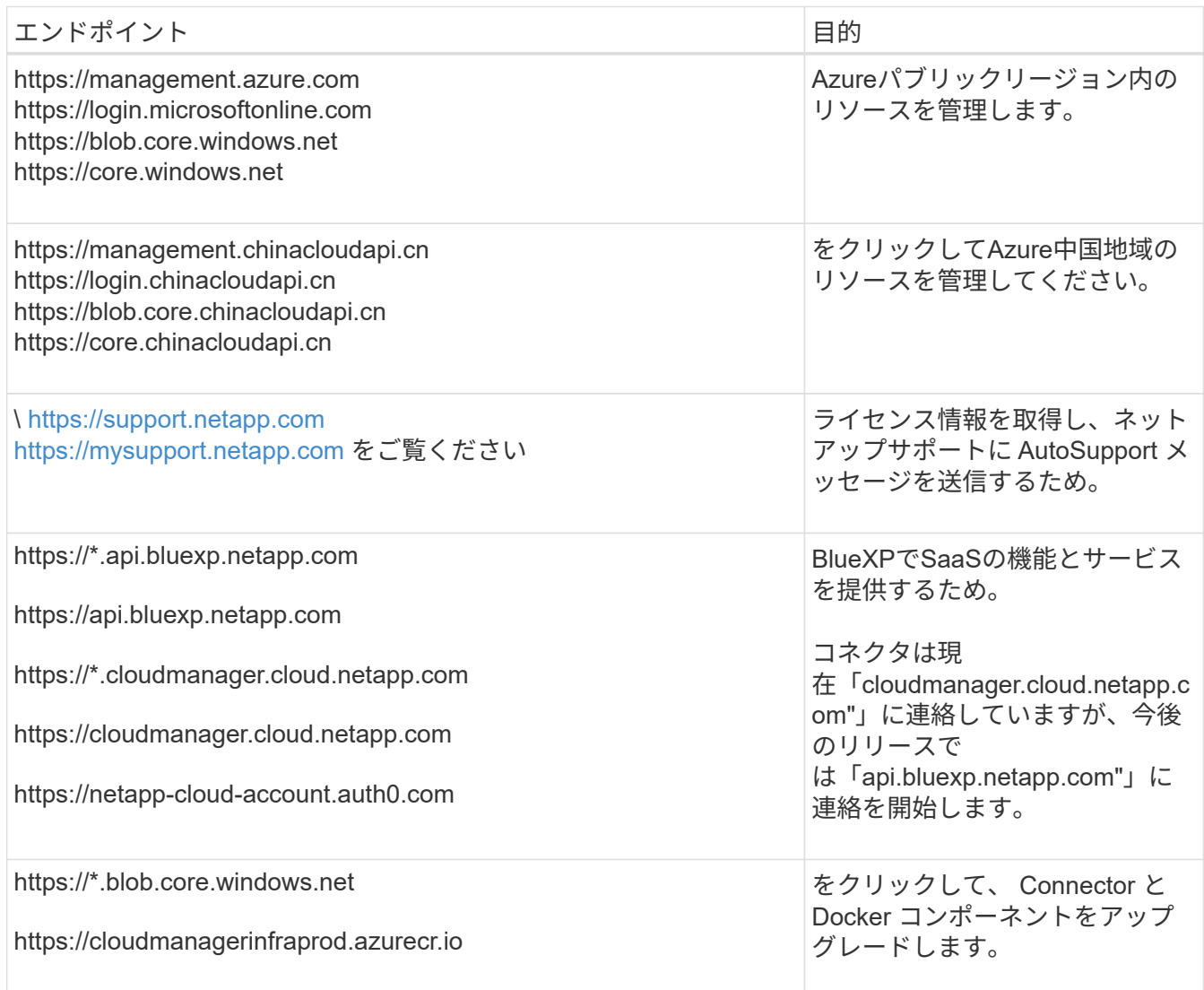

**BlueXP**コンソールからアクセスするエンドポイント

SaaSレイヤで提供されるWebベースのBlueXPコンソールを使用すると、IT部門は複数のエンドポイント と通信してデータ管理タスクを実行します。これには、BlueXPコンソールからコネクタを導入するために 接続されるエンドポイントも含まれます。

["BlueXP](#page-3-0)[コンソールからアクセスしたエンドポイントのリストを表示します](#page-3-0)["](#page-3-0)。

プロキシサーバ

すべての送信インターネットトラフィック用にプロキシサーバーを導入する必要がある場合は、HTTPまた はHTTPSプロキシに関する次の情報を取得します。この情報は、インストール時に入力する必要がありま す。

• IP アドレス

- クレデンシャル
- HTTPS証明書

BlueXPでは透過型プロキシサーバはサポートされません。

ポート

コネクタを起動するか、コネクタがCloud Volumes ONTAPからNetAppサポートにAutoSupportメッセージ を送信するためのプロキシとして使用されている場合を除き、コネクタへの受信トラフィックはありませ ん。

- HTTP ( 80 )と HTTPS ( 443 )はローカル UI へのアクセスを提供しますが、これはまれに使用さ れます。
- ・SSH ( 22 )は、トラブルシューティングのためにホストに接続する必要がある場合にのみ必要で す。
- アウトバウンドインターネット接続を使用できないサブネットにCloud Volumes ONTAP システムを導 入する場合は、ポート3128経由のインバウンド接続が必要です。

Cloud Volumes ONTAPシステムでAutoSupportメッセージを送信するためのアウトバウンドインターネ ット接続が確立されていない場合は、コネクタに付属のプロキシサーバを使用するように自動的に設 定されます。唯一の要件は、コネクタのセキュリティグループがポート3128を介したインバウンド接 続を許可することです。コネクタを展開した後、このポートを開く必要があります。

**NTP**を有効にする

BlueXP分類を使用して企業データソースをスキャンする場合は、システム間で時刻が同期されるよう に、BlueXP ConnectorシステムとBlueXP分類システムの両方でネットワークタイムプロトコル(NTP)サ ービスを有効にする必要があります。 ["BlueXP](https://docs.netapp.com/us-en/bluexp-classification/concept-cloud-compliance.html)[の](https://docs.netapp.com/us-en/bluexp-classification/concept-cloud-compliance.html)[分類](https://docs.netapp.com/us-en/bluexp-classification/concept-cloud-compliance.html)[の詳細については、こちらをご覧ください](https://docs.netapp.com/us-en/bluexp-classification/concept-cloud-compliance.html)["](https://docs.netapp.com/us-en/bluexp-classification/concept-cloud-compliance.html)

コネクタを作成した後で、このネットワーク要件を実装する必要があります。

手順**2**:カスタムロールを作成する

AzureアカウントまたはMicrosoft Entraサービスプリンシパルに割り当てることができるAzureカスタムロール を作成します。BlueXPはAzureで認証し、これらの権限を使用してコネクタインスタンスを作成します。

Azureカスタムロールは、Azureポータル、Azure PowerShell、Azure CLI、またはREST APIを使用して作成 できます。Azure CLIを使用してロールを作成する手順を次に示します。別の方法を使用する場合は、を参照 してください。 ["Azure](https://learn.microsoft.com/en-us/azure/role-based-access-control/custom-roles#steps-to-create-a-custom-role) [に関するドキュ](https://learn.microsoft.com/en-us/azure/role-based-access-control/custom-roles#steps-to-create-a-custom-role)[メ](https://learn.microsoft.com/en-us/azure/role-based-access-control/custom-roles#steps-to-create-a-custom-role)[ント](https://learn.microsoft.com/en-us/azure/role-based-access-control/custom-roles#steps-to-create-a-custom-role)["](https://learn.microsoft.com/en-us/azure/role-based-access-control/custom-roles#steps-to-create-a-custom-role)

手順

1. Azureの新しいカスタムロールに必要な権限をコピーし、JSONファイルに保存します。

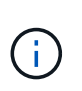

{

このカスタムロールには、BlueXPからAzureでコネクタVMを起動するために必要な権限の みが含まれています。このポリシーは、他の状況では使用しないでください。BlueXPがコ ネクタを作成すると、Connector VMに新しい権限セットが適用され、Connectorがパブリ ッククラウド環境内のリソースを管理できるようになります。

```
  "Name": "Azure SetupAsService",
  "Actions": [
```
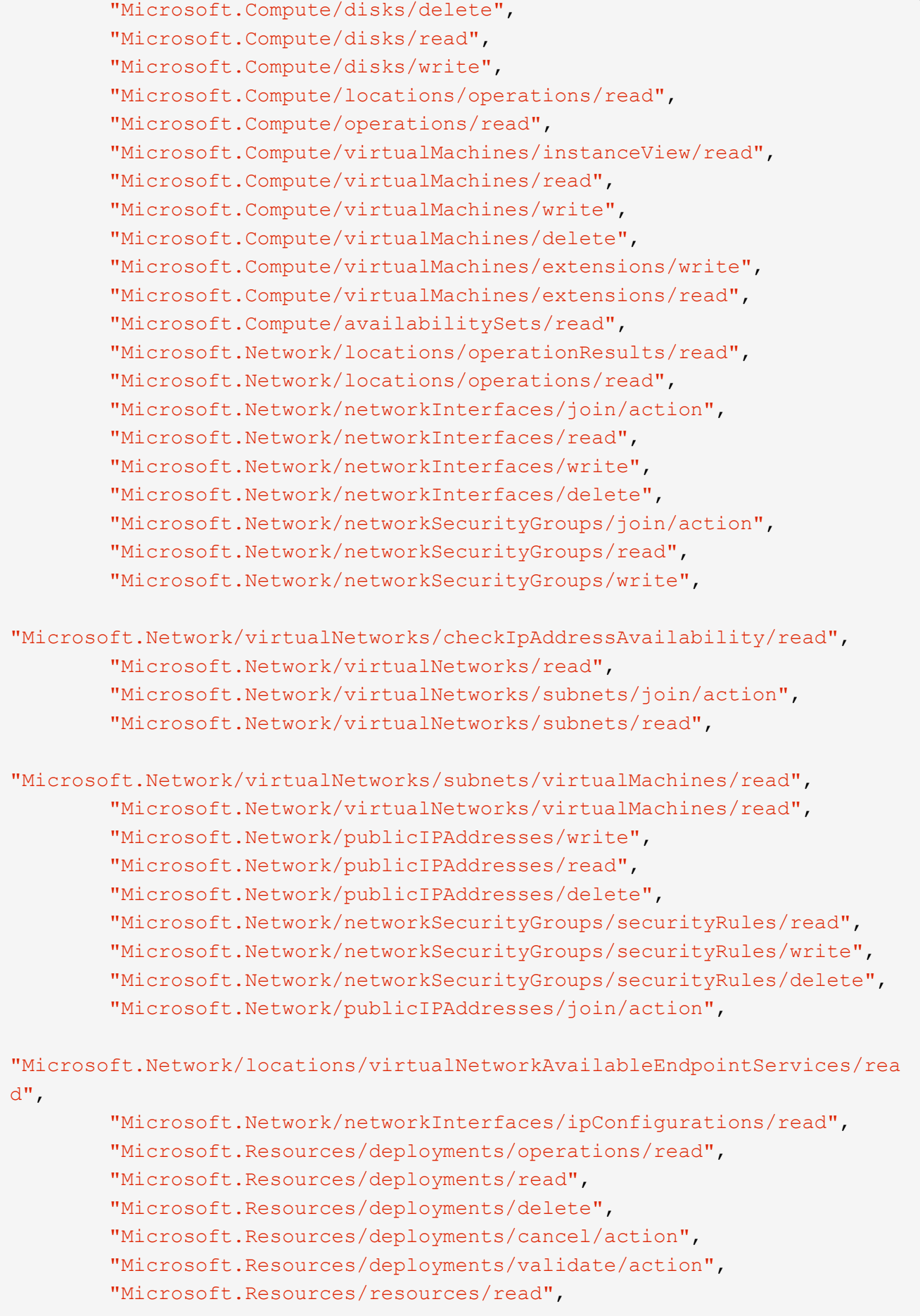

```
  "Microsoft.Resources/subscriptions/operationresults/read",
          "Microsoft.Resources/subscriptions/resourceGroups/delete",
          "Microsoft.Resources/subscriptions/resourceGroups/read",
"Microsoft.Resources/subscriptions/resourcegroups/resources/read",
          "Microsoft.Resources/subscriptions/resourceGroups/write",
          "Microsoft.Authorization/roleDefinitions/write",
          "Microsoft.Authorization/roleAssignments/write",
"Microsoft.MarketplaceOrdering/offertypes/publishers/offers/plans/agreem
ents/read",
"Microsoft.MarketplaceOrdering/offertypes/publishers/offers/plans/agreem
ents/write",
          "Microsoft.Network/networkSecurityGroups/delete",
          "Microsoft.Storage/storageAccounts/delete",
          "Microsoft.Storage/storageAccounts/write",
          "Microsoft.Resources/deployments/write",
          "Microsoft.Resources/deployments/operationStatuses/read",
          "Microsoft.Authorization/roleAssignments/read"
    \frac{1}{\sqrt{2}}  "NotActions": [],
      "AssignableScopes": [],
      "Description": "Azure SetupAsService",
      "IsCustom": "true"
}
```
2. JSONを変更して、割り当て可能な範囲にAzureサブスクリプションIDを追加します。

```
◦ 例 *
```

```
"AssignableScopes": [
"/subscriptions/d333af45-0d07-4154-943d-c25fbzzzzzzz"
],
```
3. JSON ファイルを使用して、 Azure でカスタムロールを作成します。

次の手順は、 Azure Cloud Shell で Bash を使用してロールを作成する方法を示しています。

- a. 開始 ["Azure Cloud Shell](https://docs.microsoft.com/en-us/azure/cloud-shell/overview) [の略](https://docs.microsoft.com/en-us/azure/cloud-shell/overview)["](https://docs.microsoft.com/en-us/azure/cloud-shell/overview) Bash 環境を選択します。
- b. JSON ファイルをアップロードします。

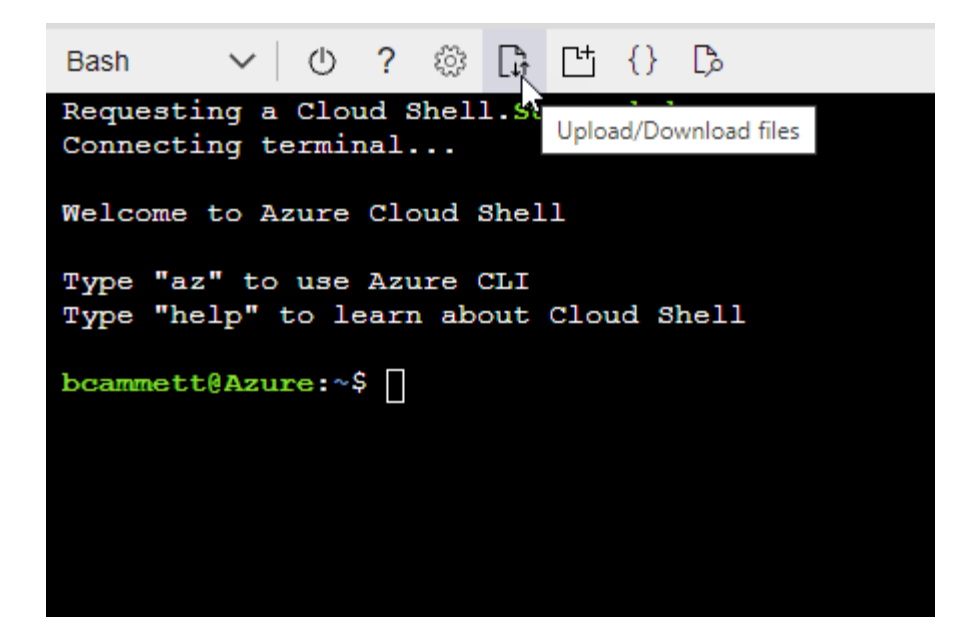

c. Azure CLI で次のコマンドを入力します。

az role definition create --role-definition Policy for Setup As Service Azure.json

これで、 \_Azure SetupAsService\_という カスタムロールが作成されました。このカスタムロールをユー ザーアカウントまたはサービスプリンシパルに適用できるようになりました。

手順**3**:認証を設定する

BlueXPからコネクタを作成するときは、BlueXPがAzureで認証してVMを導入するためのログインを指定する 必要があります。次の 2 つのオプションがあります。

- 1. プロンプトが表示されたら、Azureアカウントでサインインします。このアカウントには Azure 固有の権 限が必要です。これがデフォルトのオプションです。
- 2. Microsoft Entraサービスプリンシパルの詳細を入力します。このサービスプリンシパルには、特定の権限 も必要です。

次の手順に従って、いずれかの認証方式をBlueXPで使用できるように準備します。

**Azure**アカウント

BlueXPからコネクタを導入するユーザにカスタムロールを割り当てます。

手順

- 1. Azureポータルで、\* Subscriptions \*サービスを開き、ユーザーのサブスクリプションを選択します。
- 2. 「 \* アクセスコントロール( IAM ) \* 」をクリックします。
- 3. [ \* 追加 **>** 役割の割り当ての追加 \* ] をクリックして、権限を追加します。
	- a. Azure SetupAsService \* ロールを選択し、 \* 次へ \* をクリックします。

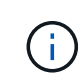

Azure SetupAsServiceは、Azureのコネクタ導入ポリシーで指定されているデフォ ルトの名前です。ロールに別の名前を選択した場合は、代わりにその名前を選択 します。

- b. [\* ユーザー、グループ、またはサービスプリンシパル \* ] を選択したままにします。
- c. [ \* メンバーの選択 \* ] をクリックし、ユーザーアカウントを選択して、 [ \* 選択 \* ] をクリックし ます。
- d. 「 \* 次へ \* 」をクリックします。
- e. [ レビュー + 割り当て ( Review + Assign ) ] をクリックします。

結果

これで、Azureユーザには、BlueXPからConnectorを導入するために必要な権限が付与されました。

サービスプリンシパル

Azureアカウントでログインする代わりに、必要な権限を持つAzureサービスプリンシパルのクレデンシ ャルをBlueXPに指定できます。

Microsoft Entra IDでサービスプリンシパルを作成してセットアップし、BlueXPに必要なAzureクレデン シャルを取得します。

ロールベースアクセス制御用の**Microsoft Entra**アプリケーションの作成

1. Active Directoryアプリケーションを作成し、そのアプリケーションをロールに割り当てる権限 がAzureにあることを確認します。

詳細については、を参照してください ["Microsoft Azure](https://docs.microsoft.com/en-us/azure/active-directory/develop/howto-create-service-principal-portal#required-permissions/) [のドキュ](https://docs.microsoft.com/en-us/azure/active-directory/develop/howto-create-service-principal-portal#required-permissions/)[メ](https://docs.microsoft.com/en-us/azure/active-directory/develop/howto-create-service-principal-portal#required-permissions/)[ント:](https://docs.microsoft.com/en-us/azure/active-directory/develop/howto-create-service-principal-portal#required-permissions/)「 [Required permissions"](https://docs.microsoft.com/en-us/azure/active-directory/develop/howto-create-service-principal-portal#required-permissions/)

2. Azureポータルで、\* Microsoft Entra ID \*サービスを開きます。

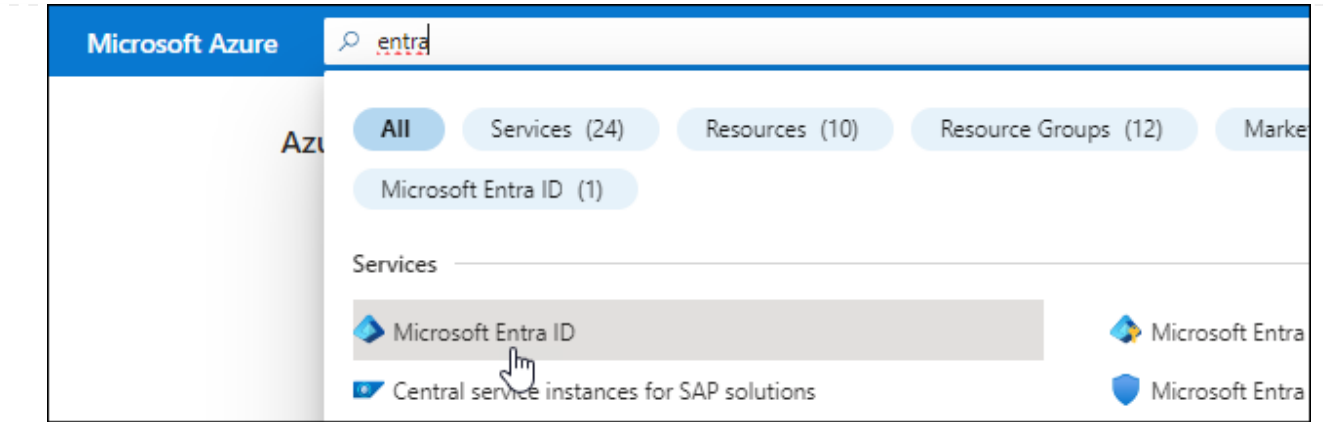

3. メニューで\*アプリ登録\*を選択します。

4. [New registration]\*を選択します。

5. アプリケーションの詳細を指定します。

◦ \* 名前 \* :アプリケーションの名前を入力します。

◦ アカウントの種類:アカウントの種類を選択します(すべてのアカウントはBlueXPで動作します)。

◦ \* リダイレクト URI \*: このフィールドは空白のままにできます。

6. [\*Register] を選択します。

AD アプリケーションとサービスプリンシパルを作成しておきます。

アプリケーションにカスタムロールを割り当てます

- 1. Azure ポータルで、 \* Subscriptions \* サービスを開きます。
- 2. サブスクリプションを選択します。
- 3. [\* アクセス制御 (IAM)] 、 [ 追加 ] 、 [ 役割の割り当ての追加 \*] の順にクリックします。

4. [役割**]**タブで、**[** BlueXP演算子\*]役割を選択し、[次へ]をクリックします。

5. [\* Members\* (メンバー \* ) ] タブで、次の手順を実行します。

a. [\* ユーザー、グループ、またはサービスプリンシパル \* ] を選択したままにします。

b. [ メンバーの選択 ] をクリックします。

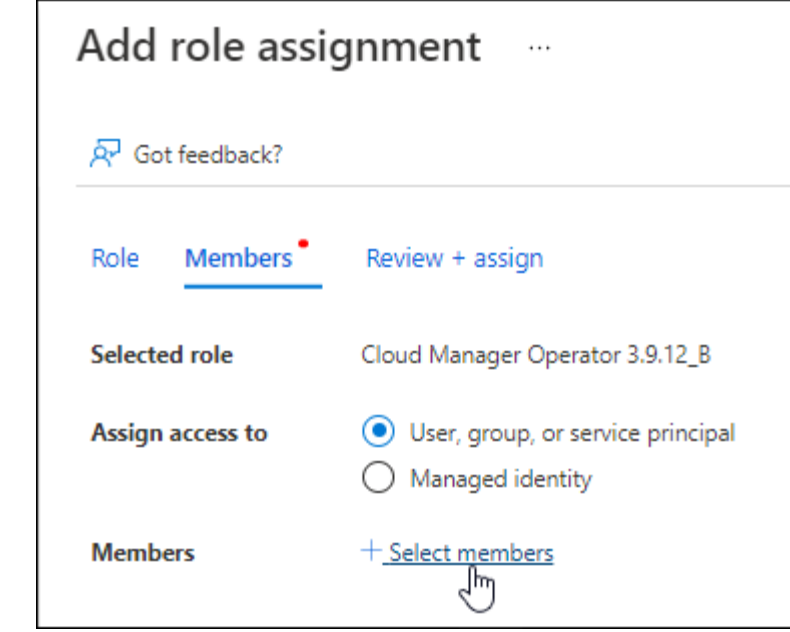

c. アプリケーションの名前を検索します。

次に例を示します。

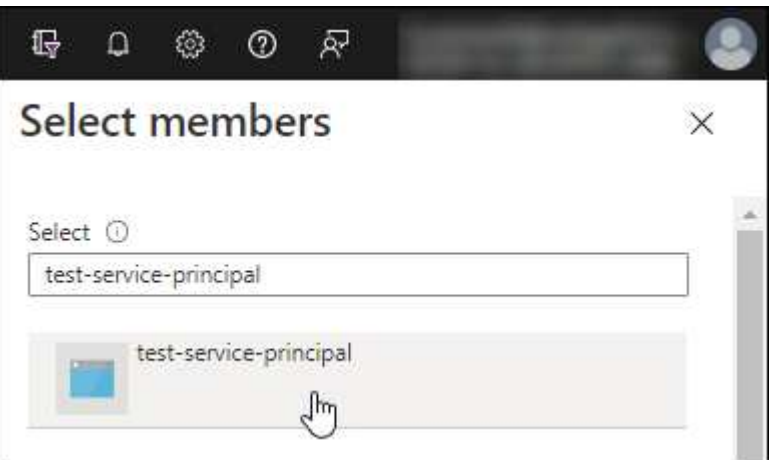

- a. アプリケーションを選択し、 \* Select \* をクリックします。
- b. 「 \* 次へ \* 」をクリックします。
- 6. [ レビュー + 割り当て( Review + Assign ) ] をクリックします。

サービスプリンシパルに、 Connector の導入に必要な Azure 権限が付与されるようになりました。

複数のAzureサブスクリプションでリソースを管理する場合は、各サブスクリプションにサービスプ リンシパルをバインドする必要があります。たとえば、BlueXPでは、Cloud Volumes ONTAPの導入 時に使用するサブスクリプションを選択できます。

#### **Windows Azure Service Management API** 権限を追加します

- 1. Microsoft Entra ID \*サービスで、\*アプリ登録\*を選択し、アプリケーションを選択します。
- 2. [API permissions]>[Add a permission]\*を選択します。
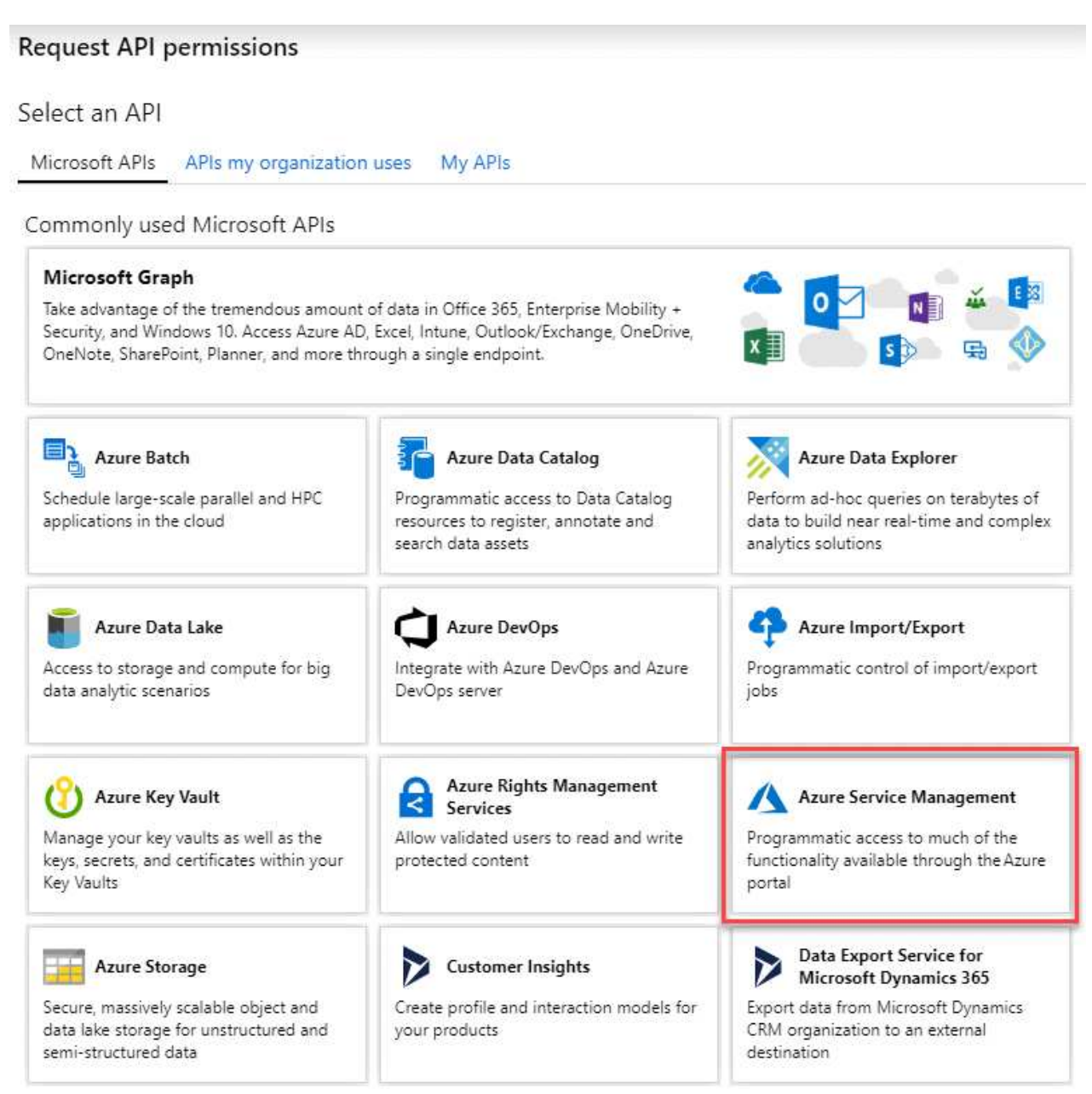

4. を選択し、[Add permissions]\*を選択します。

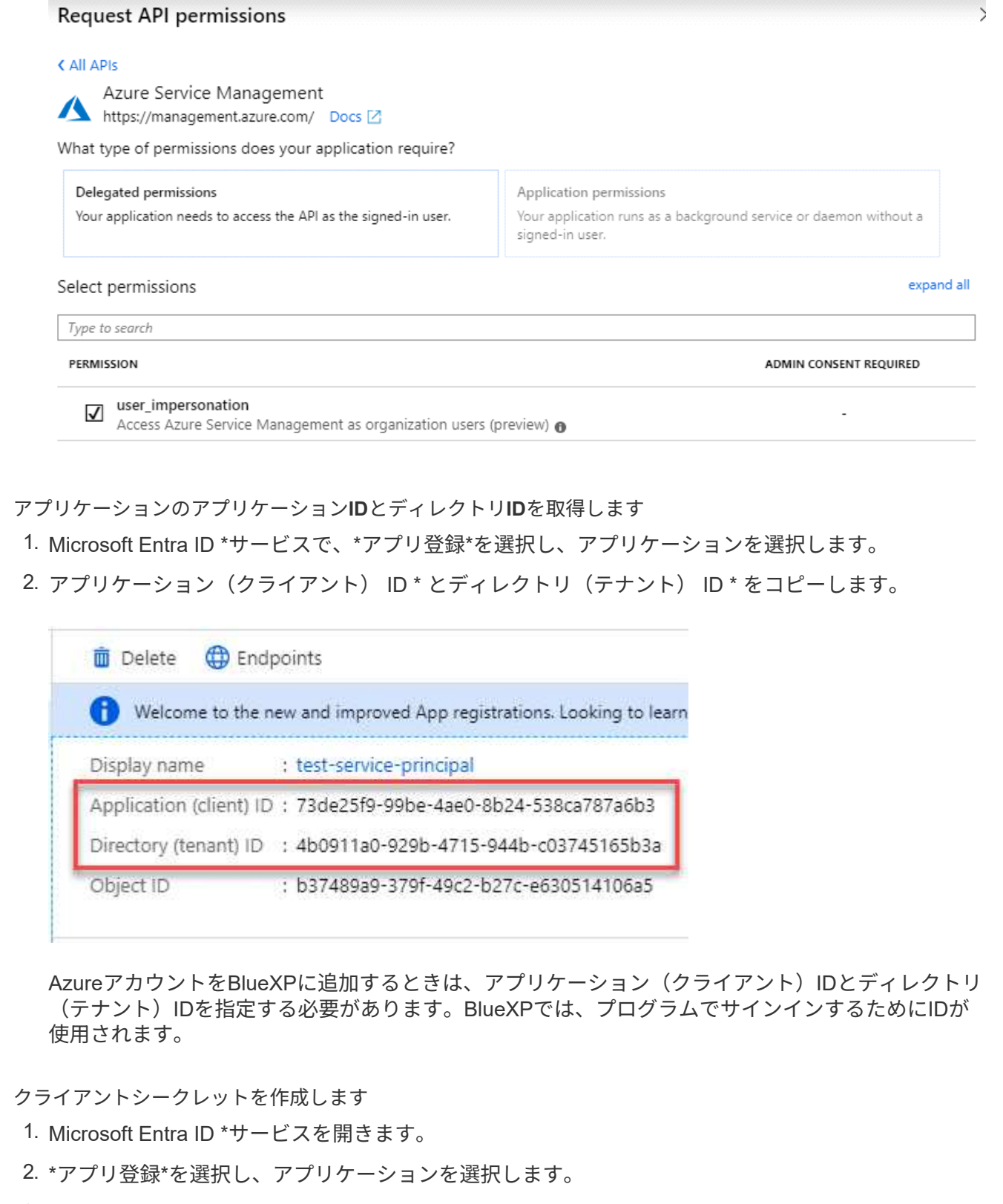

- 3. [Certificates & secrets]>[New client secret]\*を選択します。
- 4. シークレットと期間の説明を入力します。
- 5. 「 \* 追加」を選択します。
- 6. クライアントシークレットの値をコピーします。

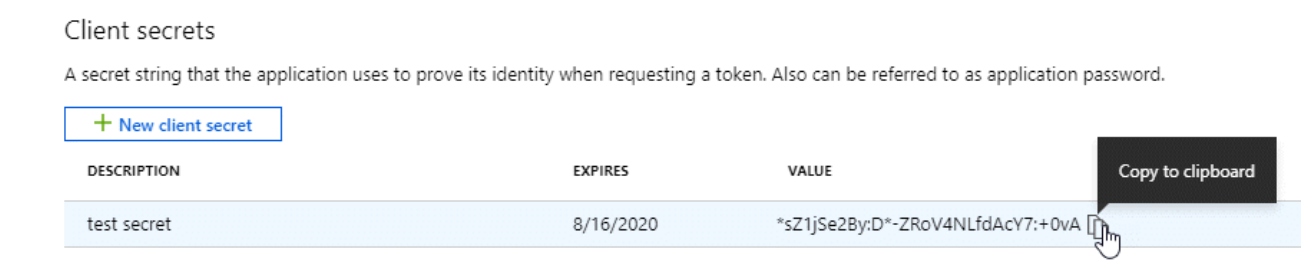

BlueXPでクライアントシークレットを使用してMicrosoft Entra IDで認証できるようになりました。

# 結果

これでサービスプリンシパルが設定され、アプリケーション(クライアント) ID 、ディレクトリ(テナ ント) ID 、およびクライアントシークレットの値をコピーしました。コネクタを作成するとき に、BlueXPでこの情報を入力する必要があります。

#### 手順**4**:コネクタを作成する

BlueXPのWebベースのコンソールから直接コネクタを作成します。

このタスクについて

BlueXPからコネクタを作成すると、デフォルトの設定を使用してAzureに仮想マシンが導入されます。コネク タの作成後は、CPUやRAMが少ないVMタイプに変更しないでください。 ["](https://docs.netapp.com/ja-jp/bluexp-setup-admin/reference-connector-default-config.html)[コネクタのデフ](https://docs.netapp.com/ja-jp/bluexp-setup-admin/reference-connector-default-config.html)[ォ](https://docs.netapp.com/ja-jp/bluexp-setup-admin/reference-connector-default-config.html)[ルト](https://docs.netapp.com/ja-jp/bluexp-setup-admin/reference-connector-default-config.html)[設](https://docs.netapp.com/ja-jp/bluexp-setup-admin/reference-connector-default-config.html)[定につい](https://docs.netapp.com/ja-jp/bluexp-setup-admin/reference-connector-default-config.html) [て説明します](https://docs.netapp.com/ja-jp/bluexp-setup-admin/reference-connector-default-config.html)["](https://docs.netapp.com/ja-jp/bluexp-setup-admin/reference-connector-default-config.html)。

作業を開始する前に

次の情報が必要です。

- Azure サブスクリプション。
- 選択した Azure リージョン内の VNet およびサブネット
- すべての発信インターネットトラフィックにプロキシを必要とする場合は、プロキシサーバの詳細を参照 してください。
	- IP アドレス
	- クレデンシャル
	- HTTPS証明書
- コネクタ仮想マシンでその認証方法を使用する場合は、SSH公開鍵。認証方法のもう1つのオプション は、パスワードを使用することです。

["Azure](https://learn.microsoft.com/en-us/azure/virtual-machines/linux-vm-connect?tabs=Linux)[で](https://learn.microsoft.com/en-us/azure/virtual-machines/linux-vm-connect?tabs=Linux)[Linux VM](https://learn.microsoft.com/en-us/azure/virtual-machines/linux-vm-connect?tabs=Linux)[に接続する方法について説明します](https://learn.microsoft.com/en-us/azure/virtual-machines/linux-vm-connect?tabs=Linux)["](https://learn.microsoft.com/en-us/azure/virtual-machines/linux-vm-connect?tabs=Linux)

• BlueXPでコネクタ用のAzureロールを自動的に作成しない場合は、自分で作成する必要があります ["](https://docs.netapp.com/ja-jp/bluexp-setup-admin/reference-permissions-azure.html)[この](https://docs.netapp.com/ja-jp/bluexp-setup-admin/reference-permissions-azure.html) [ページのポリシーを使用する](https://docs.netapp.com/ja-jp/bluexp-setup-admin/reference-permissions-azure.html)["](https://docs.netapp.com/ja-jp/bluexp-setup-admin/reference-permissions-azure.html)。

これらの権限はコネクタインスタンス自体に適用されます。これは、コネクタVMを導入するために以前 に設定した権限とは異なる権限のセットです。

1. ドロップダウンを選択し、[コネクタの追加]\*を選択します。

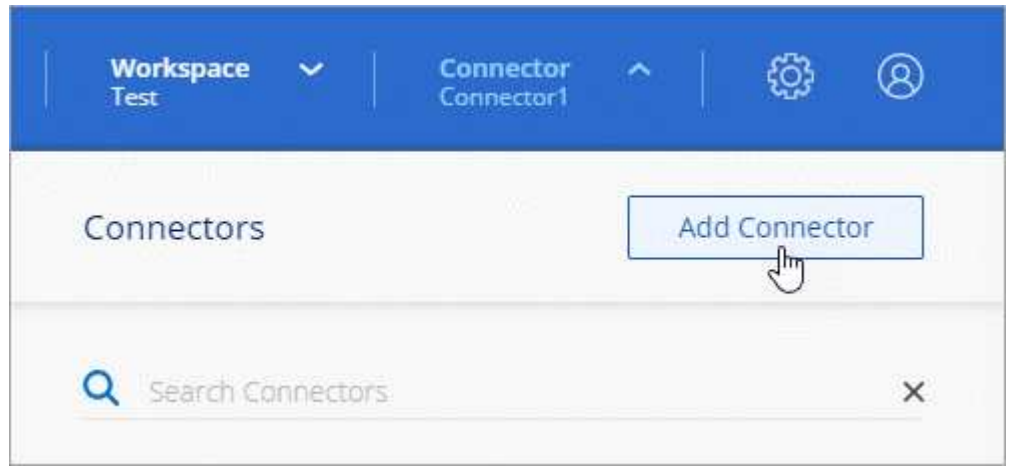

- 2. クラウドプロバイダとして「 \* Microsoft Azure \* 」を選択します。
- 3. [\*コネクターの配置(Deploying a Connector \*)]ページ:
	- a. [認証]\*で、Azure権限の設定方法に一致する認証オプションを選択します。
		- Azureユーザーアカウント\*を選択して、必要な権限があるMicrosoftアカウントにログインしま す。

このフォームは、 Microsoft が所有およびホストしています。クレデンシャルがネットアップに提 供されていません。

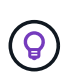

すでにAzureアカウントにログインしている場合は、BlueXPによって自動的にそのアカ ウントが使用されます。アカウントが複数ある場合は、適切なアカウントを使用するた めに、最初にログアウトする必要があります。

- [Active Directory service principal]\*を選択して、必要な権限を付与するMicrosoft Entraサービスプ リンシパルに関する情報を入力します。
	- アプリケーション(クライアント)ID
	- · ディレクトリ (テナント) ID
	- クライアントシークレット

サービスプリンシパルのこれらの値を取得する方法について説明します。

- 4. ウィザードの手順に従って、コネクタを作成します。
	- \* VM認証\*:Azureサブスクリプション、場所、新しいリソースグループ、または既存のリソースグル ープを選択し、作成するコネクタ仮想マシンの認証方法を選択します。

仮想マシンの認証方法には、パスワードまたはSSH公開鍵を使用できます。

["Azure](https://learn.microsoft.com/en-us/azure/virtual-machines/linux-vm-connect?tabs=Linux)[で](https://learn.microsoft.com/en-us/azure/virtual-machines/linux-vm-connect?tabs=Linux)[Linux VM](https://learn.microsoft.com/en-us/azure/virtual-machines/linux-vm-connect?tabs=Linux)[に接続する方法について説明します](https://learn.microsoft.com/en-us/azure/virtual-machines/linux-vm-connect?tabs=Linux)["](https://learn.microsoft.com/en-us/azure/virtual-machines/linux-vm-connect?tabs=Linux)

◦ 詳細:インスタンスの名前を入力し、タグを指定して、必要な権限を持つ新しいロールを作成するか、 またはで設定した既存のロールを選択するかを選択します ["](https://docs.netapp.com/ja-jp/bluexp-setup-admin/reference-permissions-azure.html)[必要な](https://docs.netapp.com/ja-jp/bluexp-setup-admin/reference-permissions-azure.html)[権](https://docs.netapp.com/ja-jp/bluexp-setup-admin/reference-permissions-azure.html)[限](https://docs.netapp.com/ja-jp/bluexp-setup-admin/reference-permissions-azure.html)["](https://docs.netapp.com/ja-jp/bluexp-setup-admin/reference-permissions-azure.html)。

このロールに関連付けられているAzureサブスクリプションを選択できることに注意してください。選 択した各サブスクリプションには、そのサブスクリプション内のリソースを管理するためのコネクタ 権限(Cloud Volumes ONTAPなど)が用意されています。

◦ \* ネットワーク \* : VNet とサブネットを選択し、パブリック IP アドレスを有効にするかどうか、お よび必要に応じてプロキシ設定を指定します。

◦ セキュリティグループ:新しいセキュリティグループを作成するか、必要なインバウンドおよびアウト バウンドルールを許可する既存のセキュリティグループを選択するかを選択します。

["Azure](https://docs.netapp.com/ja-jp/bluexp-setup-admin/reference-ports-azure.html)[のセキュリティグループルールを表示します](https://docs.netapp.com/ja-jp/bluexp-setup-admin/reference-ports-azure.html)["](https://docs.netapp.com/ja-jp/bluexp-setup-admin/reference-ports-azure.html)。

◦ \* 復習 \* :選択内容を確認して、設定が正しいことを確認してください。

5. [ 追加( Add ) ] をクリックします。

仮想マシンの準備が完了するまでに約 7 分かかります。処理が完了するまで、ページには表示されたまま にしておいてください。

結果

プロセスが完了すると、BlueXPからコネクタを使用できるようになります。

コネクタを作成したAzureサブスクリプションと同じAzure BLOBストレージがある場合は、BlueXPキャンバ スにAzure BLOBストレージの作業環境が自動的に表示されます。 ["BlueXP](https://docs.netapp.com/us-en/bluexp-blob-storage/index.html)[から](https://docs.netapp.com/us-en/bluexp-blob-storage/index.html)[Azure Blob](https://docs.netapp.com/us-en/bluexp-blob-storage/index.html)[ストレージを管理](https://docs.netapp.com/us-en/bluexp-blob-storage/index.html) [する方法](https://docs.netapp.com/us-en/bluexp-blob-storage/index.html)["](https://docs.netapp.com/us-en/bluexp-blob-storage/index.html)

**Azure Marketplace** からコネクタを作成します

Azure Marketplaceからコネクタを作成するには、ネットワークを設定し、Azureの権限 を準備し、インスタンス要件を確認してからコネクタを作成する必要があります。

作業を開始する前に

確認が必要です ["](https://docs.netapp.com/ja-jp/bluexp-setup-admin/reference-limitations.html)[コネクタの制限](https://docs.netapp.com/ja-jp/bluexp-setup-admin/reference-limitations.html)["](https://docs.netapp.com/ja-jp/bluexp-setup-admin/reference-limitations.html)。

手順**1**:ネットワークをセットアップする

コネクタをインストールするネットワークの場所が、次の要件をサポートしていることを確認します。これら の要件を満たすことで、コネクタはハイブリッドクラウド環境内のリソースとプロセスを管理できるようにな ります。

**Azure** リージョン

Cloud Volumes ONTAPを使用する場合は、コネクタを管理するCloud Volumes ONTAPシステムと同 じAzureリージョンまたはに導入する必要があります ["Azure](https://docs.microsoft.com/en-us/azure/availability-zones/cross-region-replication-azure#azure-cross-region-replication-pairings-for-all-geographies) [リージョンペア](https://docs.microsoft.com/en-us/azure/availability-zones/cross-region-replication-azure#azure-cross-region-replication-pairings-for-all-geographies)["](https://docs.microsoft.com/en-us/azure/availability-zones/cross-region-replication-azure#azure-cross-region-replication-pairings-for-all-geographies) Cloud Volumes ONTAP シス テム用。この要件により、 Cloud Volumes ONTAP とそれに関連付けられたストレージアカウント間で Azure Private Link 接続が使用されるようになります。

["Cloud Volumes ONTAP](https://docs.netapp.com/us-en/bluexp-cloud-volumes-ontap/task-enabling-private-link.html) [での](https://docs.netapp.com/us-en/bluexp-cloud-volumes-ontap/task-enabling-private-link.html) [Azure](https://docs.netapp.com/us-en/bluexp-cloud-volumes-ontap/task-enabling-private-link.html) [プライベートリンクの使用方法をご確認ください](https://docs.netapp.com/us-en/bluexp-cloud-volumes-ontap/task-enabling-private-link.html)["](https://docs.netapp.com/us-en/bluexp-cloud-volumes-ontap/task-enabling-private-link.html)

**VNet**およびサブネット

コネクタを作成するときは、コネクタを配置するVNetとサブネットを指定する必要があります。

ターゲットネットワークへの接続

コネクタには、作業環境を作成および管理する予定の場所へのネットワーク接続が必要です。たとえば、 オンプレミス環境にCloud Volumes ONTAPシステムやストレージシステムを作成するネットワークなどで す。

アウトバウンドインターネットアクセス

コネクタを展開するネットワークの場所には、特定のエンドポイントに接続するためのアウトバウンドイ ンターネット接続が必要です。

コネクタから接続されたエンドポイント

このコネクタは、パブリッククラウド環境内のリソースとプロセスを日常的に管理するために、次のエン ドポイントに接続するためのアウトバウンドインターネットアクセスを必要とします。

次に示すエンドポイントはすべてCNAMEエントリであることに注意してください。

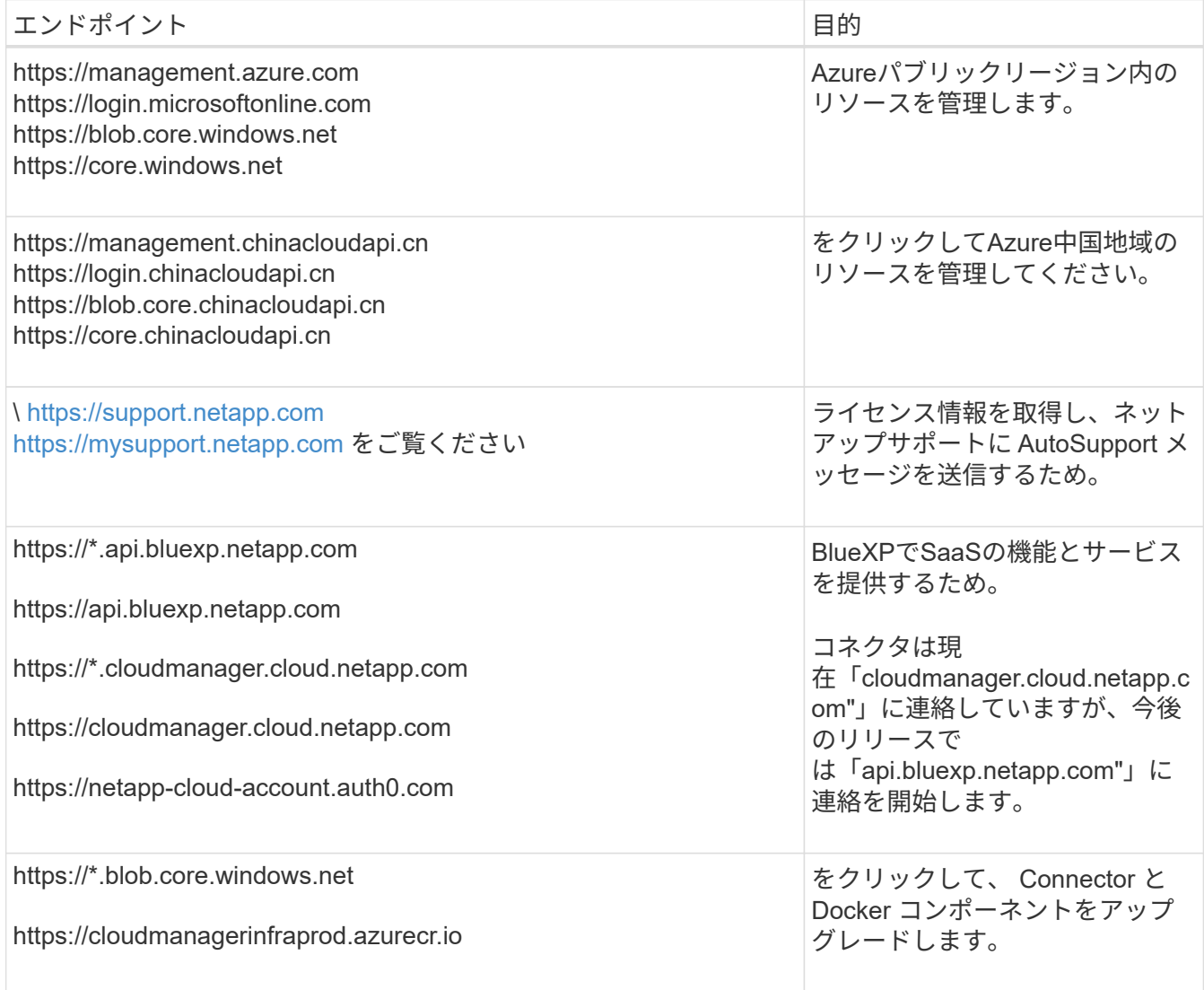

プロキシサーバ

すべての送信インターネットトラフィック用にプロキシサーバーを導入する必要がある場合は、HTTPまた はHTTPSプロキシに関する次の情報を取得します。この情報は、インストール時に入力する必要がありま す。

- IP アドレス
- クレデンシャル
- HTTPS証明書

BlueXPでは透過型プロキシサーバはサポートされません。

ポート

コネクタを起動するか、コネクタがCloud Volumes ONTAPからNetAppサポートにAutoSupportメッセージ を送信するためのプロキシとして使用されている場合を除き、コネクタへの受信トラフィックはありませ ん。

- HTTP (80) と HTTPS (443) はローカル UI へのアクセスを提供しますが、これはまれに使用さ れます。
- ・SSH ( 22 )は、トラブルシューティングのためにホストに接続する必要がある場合にのみ必要で す。
- アウトバウンドインターネット接続を使用できないサブネットにCloud Volumes ONTAP システムを導 入する場合は、ポート3128経由のインバウンド接続が必要です。

Cloud Volumes ONTAPシステムでAutoSupportメッセージを送信するためのアウトバウンドインターネ ット接続が確立されていない場合は、コネクタに付属のプロキシサーバを使用するように自動的に設 定されます。唯一の要件は、コネクタのセキュリティグループがポート3128を介したインバウンド接 続を許可することです。コネクタを展開した後、このポートを開く必要があります。

#### **NTP**を有効にする

BlueXP分類を使用して企業データソースをスキャンする場合は、システム間で時刻が同期されるよう に、BlueXP ConnectorシステムとBlueXP分類システムの両方でネットワークタイムプロトコル (NTP) サ ービスを有効にする必要があります。 ["BlueXP](https://docs.netapp.com/us-en/bluexp-classification/concept-cloud-compliance.html)[の](https://docs.netapp.com/us-en/bluexp-classification/concept-cloud-compliance.html)[分類](https://docs.netapp.com/us-en/bluexp-classification/concept-cloud-compliance.html)[の詳細については、こちらをご覧ください](https://docs.netapp.com/us-en/bluexp-classification/concept-cloud-compliance.html)["](https://docs.netapp.com/us-en/bluexp-classification/concept-cloud-compliance.html)

コネクタを作成した後で、このネットワーク要件を実装する必要があります。

ステップ**2**:**VM**の要件を確認する

コネクタを作成するときは、次の要件を満たす仮想マシンタイプを選択する必要があります。

#### **CPU**

4 コアまたは 4 個の vCPU

#### **RAM**

14GB

#### **Azure VM** サイズ

上記の CPU と RAM の要件を満たすインスタンスタイプ。DS3 v2 を推奨します。

手順**3**:権限を設定する

権限は次の方法で指定できます。

- オプション1:システム割り当ての管理IDを使用して、Azure VMにカスタムロールを割り当てます。
- オプション2:必要な権限を持つAzureサービスプリンシパルのクレデンシャルをBlueXPに提供します。

BlueXPの権限を設定するには、次の手順を実行します。

# カスタムロール

Azureカスタムロールは、Azureポータル、Azure PowerShell、Azure CLI、またはREST APIを使用して 作成できます。Azure CLIを使用してロールを作成する手順を次に示します。別の方法を使用する場合 は、を参照してください。 ["Azure](https://learn.microsoft.com/en-us/azure/role-based-access-control/custom-roles#steps-to-create-a-custom-role) [に関するドキュ](https://learn.microsoft.com/en-us/azure/role-based-access-control/custom-roles#steps-to-create-a-custom-role)[メ](https://learn.microsoft.com/en-us/azure/role-based-access-control/custom-roles#steps-to-create-a-custom-role)[ント](https://learn.microsoft.com/en-us/azure/role-based-access-control/custom-roles#steps-to-create-a-custom-role)["](https://learn.microsoft.com/en-us/azure/role-based-access-control/custom-roles#steps-to-create-a-custom-role)

手順

1. 独自のホストにソフトウェアを手動でインストールする場合は、カスタムロールを使用して必要 なAzure権限を提供できるように、VMでシステムが割り当てた管理IDを有効にします。

["Microsoft Azure](https://learn.microsoft.com/en-us/azure/active-directory/managed-identities-azure-resources/qs-configure-portal-windows-vm)[のドキュ](https://learn.microsoft.com/en-us/azure/active-directory/managed-identities-azure-resources/qs-configure-portal-windows-vm)[メ](https://learn.microsoft.com/en-us/azure/active-directory/managed-identities-azure-resources/qs-configure-portal-windows-vm)[ント:](https://learn.microsoft.com/en-us/azure/active-directory/managed-identities-azure-resources/qs-configure-portal-windows-vm) [Azure](https://learn.microsoft.com/en-us/azure/active-directory/managed-identities-azure-resources/qs-configure-portal-windows-vm)[ポータルを使用して、](https://learn.microsoft.com/en-us/azure/active-directory/managed-identities-azure-resources/qs-configure-portal-windows-vm)[VM](https://learn.microsoft.com/en-us/azure/active-directory/managed-identities-azure-resources/qs-configure-portal-windows-vm)[上](https://learn.microsoft.com/en-us/azure/active-directory/managed-identities-azure-resources/qs-configure-portal-windows-vm)[の](https://learn.microsoft.com/en-us/azure/active-directory/managed-identities-azure-resources/qs-configure-portal-windows-vm)Azure[リソースの管理](https://learn.microsoft.com/en-us/azure/active-directory/managed-identities-azure-resources/qs-configure-portal-windows-vm)[ID](https://learn.microsoft.com/en-us/azure/active-directory/managed-identities-azure-resources/qs-configure-portal-windows-vm)[を](https://learn.microsoft.com/en-us/azure/active-directory/managed-identities-azure-resources/qs-configure-portal-windows-vm)[設](https://learn.microsoft.com/en-us/azure/active-directory/managed-identities-azure-resources/qs-configure-portal-windows-vm)[定](https://learn.microsoft.com/en-us/azure/active-directory/managed-identities-azure-resources/qs-configure-portal-windows-vm) [します](https://learn.microsoft.com/en-us/azure/active-directory/managed-identities-azure-resources/qs-configure-portal-windows-vm)["](https://learn.microsoft.com/en-us/azure/active-directory/managed-identities-azure-resources/qs-configure-portal-windows-vm)

- 2. の内容をコピーします ["Connector](https://docs.netapp.com/ja-jp/bluexp-setup-admin/reference-permissions-azure.html)[のカスタ](https://docs.netapp.com/ja-jp/bluexp-setup-admin/reference-permissions-azure.html)[ム](https://docs.netapp.com/ja-jp/bluexp-setup-admin/reference-permissions-azure.html)[ロールの](https://docs.netapp.com/ja-jp/bluexp-setup-admin/reference-permissions-azure.html)[権](https://docs.netapp.com/ja-jp/bluexp-setup-admin/reference-permissions-azure.html)[限](https://docs.netapp.com/ja-jp/bluexp-setup-admin/reference-permissions-azure.html)["](https://docs.netapp.com/ja-jp/bluexp-setup-admin/reference-permissions-azure.html) JSONファイルに保存します。
- 3. 割り当て可能なスコープに Azure サブスクリプション ID を追加して、 JSON ファイルを変更しま す。

BlueXPで使用する各AzureサブスクリプションのIDを追加する必要があります。

◦ 例 \*

```
"AssignableScopes": [
"/subscriptions/d333af45-0d07-4154-943d-c25fbzzzzzzz",
"/subscriptions/54b91999-b3e6-4599-908e-416e0zzzzzzz",
"/subscriptions/398e471c-3b42-4ae7-9b59-ce5bbzzzzzzz"
```
4. JSON ファイルを使用して、 Azure でカスタムロールを作成します。

次の手順は、 Azure Cloud Shell で Bash を使用してロールを作成する方法を示しています。

- a. 開始 ["Azure Cloud Shell](https://docs.microsoft.com/en-us/azure/cloud-shell/overview) [の略](https://docs.microsoft.com/en-us/azure/cloud-shell/overview)["](https://docs.microsoft.com/en-us/azure/cloud-shell/overview) Bash 環境を選択します。
- b. JSON ファイルをアップロードします。

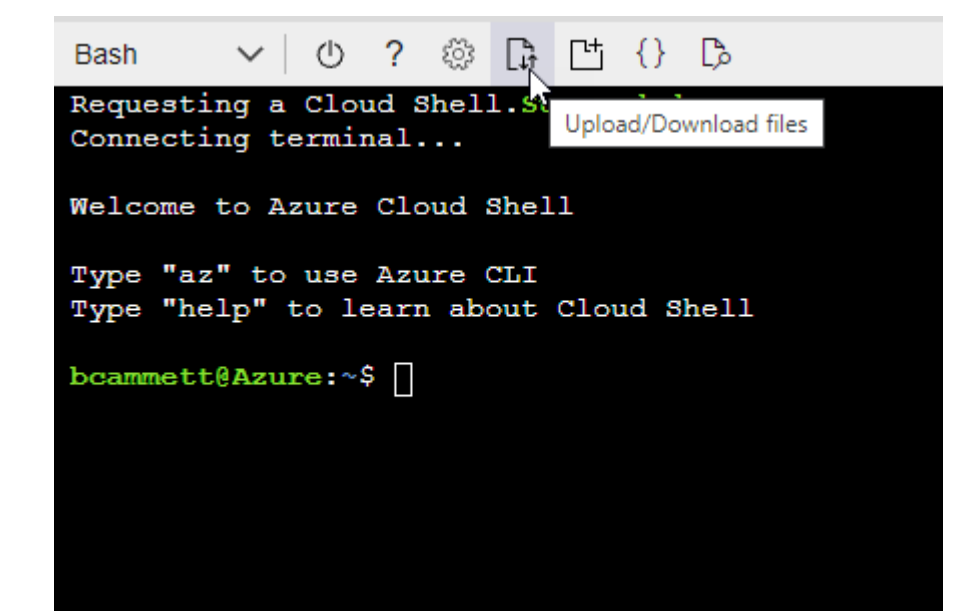

c. Azure CLIを使用してカスタムロールを作成します。

az role definition create --role-definition Connector Policy.json

結果

これで、Connector仮想マシンに割り当てることができるBlueXP Operatorというカスタムロールが作成 されました。

サービスプリンシパル

Microsoft Entra IDでサービスプリンシパルを作成してセットアップし、BlueXPに必要なAzureクレデン シャルを取得します。

ロールベースアクセス制御用の**Microsoft Entra**アプリケーションの作成

1. Active Directoryアプリケーションを作成し、そのアプリケーションをロールに割り当てる権限 がAzureにあることを確認します。

詳細については、を参照してください ["Microsoft Azure](https://docs.microsoft.com/en-us/azure/active-directory/develop/howto-create-service-principal-portal#required-permissions/) [のドキュ](https://docs.microsoft.com/en-us/azure/active-directory/develop/howto-create-service-principal-portal#required-permissions/)[メ](https://docs.microsoft.com/en-us/azure/active-directory/develop/howto-create-service-principal-portal#required-permissions/)[ント:](https://docs.microsoft.com/en-us/azure/active-directory/develop/howto-create-service-principal-portal#required-permissions/)「 [Required permissions"](https://docs.microsoft.com/en-us/azure/active-directory/develop/howto-create-service-principal-portal#required-permissions/)

2. Azureポータルで、\* Microsoft Entra ID \*サービスを開きます。

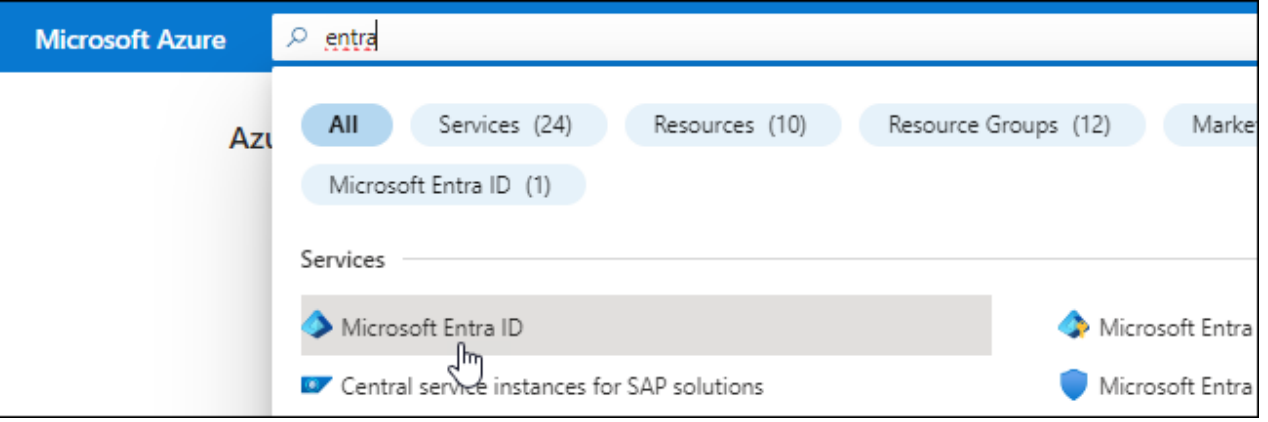

3. メニューで\*アプリ登録\*を選択します。

4. [New registration]\*を選択します。

5. アプリケーションの詳細を指定します。

◦ \* 名前 \* :アプリケーションの名前を入力します。

◦ アカウントの種類:アカウントの種類を選択します(すべてのアカウントはBlueXPで動作します)。

◦ \* リダイレクト URI \*: このフィールドは空白のままにできます。

6. [\*Register] を選択します。

AD アプリケーションとサービスプリンシパルを作成しておきます。

アプリケーションをロールに割り当てます

1. カスタムロールを作成します。

Azureカスタムロールは、Azureポータル、Azure PowerShell、Azure CLI、またはREST APIを使 用して作成できます。Azure CLIを使用してロールを作成する手順を次に示します。別の方法を使用 する場合は、を参照してください。 ["Azure](https://learn.microsoft.com/en-us/azure/role-based-access-control/custom-roles#steps-to-create-a-custom-role) [に関するドキュ](https://learn.microsoft.com/en-us/azure/role-based-access-control/custom-roles#steps-to-create-a-custom-role)[メ](https://learn.microsoft.com/en-us/azure/role-based-access-control/custom-roles#steps-to-create-a-custom-role)[ント](https://learn.microsoft.com/en-us/azure/role-based-access-control/custom-roles#steps-to-create-a-custom-role)["](https://learn.microsoft.com/en-us/azure/role-based-access-control/custom-roles#steps-to-create-a-custom-role)

- a. の内容をコピーします ["Connector](https://docs.netapp.com/ja-jp/bluexp-setup-admin/reference-permissions-azure.html)[のカスタ](https://docs.netapp.com/ja-jp/bluexp-setup-admin/reference-permissions-azure.html)[ム](https://docs.netapp.com/ja-jp/bluexp-setup-admin/reference-permissions-azure.html)[ロールの](https://docs.netapp.com/ja-jp/bluexp-setup-admin/reference-permissions-azure.html)[権](https://docs.netapp.com/ja-jp/bluexp-setup-admin/reference-permissions-azure.html)[限](https://docs.netapp.com/ja-jp/bluexp-setup-admin/reference-permissions-azure.html)["](https://docs.netapp.com/ja-jp/bluexp-setup-admin/reference-permissions-azure.html) JSONファイルに保存します。
- b. 割り当て可能なスコープに Azure サブスクリプション ID を追加して、 JSON ファイルを変更し ます。

ユーザが Cloud Volumes ONTAP システムを作成する Azure サブスクリプションごとに ID を追 加する必要があります。

▪ 例 \*

```
"AssignableScopes": [
"/subscriptions/d333af45-0d07-4154-943d-c25fbzzzzzzz",
"/subscriptions/54b91999-b3e6-4599-908e-416e0zzzzzzz",
"/subscriptions/398e471c-3b42-4ae7-9b59-ce5bbzzzzzzz"
```
c. JSON ファイルを使用して、 Azure でカスタムロールを作成します。

次の手順は、 Azure Cloud Shell で Bash を使用してロールを作成する方法を示しています。

- 開始 ["Azure Cloud Shell](https://docs.microsoft.com/en-us/azure/cloud-shell/overview) [の略](https://docs.microsoft.com/en-us/azure/cloud-shell/overview)["](https://docs.microsoft.com/en-us/azure/cloud-shell/overview) Bash 環境を選択します。
- JSON ファイルをアップロードします。

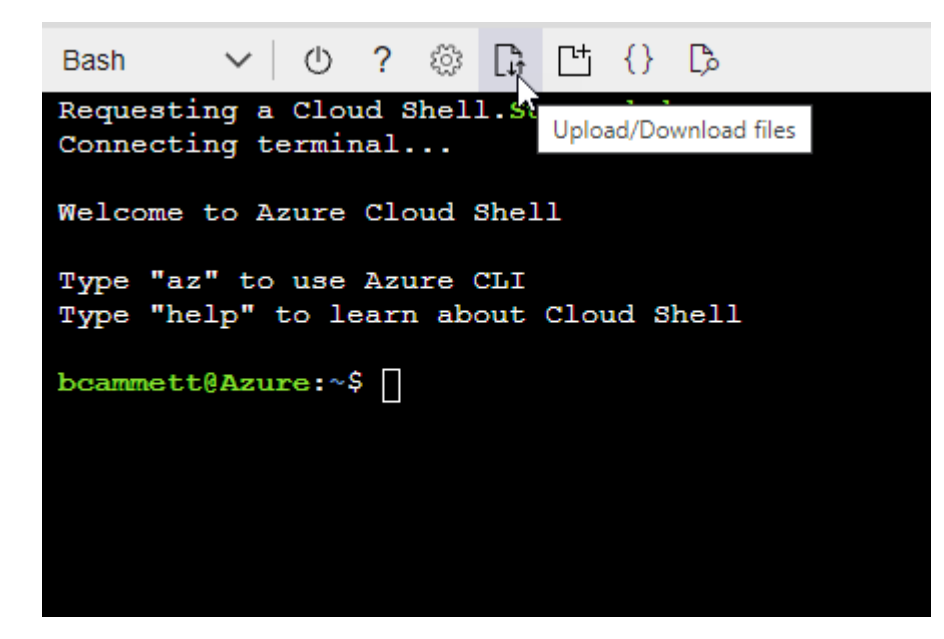

▪ Azure CLIを使用してカスタムロールを作成します。

```
az role definition create --role-definition
Connector_Policy.json
```
これで、Connector仮想マシンに割り当てることができるBlueXP Operatorというカスタムロ

ールが作成されました。

- 2. ロールにアプリケーションを割り当てます。
	- a. Azure ポータルで、 \* Subscriptions \* サービスを開きます。
	- b. サブスクリプションを選択します。
	- c. [アクセス制御 (IAM) ]>[追加]>[ロール割り当ての追加]\*を選択します。
	- d. [ロール]タブで、**[BlueXP Operator]\***ロールを選択し、[次へ]\*を選択します。
	- e. [\* Members\* (メンバー \* ) ] タブで、次の手順を実行します。
		- [\* ユーザー、グループ、またはサービスプリンシパル \* ] を選択したままにします。
		- [メンバーの選択]\*を選択します。

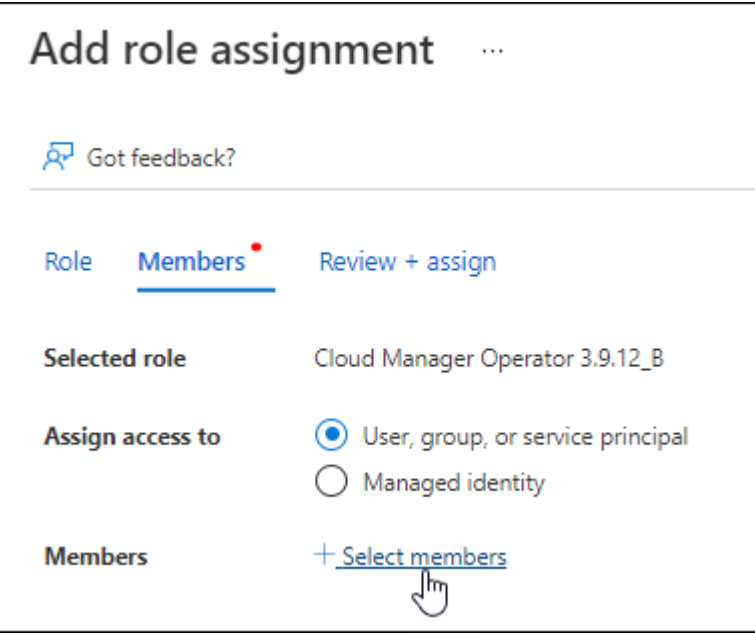

▪ アプリケーションの名前を検索します。

次に例を示します。

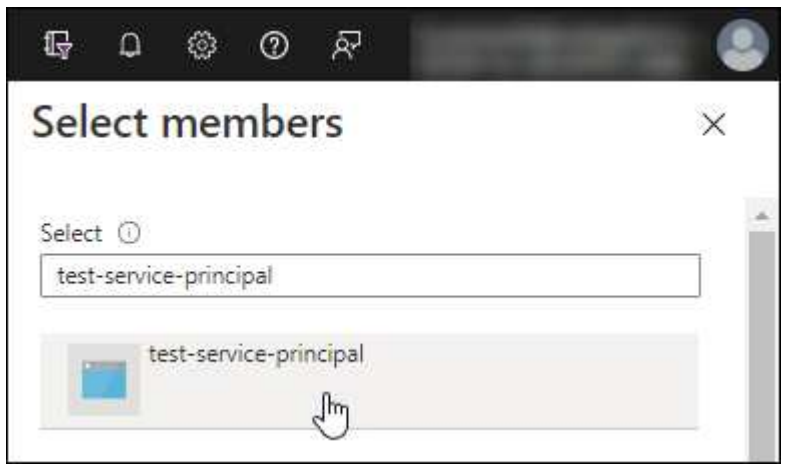

▪ アプリケーションを選択し、\*選択\*を選択します。

▪ 「 \* 次へ \* 」を選択します。

f. [Review + Assign]\*を選択します。

サービスプリンシパルに、 Connector の導入に必要な Azure 権限が付与されるようになりまし た。

Cloud Volumes ONTAP を複数の Azure サブスクリプションから導入する場合は、サービスプリンシ パルを各サブスクリプションにバインドする必要があります。BlueXPを使用すると、Cloud Volumes ONTAP の導入時に使用するサブスクリプションを選択できます。

# **Windows Azure Service Management API** 権限を追加します

- 1. Microsoft Entra ID \*サービスで、\*アプリ登録\*を選択し、アプリケーションを選択します。
- 2. [API permissions]>[Add a permission]\*を選択します。
- 3. Microsoft API\* で、 \* Azure Service Management \* を選択します。

# Request API permissions

Select an API

Microsoft APIs APIs my organization uses My APIs

# Commonly used Microsoft APIs

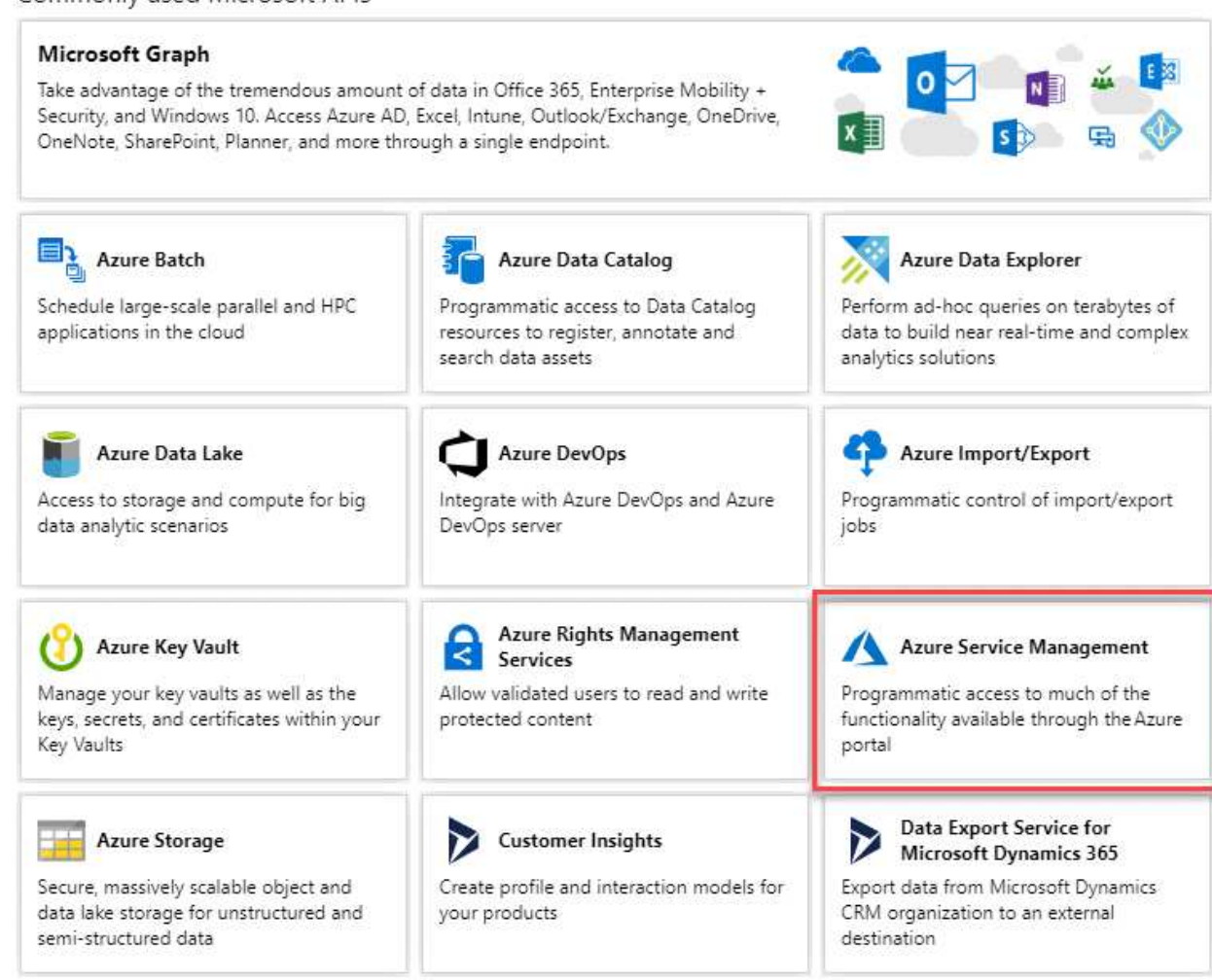

4. を選択し、[Add permissions]\*を選択します。

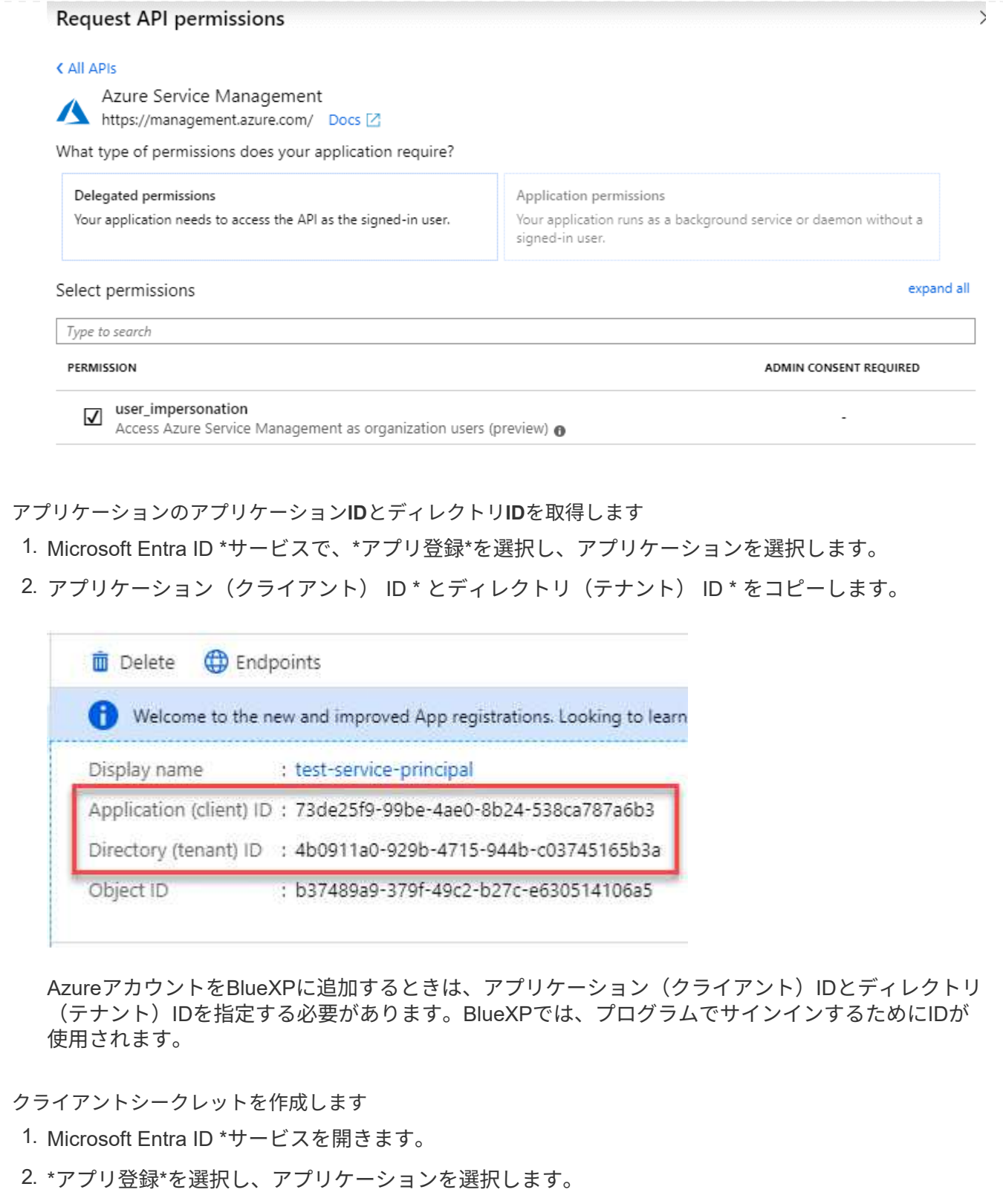

- 3. [Certificates & secrets]>[New client secret]\*を選択します。
- 4. シークレットと期間の説明を入力します。
- 5. 「 \* 追加」を選択します。
- 6. クライアントシークレットの値をコピーします。

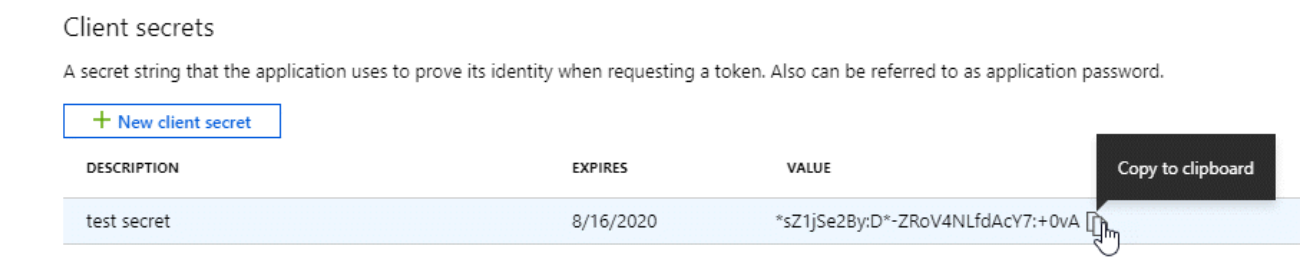

BlueXPでクライアントシークレットを使用してMicrosoft Entra IDで認証できるようになりました。

## 結果

これでサービスプリンシパルが設定され、アプリケーション(クライアント) ID 、ディレクトリ(テナ ント) ID 、およびクライアントシークレットの値をコピーしました。Azureアカウントを追加する場合 は、BlueXPでこの情報を入力する必要があります。

# 手順**4**:コネクタを作成する

Azure Marketplaceからコネクタを直接起動します。

このタスクについて

Azure Marketplaceからコネクタを作成すると、デフォルト構成を使用してAzureに仮想マシンが導入されま す。 ["](https://docs.netapp.com/ja-jp/bluexp-setup-admin/reference-connector-default-config.html)[コネクタのデフ](https://docs.netapp.com/ja-jp/bluexp-setup-admin/reference-connector-default-config.html)[ォ](https://docs.netapp.com/ja-jp/bluexp-setup-admin/reference-connector-default-config.html)[ルト](https://docs.netapp.com/ja-jp/bluexp-setup-admin/reference-connector-default-config.html)[設](https://docs.netapp.com/ja-jp/bluexp-setup-admin/reference-connector-default-config.html)[定について説明します](https://docs.netapp.com/ja-jp/bluexp-setup-admin/reference-connector-default-config.html)["](https://docs.netapp.com/ja-jp/bluexp-setup-admin/reference-connector-default-config.html)。

作業を開始する前に

# 次の情報が必要です。

- Azure サブスクリプション。
- 選択した Azure リージョン内の VNet およびサブネット
- すべての発信インターネットトラフィックにプロキシを必要とする場合は、プロキシサーバの詳細を参照 してください。
	- IP アドレス
	- クレデンシャル
	- HTTPS証明書
- コネクタ仮想マシンでその認証方法を使用する場合は、SSH公開鍵。認証方法のもう1つのオプション は、パスワードを使用することです。

["Azure](https://learn.microsoft.com/en-us/azure/virtual-machines/linux-vm-connect?tabs=Linux)[で](https://learn.microsoft.com/en-us/azure/virtual-machines/linux-vm-connect?tabs=Linux)[Linux VM](https://learn.microsoft.com/en-us/azure/virtual-machines/linux-vm-connect?tabs=Linux)[に接続する方法について説明します](https://learn.microsoft.com/en-us/azure/virtual-machines/linux-vm-connect?tabs=Linux)["](https://learn.microsoft.com/en-us/azure/virtual-machines/linux-vm-connect?tabs=Linux)

• BlueXPでコネクタ用のAzureロールを自動的に作成しない場合は、自分で作成する必要があります ["](https://docs.netapp.com/ja-jp/bluexp-setup-admin/reference-permissions-azure.html)[この](https://docs.netapp.com/ja-jp/bluexp-setup-admin/reference-permissions-azure.html) [ページのポリシーを使用する](https://docs.netapp.com/ja-jp/bluexp-setup-admin/reference-permissions-azure.html)["](https://docs.netapp.com/ja-jp/bluexp-setup-admin/reference-permissions-azure.html)。

これらの権限はコネクタインスタンス自体に適用されます。これは、コネクタVMを導入するために以前 に設定した権限とは異なる権限のセットです。

手順

1. Azure MarketplaceのNetApp Connector VMのページに移動します。

["Azure Marketplace](https://azuremarketplace.microsoft.com/en-us/marketplace/apps/netapp.netapp-oncommand-cloud-manager)[の](https://azuremarketplace.microsoft.com/en-us/marketplace/apps/netapp.netapp-oncommand-cloud-manager)[一般企業向け](https://azuremarketplace.microsoft.com/en-us/marketplace/apps/netapp.netapp-oncommand-cloud-manager)[ページ](https://azuremarketplace.microsoft.com/en-us/marketplace/apps/netapp.netapp-oncommand-cloud-manager)["](https://azuremarketplace.microsoft.com/en-us/marketplace/apps/netapp.netapp-oncommand-cloud-manager)

- 2. を選択し、[続行]\*を選択します。
- 3. Azureポータルで、\*[作成]\*を選択し、手順に従って仮想マシンを設定します。

VM を設定する際には、次の点に注意してください。

- \* VMサイズ\*:CPUとRAMの要件を満たすVMサイズを選択します。DS3 v2 を推奨します。
- ディスク:コネクタはHDDまたはSSDディスクで最適なパフォーマンスを発揮します。
- ネットワークセキュリティグループ:コネクタには、SSH、HTTP、およびHTTPSを使用したインバ ウンド接続が必要です。

["Azure](https://docs.netapp.com/ja-jp/bluexp-setup-admin/reference-ports-azure.html)[のセキュリティグループルールを表示します](https://docs.netapp.com/ja-jp/bluexp-setup-admin/reference-ports-azure.html)["](https://docs.netapp.com/ja-jp/bluexp-setup-admin/reference-ports-azure.html)。

◦ \* ID : Management で Enable system assigned managed identity \*を選択します。

管理されたIDを使用すると、コネクタ仮想マシンは資格情報を提供せずにMicrosoft Entra IDに対して 自身を識別できるため、この設定は重要です。 ["Azure](https://docs.microsoft.com/en-us/azure/active-directory/managed-identities-azure-resources/overview) [リソース用の管理](https://docs.microsoft.com/en-us/azure/active-directory/managed-identities-azure-resources/overview)[対象](https://docs.microsoft.com/en-us/azure/active-directory/managed-identities-azure-resources/overview) [ID](https://docs.microsoft.com/en-us/azure/active-directory/managed-identities-azure-resources/overview) [の詳細については、](https://docs.microsoft.com/en-us/azure/active-directory/managed-identities-azure-resources/overview) [こちらをご覧ください](https://docs.microsoft.com/en-us/azure/active-directory/managed-identities-azure-resources/overview)["](https://docs.microsoft.com/en-us/azure/active-directory/managed-identities-azure-resources/overview)。

4. [確認と作成]ページで、選択内容を確認し、\*[作成]\*を選択して導入を開始します。

指定した設定で仮想マシンが展開されます。仮想マシンと Connector ソフトウェアが起動するまでの所要 時間は約 5 分です。

5. Connector 仮想マシンに接続されているホストから Web ブラウザを開き、次の URL を入力します。

<a href="https://<em>ipaddress</em>" class="bare">https://<em>ipaddress</em></a>

- 6. ログイン後、コネクタを設定します。
	- a. コネクタに関連付けるBlueXPアカウントを指定します。
	- b. システムの名前を入力します。
	- c. \*では、セキュリティ保護された環境で実行していますか?\*制限モードを無効にしたままにします。

標準モードでBlueXPを使用する手順について説明しているため、制限モードは無効にしておく必要が あります。セキュアな環境でBlueXPバックエンドサービスからこのアカウントを切断する場合にの み、制限モードを有効にしてください。その場合は、 ["](https://docs.netapp.com/ja-jp/bluexp-setup-admin/task-quick-start-restricted-mode.html)[制限モードで](https://docs.netapp.com/ja-jp/bluexp-setup-admin/task-quick-start-restricted-mode.html)[BlueXP](https://docs.netapp.com/ja-jp/bluexp-setup-admin/task-quick-start-restricted-mode.html)[の使用を開始するには、](https://docs.netapp.com/ja-jp/bluexp-setup-admin/task-quick-start-restricted-mode.html) [次の手順に](https://docs.netapp.com/ja-jp/bluexp-setup-admin/task-quick-start-restricted-mode.html)[従](https://docs.netapp.com/ja-jp/bluexp-setup-admin/task-quick-start-restricted-mode.html)[います](https://docs.netapp.com/ja-jp/bluexp-setup-admin/task-quick-start-restricted-mode.html)["](https://docs.netapp.com/ja-jp/bluexp-setup-admin/task-quick-start-restricted-mode.html)。

d. [\* Let's start]\*を選択します。

結果

これでコネクタがインストールされ、BlueXPアカウントでセットアップされました。

コネクタを作成したAzureサブスクリプションと同じAzure BLOBストレージがある場合は、BlueXPキャンバ スにAzure BLOBストレージの作業環境が自動的に表示されます。 ["BlueXP](https://docs.netapp.com/us-en/bluexp-blob-storage/index.html)[から](https://docs.netapp.com/us-en/bluexp-blob-storage/index.html)[Azure Blob](https://docs.netapp.com/us-en/bluexp-blob-storage/index.html)[ストレージを管理](https://docs.netapp.com/us-en/bluexp-blob-storage/index.html) [する方法](https://docs.netapp.com/us-en/bluexp-blob-storage/index.html)["](https://docs.netapp.com/us-en/bluexp-blob-storage/index.html)

コネクタの作成が完了したら、以前に設定した権限をBlueXPに付与する必要があります。権限を付与するこ とで、AzureのデータとストレージインフラをBlueXPで管理できるようになります。

カスタムロール

Azureポータルに移動し、1つ以上のサブスクリプションのコネクタ仮想マシンにAzureカスタムロールを 割り当てます。

手順

1. Azure Portalで、\* Subscriptions \*サービスを開き、サブスクリプションを選択します。

サブスクリプションレベルでのロール割り当ての範囲が指定されるため、\* Subscriptions \*サービス からロールを割り当てることが重要です。\_scope\_は、環境にアクセスするリソースセットを定義し ます。別のレベル(仮想マシンレベルなど)でスコープを指定すると、BlueXPで操作を実行できな くなります。

["Microsoft Azure](https://learn.microsoft.com/en-us/azure/role-based-access-control/scope-overview)[のドキュ](https://learn.microsoft.com/en-us/azure/role-based-access-control/scope-overview)[メ](https://learn.microsoft.com/en-us/azure/role-based-access-control/scope-overview)[ント:](https://learn.microsoft.com/en-us/azure/role-based-access-control/scope-overview)[「](https://learn.microsoft.com/en-us/azure/role-based-access-control/scope-overview)[Azure RBAC](https://learn.microsoft.com/en-us/azure/role-based-access-control/scope-overview)[の](https://learn.microsoft.com/en-us/azure/role-based-access-control/scope-overview)[範囲](https://learn.microsoft.com/en-us/azure/role-based-access-control/scope-overview)[を理解する](https://learn.microsoft.com/en-us/azure/role-based-access-control/scope-overview)[」](https://learn.microsoft.com/en-us/azure/role-based-access-control/scope-overview)["](https://learn.microsoft.com/en-us/azure/role-based-access-control/scope-overview)

- 2. **>**[追加]**>**[ロール割り当ての追加]\*を選択します。
- 3. [ロール]タブで、**[BlueXP Operator]\***ロールを選択し、[次へ]\*を選択します。

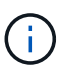

BlueXP Operatorは'BlueXPポリシーで指定されているデフォルト名ですロールに別の 名前を選択した場合は、代わりにその名前を選択します。

- 4. [\* Members\* (メンバー \* ) ] タブで、次の手順を実行します。
	- a. \* 管理対象 ID \* へのアクセス権を割り当てます。
	- b. \* Select members を選択し、コネクター仮想マシンが作成されたサブスクリプションを選択しま す。 Managed identity で Virtual machine \*を選択し、コネクター仮想マシンを選択します。
	- c. [選択]\*を選択します。
	- d. 「 \* 次へ \* 」を選択します。
	- e. [Review + Assign]\*を選択します。
	- f. 追加のAzureサブスクリプションでリソースを管理する場合は、そのサブスクリプションに切り 替えてから、上記の手順を繰り返します。

結果

BlueXPに、Azureで処理を実行するために必要な権限が付与されました。

次の手順

にアクセスします ["BlueXP](https://console.bluexp.netapp.com)[コンソール](https://console.bluexp.netapp.com)["](https://console.bluexp.netapp.com) BlueXPでコネクタの使用を開始します

#### サービスプリンシパル

手順

1. BlueXPコンソールの右上で、[設定]アイコンを選択し、\*[クレデンシャル]\*を選択します。

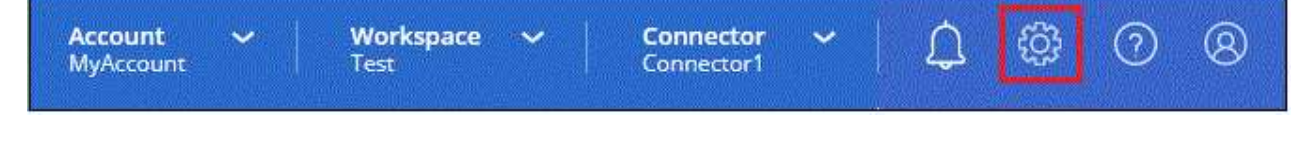

2. [クレデンシャルの追加]\*を選択し、ウィザードの手順に従います。

- a. \* 資格情報の場所 \* : Microsoft Azure > Connector \* を選択します。
- b. 資格情報の定義:必要な権限を付与するMicrosoft Entraサービスプリンシパルに関する情報を入力 します。
	- アプリケーション(クライアント)ID
	- ディレクトリ(テナント)ID
	- クライアントシークレット
- c. \* Marketplace サブスクリプション \*: 今すぐ登録するか、既存のサブスクリプションを選択し て、 Marketplace サブスクリプションをこれらの資格情報に関連付けます。
- d. 確認:新しいクレデンシャルの詳細を確認し、\*[追加]\*を選択します。

結果

BlueXPに、Azureで処理を実行するために必要な権限が付与されました。

**Azure**へのコネクタの手動インストール

独自のLinuxホストにコネクタを手動でインストールするには、ホストの要件を確認し、 ネットワークをセットアップし、Azureの権限を準備してから、コネクタをインストール し、準備した権限を指定する必要があります。

作業を開始する前に

確認が必要です ["](https://docs.netapp.com/ja-jp/bluexp-setup-admin/reference-limitations.html)[コネクタの制限](https://docs.netapp.com/ja-jp/bluexp-setup-admin/reference-limitations.html)["](https://docs.netapp.com/ja-jp/bluexp-setup-admin/reference-limitations.html)。

手順**1**:ホスト要件を確認する

コネクタソフトウェアは、特定のオペレーティングシステム要件、 RAM 要件、ポート要件などを満たすホス トで実行する必要があります。

#### 専用ホスト

他のアプリケーションと共有しているホストでは、このコネクタはサポートされていません。専用のホス トである必要があります。

サポートされているオペレーティングシステム

- Ubuntu 22.04 LTS
- CentOS 7.6、7.7、7.8、7.9
- Red Hat Enterprise Linux 7.6、7.7、7.8、および7.9

ホストがRed Hat Subscription Managementに登録されている必要があります。登録されていない場 合、ホストはコネクタのインストール時に必要なサードパーティ製ソフトウェアを更新するためのリ ポジトリにアクセスできません。

Connector は、これらのオペレーティングシステムの英語版でサポートされています。

ハイパーバイザー

Ubuntu、CentOS、またはRed Hat Enterprise Linuxの実行が認定されているベアメタルまたはホスト型の ハイパーバイザーが必要です。

["Red Hat](https://access.redhat.com/certified-hypervisors) [ソリューション:](https://access.redhat.com/certified-hypervisors)[「](https://access.redhat.com/certified-hypervisors) [Which hypervisors are certified to run Red Hat Enterprise Linux](https://access.redhat.com/certified-hypervisors) [?」](https://access.redhat.com/certified-hypervisors)["](https://access.redhat.com/certified-hypervisors)

## **CPU**

4 コアまたは 4 個の vCPU

#### **RAM**

14GB

# **Azure VM** サイズ

上記の CPU と RAM の要件を満たすインスタンスタイプ。DS3 v2 を推奨します。

**/opt** のディスクスペース

100GiB のスペースが使用可能である必要があります

**/var** のディスク領域

20GiB のスペースが必要です

## **Docker Engine の略**

コネクタをインストールする前に、ホストにDocker Engineが必要です。

- サポートされる最小バージョンは19.3.1です。
- サポートされる最大バージョンは25.0.5です。

["](https://docs.docker.com/engine/install/)[インストール手順を確認します](https://docs.docker.com/engine/install/)["](https://docs.docker.com/engine/install/)

手順**2**:ネットワークをセットアップする

コネクタをインストールするネットワークの場所が、次の要件をサポートしていることを確認します。これら の要件を満たすことで、コネクタはハイブリッドクラウド環境内のリソースとプロセスを管理できるようにな ります。

**Azure** リージョン

Cloud Volumes ONTAPを使用する場合は、コネクタを管理するCloud Volumes ONTAPシステムと同 じAzureリージョンまたはに導入する必要があります ["Azure](https://docs.microsoft.com/en-us/azure/availability-zones/cross-region-replication-azure#azure-cross-region-replication-pairings-for-all-geographies) [リージョンペア](https://docs.microsoft.com/en-us/azure/availability-zones/cross-region-replication-azure#azure-cross-region-replication-pairings-for-all-geographies)["](https://docs.microsoft.com/en-us/azure/availability-zones/cross-region-replication-azure#azure-cross-region-replication-pairings-for-all-geographies) Cloud Volumes ONTAP シス テム用。この要件により、 Cloud Volumes ONTAP とそれに関連付けられたストレージアカウント間で Azure Private Link 接続が使用されるようになります。

["Cloud Volumes ONTAP](https://docs.netapp.com/us-en/bluexp-cloud-volumes-ontap/task-enabling-private-link.html) [での](https://docs.netapp.com/us-en/bluexp-cloud-volumes-ontap/task-enabling-private-link.html) [Azure](https://docs.netapp.com/us-en/bluexp-cloud-volumes-ontap/task-enabling-private-link.html) [プライベートリンクの使用方法をご確認ください](https://docs.netapp.com/us-en/bluexp-cloud-volumes-ontap/task-enabling-private-link.html)["](https://docs.netapp.com/us-en/bluexp-cloud-volumes-ontap/task-enabling-private-link.html)

ターゲットネットワークへの接続

コネクタには、作業環境を作成および管理する予定の場所へのネットワーク接続が必要です。たとえば、 オンプレミス環境にCloud Volumes ONTAPシステムやストレージシステムを作成するネットワークなどで す。

アウトバウンドインターネットアクセス

コネクタを展開するネットワークの場所には、特定のエンドポイントに接続するためのアウトバウンドイ ンターネット接続が必要です。

手動インストール中にエンドポイントに接続しました

独自のLinuxホストにコネクタを手動でインストールする場合、コネクタのインストーラは、インストール プロセス中に次のURLにアクセスする必要があります。

- https://support.netapp.com
- https://mysupport.netapp.com
- https://cloudmanager.cloud.netapp.com/tenancy
- https://stream.cloudmanager.cloud.netapp.com
- https://production-artifacts.cloudmanager.cloud.netapp.com
- https://\*.blob.core.windows.net
- https://cloudmanagerinfraprod.azurecr.io

ホストは、インストール中にオペレーティングシステムパッケージの更新を試みる可能性がありま す。ホストは、これらの OS パッケージの別のミラーリングサイトにアクセスできます。

コネクタから接続されたエンドポイント

このコネクタは、パブリッククラウド環境内のリソースとプロセスを日常的に管理するために、次のエン ドポイントに接続するためのアウトバウンドインターネットアクセスを必要とします。

次に示すエンドポイントはすべてCNAMEエントリであることに注意してください。

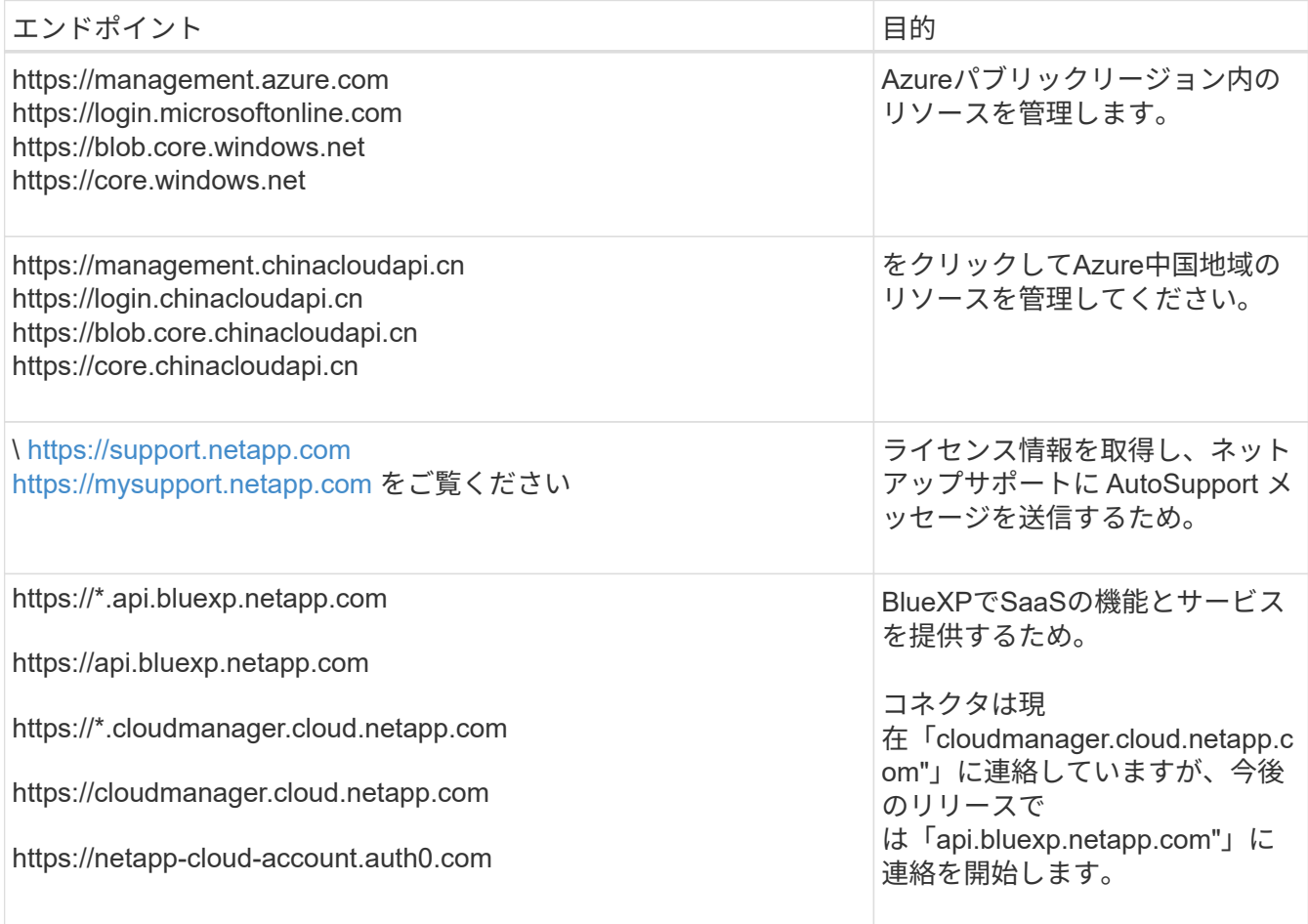

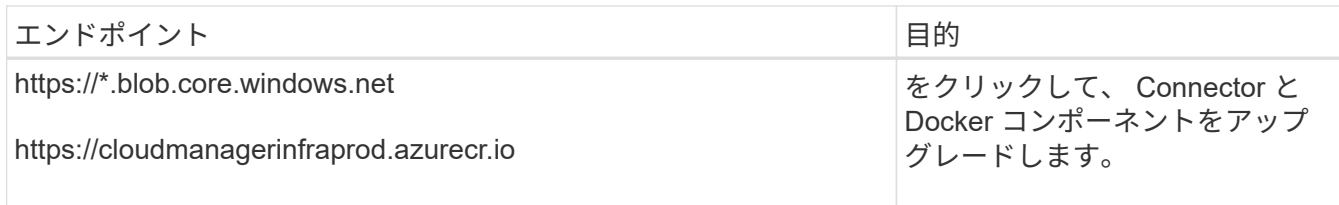

プロキシサーバ

すべての送信インターネットトラフィック用にプロキシサーバーを導入する必要がある場合は、HTTPまた はHTTPSプロキシに関する次の情報を取得します。この情報は、インストール時に入力する必要がありま す。

- IP アドレス
- クレデンシャル
- HTTPS証明書

BlueXPでは透過型プロキシサーバはサポートされません。

# ポート

コネクタを起動するか、コネクタがCloud Volumes ONTAPからNetAppサポートにAutoSupportメッセージ を送信するためのプロキシとして使用されている場合を除き、コネクタへの受信トラフィックはありませ ん。

- HTTP (80) と HTTPS (443) はローカル UI へのアクセスを提供しますが、これはまれに使用さ れます。
- ・SSH ( 22 )は、トラブルシューティングのためにホストに接続する必要がある場合にのみ必要で す。
- アウトバウンドインターネット接続を使用できないサブネットにCloud Volumes ONTAP システムを導 入する場合は、ポート3128経由のインバウンド接続が必要です。

Cloud Volumes ONTAPシステムでAutoSupportメッセージを送信するためのアウトバウンドインターネ ット接続が確立されていない場合は、コネクタに付属のプロキシサーバを使用するように自動的に設 定されます。唯一の要件は、コネクタのセキュリティグループがポート3128を介したインバウンド接 続を許可することです。コネクタを展開した後、このポートを開く必要があります。

#### **NTP**を有効にする

BlueXP分類を使用して企業データソースをスキャンする場合は、システム間で時刻が同期されるよう に、BlueXP ConnectorシステムとBlueXP分類システムの両方でネットワークタイムプロトコル(NTP)サ ービスを有効にする必要があります。 ["BlueXP](https://docs.netapp.com/us-en/bluexp-classification/concept-cloud-compliance.html)[の](https://docs.netapp.com/us-en/bluexp-classification/concept-cloud-compliance.html)[分類](https://docs.netapp.com/us-en/bluexp-classification/concept-cloud-compliance.html)[の詳細については、こちらをご覧ください](https://docs.netapp.com/us-en/bluexp-classification/concept-cloud-compliance.html)["](https://docs.netapp.com/us-en/bluexp-classification/concept-cloud-compliance.html)

手順**3**:権限を設定する

次のいずれかのオプションを使用して、BlueXPにAzure権限を設定する必要があります。

- オプション1:システム割り当ての管理IDを使用して、Azure VMにカスタムロールを割り当てます。
- オプション2:必要な権限を持つAzureサービスプリンシパルのクレデンシャルをBlueXPに提供します。

BlueXPの権限を準備する手順は次のとおりです。

# カスタムロール

Azureカスタムロールは、Azureポータル、Azure PowerShell、Azure CLI、またはREST APIを使用して 作成できます。Azure CLIを使用してロールを作成する手順を次に示します。別の方法を使用する場合 は、を参照してください。 ["Azure](https://learn.microsoft.com/en-us/azure/role-based-access-control/custom-roles#steps-to-create-a-custom-role) [に関するドキュ](https://learn.microsoft.com/en-us/azure/role-based-access-control/custom-roles#steps-to-create-a-custom-role)[メ](https://learn.microsoft.com/en-us/azure/role-based-access-control/custom-roles#steps-to-create-a-custom-role)[ント](https://learn.microsoft.com/en-us/azure/role-based-access-control/custom-roles#steps-to-create-a-custom-role)["](https://learn.microsoft.com/en-us/azure/role-based-access-control/custom-roles#steps-to-create-a-custom-role)

手順

1. 独自のホストにソフトウェアを手動でインストールする場合は、カスタムロールを使用して必要 なAzure権限を提供できるように、VMでシステムが割り当てた管理IDを有効にします。

["Microsoft Azure](https://learn.microsoft.com/en-us/azure/active-directory/managed-identities-azure-resources/qs-configure-portal-windows-vm)[のドキュ](https://learn.microsoft.com/en-us/azure/active-directory/managed-identities-azure-resources/qs-configure-portal-windows-vm)[メ](https://learn.microsoft.com/en-us/azure/active-directory/managed-identities-azure-resources/qs-configure-portal-windows-vm)[ント:](https://learn.microsoft.com/en-us/azure/active-directory/managed-identities-azure-resources/qs-configure-portal-windows-vm) [Azure](https://learn.microsoft.com/en-us/azure/active-directory/managed-identities-azure-resources/qs-configure-portal-windows-vm)[ポータルを使用して、](https://learn.microsoft.com/en-us/azure/active-directory/managed-identities-azure-resources/qs-configure-portal-windows-vm)[VM](https://learn.microsoft.com/en-us/azure/active-directory/managed-identities-azure-resources/qs-configure-portal-windows-vm)[上](https://learn.microsoft.com/en-us/azure/active-directory/managed-identities-azure-resources/qs-configure-portal-windows-vm)[の](https://learn.microsoft.com/en-us/azure/active-directory/managed-identities-azure-resources/qs-configure-portal-windows-vm)Azure[リソースの管理](https://learn.microsoft.com/en-us/azure/active-directory/managed-identities-azure-resources/qs-configure-portal-windows-vm)[ID](https://learn.microsoft.com/en-us/azure/active-directory/managed-identities-azure-resources/qs-configure-portal-windows-vm)[を](https://learn.microsoft.com/en-us/azure/active-directory/managed-identities-azure-resources/qs-configure-portal-windows-vm)[設](https://learn.microsoft.com/en-us/azure/active-directory/managed-identities-azure-resources/qs-configure-portal-windows-vm)[定](https://learn.microsoft.com/en-us/azure/active-directory/managed-identities-azure-resources/qs-configure-portal-windows-vm) [します](https://learn.microsoft.com/en-us/azure/active-directory/managed-identities-azure-resources/qs-configure-portal-windows-vm)["](https://learn.microsoft.com/en-us/azure/active-directory/managed-identities-azure-resources/qs-configure-portal-windows-vm)

- 2. の内容をコピーします ["Connector](https://docs.netapp.com/ja-jp/bluexp-setup-admin/reference-permissions-azure.html)[のカスタ](https://docs.netapp.com/ja-jp/bluexp-setup-admin/reference-permissions-azure.html)[ム](https://docs.netapp.com/ja-jp/bluexp-setup-admin/reference-permissions-azure.html)[ロールの](https://docs.netapp.com/ja-jp/bluexp-setup-admin/reference-permissions-azure.html)[権](https://docs.netapp.com/ja-jp/bluexp-setup-admin/reference-permissions-azure.html)[限](https://docs.netapp.com/ja-jp/bluexp-setup-admin/reference-permissions-azure.html)["](https://docs.netapp.com/ja-jp/bluexp-setup-admin/reference-permissions-azure.html) JSONファイルに保存します。
- 3. 割り当て可能なスコープに Azure サブスクリプション ID を追加して、 JSON ファイルを変更しま す。

BlueXPで使用する各AzureサブスクリプションのIDを追加する必要があります。

◦ 例 \*

```
"AssignableScopes": [
"/subscriptions/d333af45-0d07-4154-943d-c25fbzzzzzzz",
"/subscriptions/54b91999-b3e6-4599-908e-416e0zzzzzzz",
"/subscriptions/398e471c-3b42-4ae7-9b59-ce5bbzzzzzzz"
```
4. JSON ファイルを使用して、 Azure でカスタムロールを作成します。

次の手順は、 Azure Cloud Shell で Bash を使用してロールを作成する方法を示しています。

- a. 開始 ["Azure Cloud Shell](https://docs.microsoft.com/en-us/azure/cloud-shell/overview) [の略](https://docs.microsoft.com/en-us/azure/cloud-shell/overview)["](https://docs.microsoft.com/en-us/azure/cloud-shell/overview) Bash 環境を選択します。
- b. JSON ファイルをアップロードします。

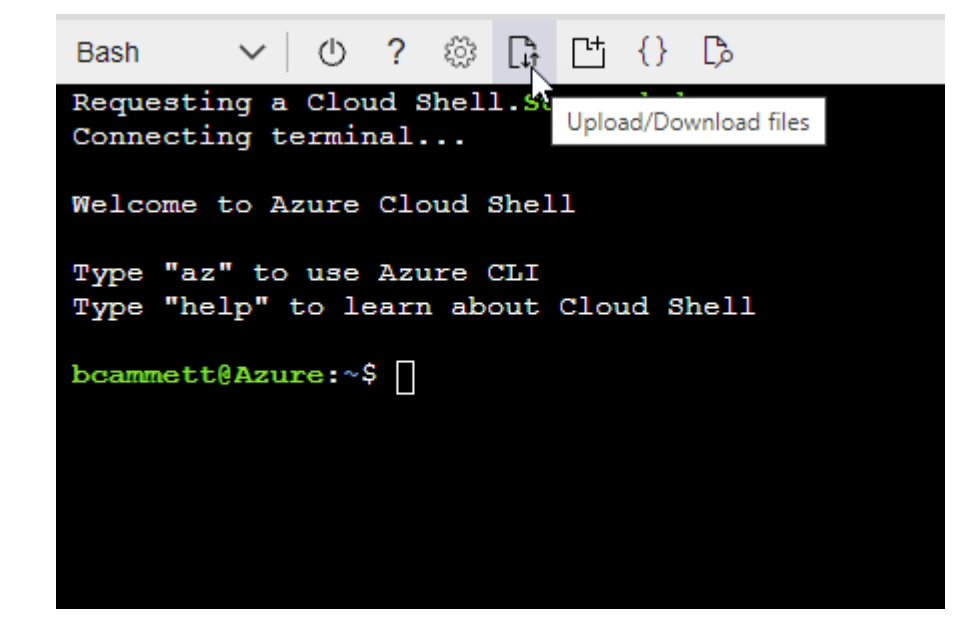

c. Azure CLIを使用してカスタムロールを作成します。

az role definition create --role-definition Connector Policy.json

結果

これで、Connector仮想マシンに割り当てることができるBlueXP Operatorというカスタムロールが作成 されました。

サービスプリンシパル

Microsoft Entra IDでサービスプリンシパルを作成してセットアップし、BlueXPに必要なAzureクレデン シャルを取得します。

ロールベースアクセス制御用の**Microsoft Entra**アプリケーションの作成

1. Active Directoryアプリケーションを作成し、そのアプリケーションをロールに割り当てる権限 がAzureにあることを確認します。

詳細については、を参照してください ["Microsoft Azure](https://docs.microsoft.com/en-us/azure/active-directory/develop/howto-create-service-principal-portal#required-permissions/) [のドキュ](https://docs.microsoft.com/en-us/azure/active-directory/develop/howto-create-service-principal-portal#required-permissions/)[メ](https://docs.microsoft.com/en-us/azure/active-directory/develop/howto-create-service-principal-portal#required-permissions/)[ント:](https://docs.microsoft.com/en-us/azure/active-directory/develop/howto-create-service-principal-portal#required-permissions/)「 [Required permissions"](https://docs.microsoft.com/en-us/azure/active-directory/develop/howto-create-service-principal-portal#required-permissions/)

2. Azureポータルで、\* Microsoft Entra ID \*サービスを開きます。

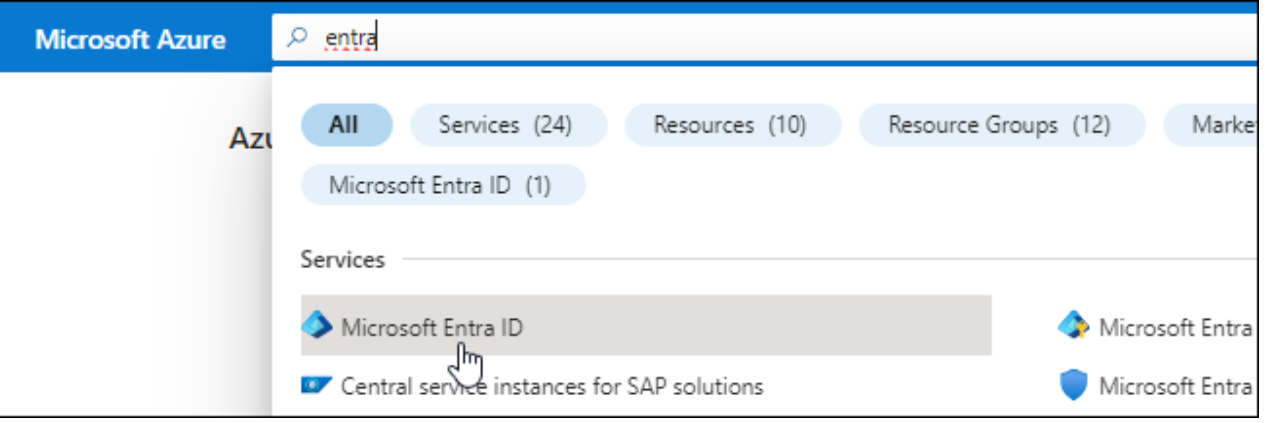

3. メニューで\*アプリ登録\*を選択します。

4. [New registration]\*を選択します。

5. アプリケーションの詳細を指定します。

◦ \* 名前 \* :アプリケーションの名前を入力します。

◦ アカウントの種類:アカウントの種類を選択します(すべてのアカウントはBlueXPで動作します)。

◦ \* リダイレクト URI \*: このフィールドは空白のままにできます。

6. [\*Register] を選択します。

AD アプリケーションとサービスプリンシパルを作成しておきます。

アプリケーションをロールに割り当てます

1. カスタムロールを作成します。

Azureカスタムロールは、Azureポータル、Azure PowerShell、Azure CLI、またはREST APIを使 用して作成できます。Azure CLIを使用してロールを作成する手順を次に示します。別の方法を使用 する場合は、を参照してください。 ["Azure](https://learn.microsoft.com/en-us/azure/role-based-access-control/custom-roles#steps-to-create-a-custom-role) [に関するドキュ](https://learn.microsoft.com/en-us/azure/role-based-access-control/custom-roles#steps-to-create-a-custom-role)[メ](https://learn.microsoft.com/en-us/azure/role-based-access-control/custom-roles#steps-to-create-a-custom-role)[ント](https://learn.microsoft.com/en-us/azure/role-based-access-control/custom-roles#steps-to-create-a-custom-role)["](https://learn.microsoft.com/en-us/azure/role-based-access-control/custom-roles#steps-to-create-a-custom-role)

- a. の内容をコピーします ["Connector](https://docs.netapp.com/ja-jp/bluexp-setup-admin/reference-permissions-azure.html)[のカスタ](https://docs.netapp.com/ja-jp/bluexp-setup-admin/reference-permissions-azure.html)[ム](https://docs.netapp.com/ja-jp/bluexp-setup-admin/reference-permissions-azure.html)[ロールの](https://docs.netapp.com/ja-jp/bluexp-setup-admin/reference-permissions-azure.html)[権](https://docs.netapp.com/ja-jp/bluexp-setup-admin/reference-permissions-azure.html)[限](https://docs.netapp.com/ja-jp/bluexp-setup-admin/reference-permissions-azure.html)["](https://docs.netapp.com/ja-jp/bluexp-setup-admin/reference-permissions-azure.html) JSONファイルに保存します。
- b. 割り当て可能なスコープに Azure サブスクリプション ID を追加して、 JSON ファイルを変更し ます。

ユーザが Cloud Volumes ONTAP システムを作成する Azure サブスクリプションごとに ID を追 加する必要があります。

▪ 例 \*

```
"AssignableScopes": [
"/subscriptions/d333af45-0d07-4154-943d-c25fbzzzzzzz",
"/subscriptions/54b91999-b3e6-4599-908e-416e0zzzzzzz",
"/subscriptions/398e471c-3b42-4ae7-9b59-ce5bbzzzzzzz"
```
c. JSON ファイルを使用して、 Azure でカスタムロールを作成します。

次の手順は、 Azure Cloud Shell で Bash を使用してロールを作成する方法を示しています。

- 開始 ["Azure Cloud Shell](https://docs.microsoft.com/en-us/azure/cloud-shell/overview) [の略](https://docs.microsoft.com/en-us/azure/cloud-shell/overview)["](https://docs.microsoft.com/en-us/azure/cloud-shell/overview) Bash 環境を選択します。
- JSON ファイルをアップロードします。

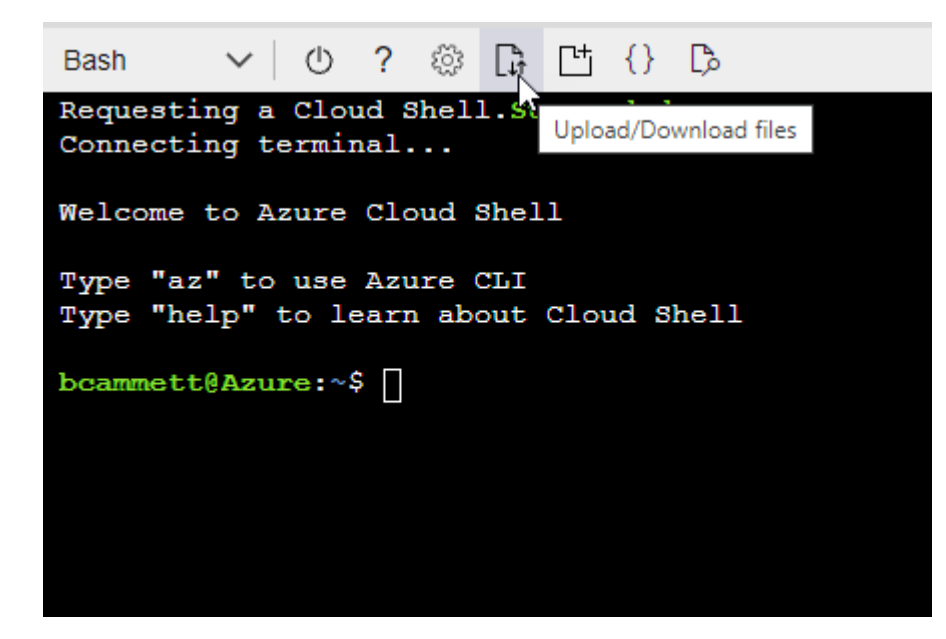

▪ Azure CLIを使用してカスタムロールを作成します。

```
az role definition create --role-definition
Connector_Policy.json
```
これで、Connector仮想マシンに割り当てることができるBlueXP Operatorというカスタムロ

ールが作成されました。

- 2. ロールにアプリケーションを割り当てます。
	- a. Azure ポータルで、 \* Subscriptions \* サービスを開きます。
	- b. サブスクリプションを選択します。
	- c. [アクセス制御 (IAM) ]>[追加]>[ロール割り当ての追加]\*を選択します。
	- d. [ロール]タブで、**[BlueXP Operator]\***ロールを選択し、[次へ]\*を選択します。
	- e. [\* Members\* (メンバー \* ) ] タブで、次の手順を実行します。
		- [\* ユーザー、グループ、またはサービスプリンシパル \* ] を選択したままにします。
		- [メンバーの選択]\*を選択します。

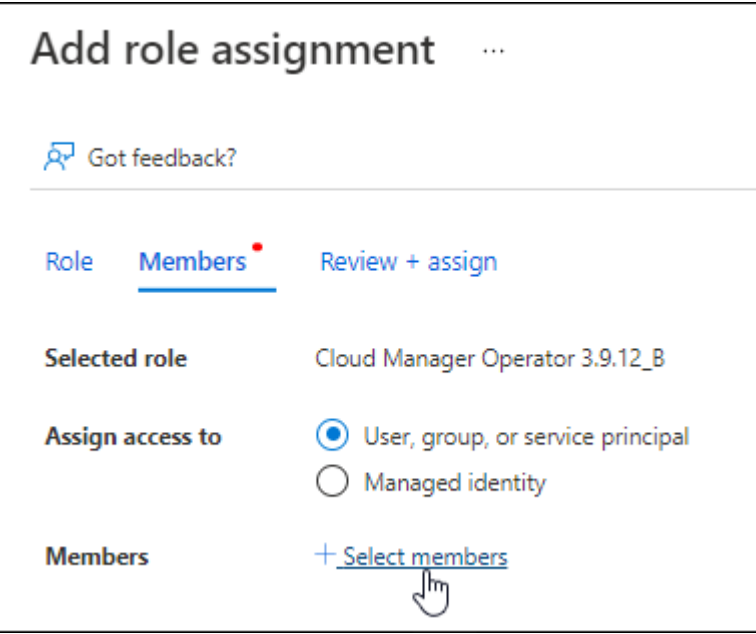

▪ アプリケーションの名前を検索します。

次に例を示します。

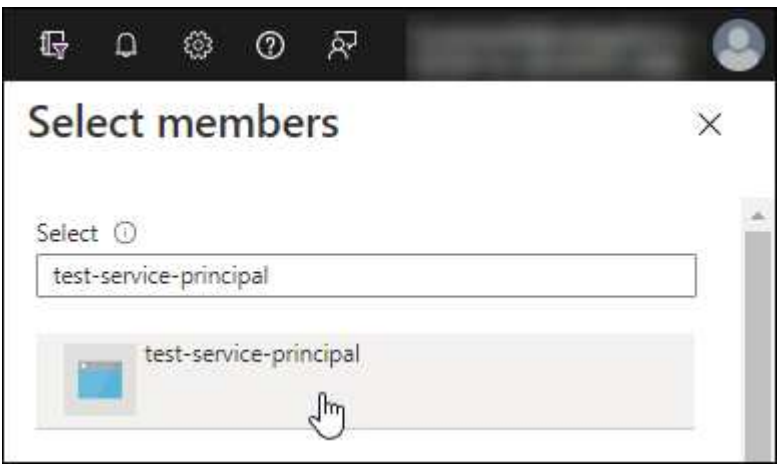

▪ アプリケーションを選択し、\*選択\*を選択します。

▪ 「 \* 次へ \* 」を選択します。

f. [Review + Assign]\*を選択します。

サービスプリンシパルに、 Connector の導入に必要な Azure 権限が付与されるようになりまし た。

Cloud Volumes ONTAP を複数の Azure サブスクリプションから導入する場合は、サービスプリンシ パルを各サブスクリプションにバインドする必要があります。BlueXPを使用すると、Cloud Volumes ONTAP の導入時に使用するサブスクリプションを選択できます。

# **Windows Azure Service Management API** 権限を追加します

- 1. Microsoft Entra ID \*サービスで、\*アプリ登録\*を選択し、アプリケーションを選択します。
- 2. [API permissions]>[Add a permission]\*を選択します。
- 3. Microsoft API\* で、 \* Azure Service Management \* を選択します。

# Request API permissions

Select an API

Microsoft APIs APIs my organization uses My APIs

## Commonly used Microsoft APIs

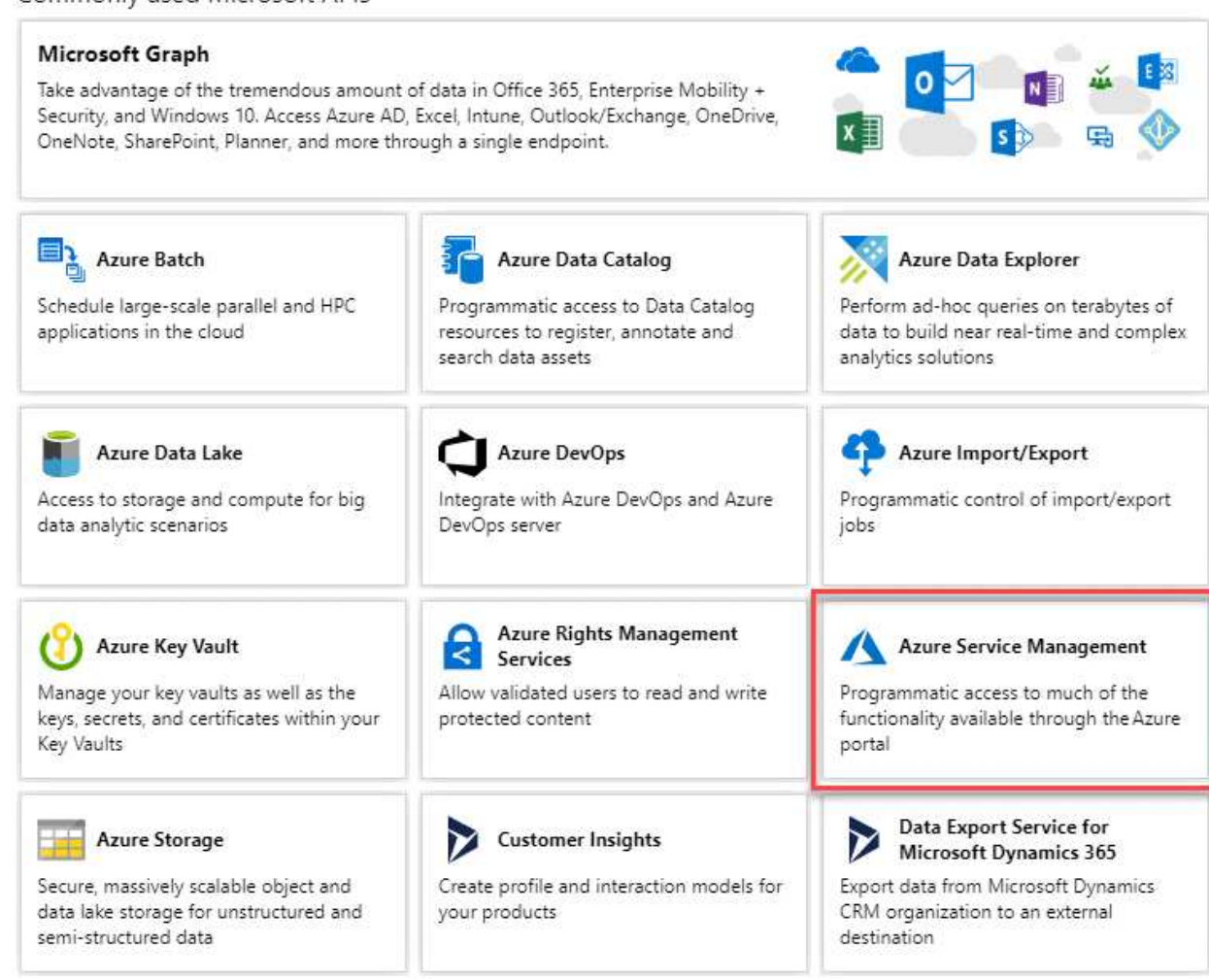

4. を選択し、[Add permissions]\*を選択します。

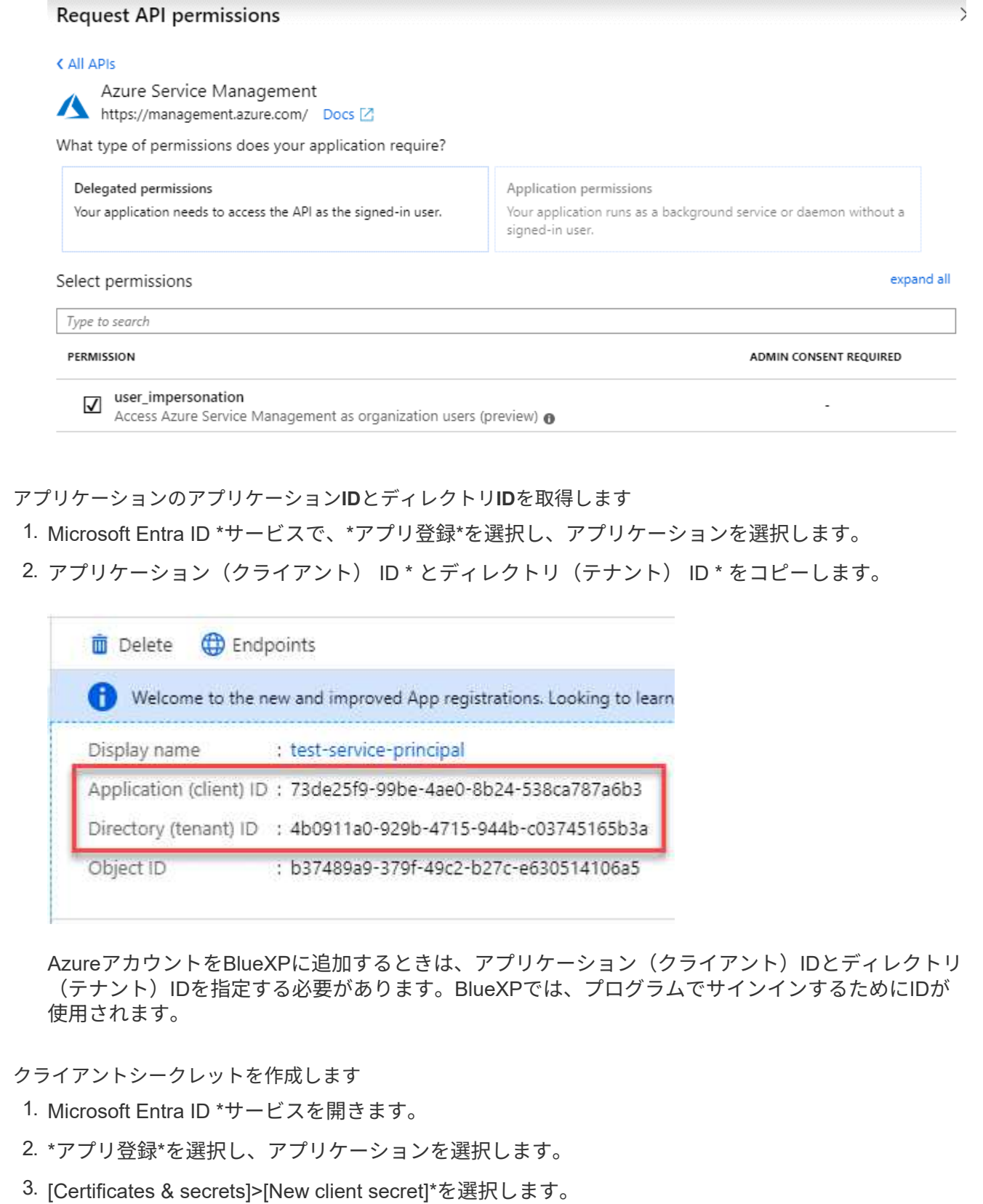

- 4. シークレットと期間の説明を入力します。
- 5. 「 \* 追加」を選択します。
- 6. クライアントシークレットの値をコピーします。

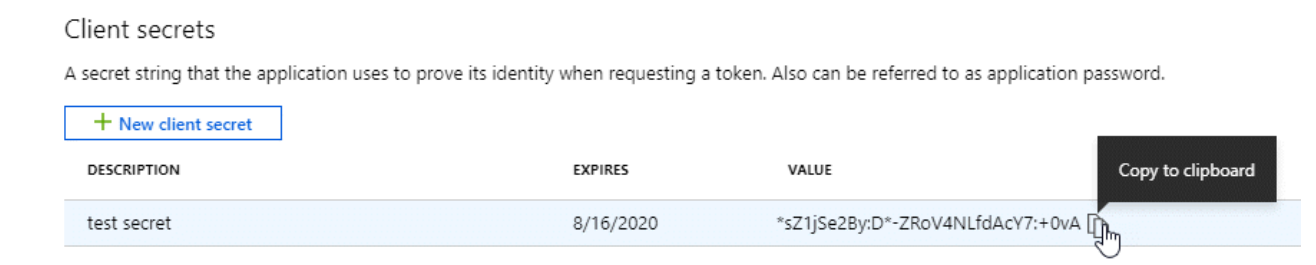

BlueXPでクライアントシークレットを使用してMicrosoft Entra IDで認証できるようになりました。

# 結果

これでサービスプリンシパルが設定され、アプリケーション(クライアント) ID 、ディレクトリ(テナ ント) ID 、およびクライアントシークレットの値をコピーしました。Azureアカウントを追加する場合 は、BlueXPでこの情報を入力する必要があります。

# 手順**4**:コネクタを取り付ける

前提条件が完了したら、ソフトウェアを自分のLinuxホストに手動でインストールできます。

#### 作業を開始する前に

## 次の情報が必要です。

- コネクタをインストールするためのroot権限。
- コネクタからのインターネットアクセスにプロキシが必要な場合は、プロキシサーバに関する詳細。

インストール後にプロキシサーバを設定することもできますが、その場合はコネクタを再起動する必要が あります。

BlueXPでは透過型プロキシサーバはサポートされません。

- プロキシサーバがHTTPSを使用している場合、またはプロキシが代行受信プロキシの場合は、CA署名証 明書。
- カスタムロールを使用して必要なAzure権限を指定できるように、AzureのVMで有効になっている管理対 象ID。

["Microsoft Azure](https://learn.microsoft.com/en-us/azure/active-directory/managed-identities-azure-resources/qs-configure-portal-windows-vm)[のドキュ](https://learn.microsoft.com/en-us/azure/active-directory/managed-identities-azure-resources/qs-configure-portal-windows-vm)[メ](https://learn.microsoft.com/en-us/azure/active-directory/managed-identities-azure-resources/qs-configure-portal-windows-vm)[ント:](https://learn.microsoft.com/en-us/azure/active-directory/managed-identities-azure-resources/qs-configure-portal-windows-vm)[Azure](https://learn.microsoft.com/en-us/azure/active-directory/managed-identities-azure-resources/qs-configure-portal-windows-vm)[ポータルを使用して、](https://learn.microsoft.com/en-us/azure/active-directory/managed-identities-azure-resources/qs-configure-portal-windows-vm)[VM](https://learn.microsoft.com/en-us/azure/active-directory/managed-identities-azure-resources/qs-configure-portal-windows-vm)[上](https://learn.microsoft.com/en-us/azure/active-directory/managed-identities-azure-resources/qs-configure-portal-windows-vm)[の](https://learn.microsoft.com/en-us/azure/active-directory/managed-identities-azure-resources/qs-configure-portal-windows-vm)[Azure](https://learn.microsoft.com/en-us/azure/active-directory/managed-identities-azure-resources/qs-configure-portal-windows-vm)[リソースの管理](https://learn.microsoft.com/en-us/azure/active-directory/managed-identities-azure-resources/qs-configure-portal-windows-vm)[ID](https://learn.microsoft.com/en-us/azure/active-directory/managed-identities-azure-resources/qs-configure-portal-windows-vm)[を](https://learn.microsoft.com/en-us/azure/active-directory/managed-identities-azure-resources/qs-configure-portal-windows-vm)[設](https://learn.microsoft.com/en-us/azure/active-directory/managed-identities-azure-resources/qs-configure-portal-windows-vm)[定しま](https://learn.microsoft.com/en-us/azure/active-directory/managed-identities-azure-resources/qs-configure-portal-windows-vm) [す](https://learn.microsoft.com/en-us/azure/active-directory/managed-identities-azure-resources/qs-configure-portal-windows-vm)["](https://learn.microsoft.com/en-us/azure/active-directory/managed-identities-azure-resources/qs-configure-portal-windows-vm)

このタスクについて

NetApp Support Siteで入手できるインストーラは、それよりも古いバージョンの場合があります。インスト ール後、新しいバージョンが利用可能になると、コネクタは自動的に更新されます。

### 手順

1. Docker が有効で実行されていることを確認します。

sudo systemctl enable docker && sudo systemctl start docker

2. ホストに http\_proxy\_or\_https\_proxy\_system変数が設定されている場合は、削除します。

```
unset http_proxy
unset https_proxy
```
これらのシステム変数を削除しないと、インストールは失敗します。

3. からConnectorソフトウェアをダウンロードします ["NetApp Support Site"](https://mysupport.netapp.com/site/products/all/details/cloud-manager/downloads-tab)をクリックし、 Linux ホストに コピーします。

ネットワークまたはクラウドで使用するための「オンライン」コネクタインストーラをダウンロードする 必要があります。コネクタには別の「オフライン」インストーラが用意されていますが、プライベートモ ード展開でのみサポートされています。

4. スクリプトを実行する権限を割り当てます。

chmod +x BlueXP-Connector-Cloud-<version>

<version> は、ダウンロードしたコネクタのバージョンです。

5. インストールスクリプトを実行します。

 ./BlueXP-Connector-Cloud-<version> --proxy <HTTP or HTTPS proxy server> --cacert <path and file name of a CA-signed certificate>

--proxyパラメータと—cacert.pemパラメータはオプションです。プロキシサーバを使用している場合は、 次のようにパラメータを入力する必要があります。プロキシに関する情報の入力を求めるプロンプトは表 示されません。

次に、両方のオプションパラメータを使用したコマンドの例を示します。

 ./BlueXP-Connector-Cloud-v3.9.38 --proxy https://user:password@10.0.0.30:8080/ --cacert /tmp/cacert/certificate.cer

--proxyは、次のいずれかの形式を使用してHTTPまたはHTTPSプロキシサーバを使用するようにコネクタ を設定します。

- http://address:port
- http://user-name:password@address:port
- http://domain-name%92user-name:password@address:port
- https://address:port
- https://user-name:password@address:port

◦ https://domain-name%92user-name:password@address:port

次の点に注意してください。

- ユーザには、ローカルユーザまたはドメインユーザを指定できます。
- ドメインユーザの場合は、上記のように\にASCIIコードを使用する必要があります。
- BlueXPでは、@文字を含むパスワードはサポートされていません。

--cacertsは、コネクタとプロキシサーバ間のHTTPSアクセスに使用するCA署名証明書を指定していま す。このパラメータは、HTTPSプロキシサーバを指定する場合、または代行受信プロキシを指定する場合 にのみ必要です。

6. インストールが完了するまで待ちます。

プロキシサーバを指定した場合は、インストールの終了時にConnectorサービス(occm)が2回再起動さ れます。

7. Connector 仮想マシンに接続されているホストから Web ブラウザを開き、次の URL を入力します。

<a href="https://<em>ipaddress</em>" class="bare">https://<em>ipaddress</em></a>

- 8. ログイン後、コネクタを設定します。
	- a. コネクタに関連付けるBlueXPアカウントを指定します。
	- b. システムの名前を入力します。
	- c. \*では、セキュリティ保護された環境で実行していますか?\*制限モードを無効にしたままにします。

標準モードでBlueXPを使用する手順について説明しているため、制限モードは無効にしておく必要が あります。セキュアな環境でBlueXPバックエンドサービスからこのアカウントを切断する場合にの み、制限モードを有効にしてください。その場合は、 ["](https://docs.netapp.com/ja-jp/bluexp-setup-admin/task-quick-start-restricted-mode.html)[制限モードで](https://docs.netapp.com/ja-jp/bluexp-setup-admin/task-quick-start-restricted-mode.html)[BlueXP](https://docs.netapp.com/ja-jp/bluexp-setup-admin/task-quick-start-restricted-mode.html)[の使用を開始するには、](https://docs.netapp.com/ja-jp/bluexp-setup-admin/task-quick-start-restricted-mode.html) [次の手順に](https://docs.netapp.com/ja-jp/bluexp-setup-admin/task-quick-start-restricted-mode.html)[従](https://docs.netapp.com/ja-jp/bluexp-setup-admin/task-quick-start-restricted-mode.html)[います](https://docs.netapp.com/ja-jp/bluexp-setup-admin/task-quick-start-restricted-mode.html)["](https://docs.netapp.com/ja-jp/bluexp-setup-admin/task-quick-start-restricted-mode.html)。

d. [\* Let's start]\*を選択します。

## 結果

これでコネクタがインストールされ、BlueXPアカウントでセットアップされました。

コネクタを作成したAzureサブスクリプションと同じAzure BLOBストレージがある場合は、BlueXPキャンバ スにAzure BLOBストレージの作業環境が自動的に表示されます。 ["BlueXP](https://docs.netapp.com/us-en/bluexp-blob-storage/index.html)[から](https://docs.netapp.com/us-en/bluexp-blob-storage/index.html)[Azure Blob](https://docs.netapp.com/us-en/bluexp-blob-storage/index.html)[ストレージを管理](https://docs.netapp.com/us-en/bluexp-blob-storage/index.html) [する方法](https://docs.netapp.com/us-en/bluexp-blob-storage/index.html)["](https://docs.netapp.com/us-en/bluexp-blob-storage/index.html)

手順**5**:**BlueXP**に権限を付与する

コネクタのインストールが完了したら、以前に設定したAzure権限をBlueXPに付与する必要があります。権限 を付与することで、AzureのデータとストレージインフラをBlueXPで管理できるようになります。

カスタムロール

Azureポータルに移動し、1つ以上のサブスクリプションのコネクタ仮想マシンにAzureカスタムロールを 割り当てます。

手順

1. Azure Portalで、\* Subscriptions \*サービスを開き、サブスクリプションを選択します。

サブスクリプションレベルでのロール割り当ての範囲が指定されるため、\* Subscriptions \*サービス からロールを割り当てることが重要です。\_scope\_は、環境にアクセスするリソースセットを定義し ます。別のレベル(仮想マシンレベルなど)でスコープを指定すると、BlueXPで操作を実行できな くなります。

["Microsoft Azure](https://learn.microsoft.com/en-us/azure/role-based-access-control/scope-overview)[のドキュ](https://learn.microsoft.com/en-us/azure/role-based-access-control/scope-overview)[メ](https://learn.microsoft.com/en-us/azure/role-based-access-control/scope-overview)[ント:](https://learn.microsoft.com/en-us/azure/role-based-access-control/scope-overview)[「](https://learn.microsoft.com/en-us/azure/role-based-access-control/scope-overview)[Azure RBAC](https://learn.microsoft.com/en-us/azure/role-based-access-control/scope-overview)[の](https://learn.microsoft.com/en-us/azure/role-based-access-control/scope-overview)[範囲](https://learn.microsoft.com/en-us/azure/role-based-access-control/scope-overview)[を理解する](https://learn.microsoft.com/en-us/azure/role-based-access-control/scope-overview)[」](https://learn.microsoft.com/en-us/azure/role-based-access-control/scope-overview)["](https://learn.microsoft.com/en-us/azure/role-based-access-control/scope-overview)

- 2. **>**[追加]**>**[ロール割り当ての追加]\*を選択します。
- 3. [ロール]タブで、**[BlueXP Operator]\***ロールを選択し、[次へ]\*を選択します。

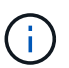

BlueXP Operatorは'BlueXPポリシーで指定されているデフォルト名ですロールに別の 名前を選択した場合は、代わりにその名前を選択します。

- 4. [\* Members\* (メンバー \* ) ] タブで、次の手順を実行します。
	- a. \* 管理対象 ID \* へのアクセス権を割り当てます。
	- b. \* Select members を選択し、コネクター仮想マシンが作成されたサブスクリプションを選択しま す。 Managed identity で Virtual machine \*を選択し、コネクター仮想マシンを選択します。
	- c. [選択]\*を選択します。
	- d. 「 \* 次へ \* 」を選択します。
	- e. [Review + Assign]\*を選択します。
	- f. 追加のAzureサブスクリプションでリソースを管理する場合は、そのサブスクリプションに切り 替えてから、上記の手順を繰り返します。

結果

BlueXPに、Azureで処理を実行するために必要な権限が付与されました。

次の手順

にアクセスします ["BlueXP](https://console.bluexp.netapp.com)[コンソール](https://console.bluexp.netapp.com)["](https://console.bluexp.netapp.com) BlueXPでコネクタの使用を開始します

#### サービスプリンシパル

手順

1. BlueXPコンソールの右上で、[設定]アイコンを選択し、\*[クレデンシャル]\*を選択します。

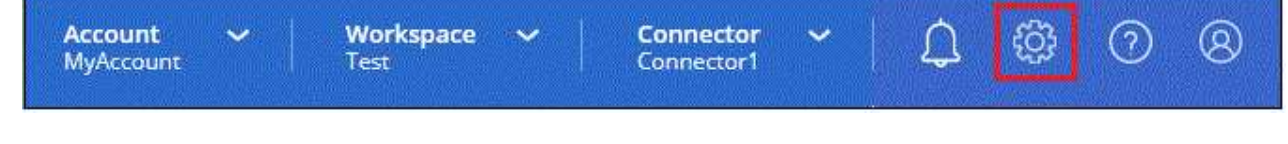

2. [クレデンシャルの追加]\*を選択し、ウィザードの手順に従います。

- a. \* 資格情報の場所 \* : Microsoft Azure > Connector \* を選択します。
- b. 資格情報の定義:必要な権限を付与するMicrosoft Entraサービスプリンシパルに関する情報を入力 します。
	- アプリケーション(クライアント)ID
	- ディレクトリ(テナント)ID
	- クライアントシークレット
- c. \* Marketplace サブスクリプション \*: 今すぐ登録するか、既存のサブスクリプションを選択し て、 Marketplace サブスクリプションをこれらの資格情報に関連付けます。
- d. 確認:新しいクレデンシャルの詳細を確認し、\*[追加]\*を選択します。

結果

BlueXPに、Azureで処理を実行するために必要な権限が付与されました。

# **Google Cloud**

**Google Cloud**でのコネクタのインストールオプション

Google Cloudでコネクタを作成する方法はいくつかあります。最も一般的な方法 はBlueXPから直接実行することです。

次のインストールオプションを使用できます。

• ["BlueXP](#page-70-0)[からコネクタを](#page-70-0)[直](#page-70-0)[接作成](#page-70-0)["](#page-70-0) (これは標準オプションです)

この操作により、Linuxを実行するVMインスタンスとコネクタソフトウェアが、選択したVPCで起動され ます。

• ["gcloud](#page-70-0)[を使用してコネクターを作成します](#page-70-0)["](#page-70-0)

また、Linuxを実行するVMインスタンスとConnectorソフトウェアも起動しますが、導入はBlueXPではな くGoogle Cloudから直接開始されます。

• ["](#page-82-0)[ソフトウェアをダウンロードして、](#page-82-0)[自分](#page-82-0)[の](#page-82-0)[Linux](#page-82-0)[ホ](#page-82-0)[ストに手](#page-82-0)[動](#page-82-0)[でインストールします](#page-82-0)["](#page-82-0)

選択するインストールオプションは、インストールの準備方法に影響します。これには、Google Cloudのリ ソースの認証と管理に必要な権限をBlueXPに付与する方法も含まれます。

<span id="page-70-0"></span>**BlueXP**や**gcloud**から**Google Cloud**でコネクタを作成

BlueXPまたはgcloudを使用してGoogle Cloudでコネクタを作成するには、ネットワーク を設定し、Google Cloud権限を準備し、Google Cloud APIを有効にしてから、コネクタ を作成する必要があります。

作業を開始する前に

確認が必要です ["](https://docs.netapp.com/ja-jp/bluexp-setup-admin/reference-limitations.html)[コネクタの制限](https://docs.netapp.com/ja-jp/bluexp-setup-admin/reference-limitations.html)["](https://docs.netapp.com/ja-jp/bluexp-setup-admin/reference-limitations.html)。

手順**1**:ネットワークをセットアップする

コネクタがハイブリッドクラウド環境内のリソースとプロセスを管理できるように、ネットワークをセットア ップします。たとえば、ターゲットネットワークへの接続が可能で、アウトバウンドのインターネットアクセ スが利用可能であることを確認する必要があります。

#### **vPC**およびサブネット

コネクタを作成するときは、コネクタを配置するVPCとサブネットを指定する必要があります。

#### ターゲットネットワークへの接続

コネクタには、作業環境を作成および管理する予定の場所へのネットワーク接続が必要です。たとえば、 オンプレミス環境にCloud Volumes ONTAPシステムやストレージシステムを作成するネットワークなどで す。

## アウトバウンドインターネットアクセス

コネクタを展開するネットワークの場所には、特定のエンドポイントに接続するためのアウトバウンドイ ンターネット接続が必要です。

# コネクタから接続されたエンドポイント

このコネクタは、パブリッククラウド環境内のリソースとプロセスを日常的に管理するために、次のエン ドポイントに接続するためのアウトバウンドインターネットアクセスを必要とします。

次に示すエンドポイントはすべてCNAMEエントリであることに注意してください。

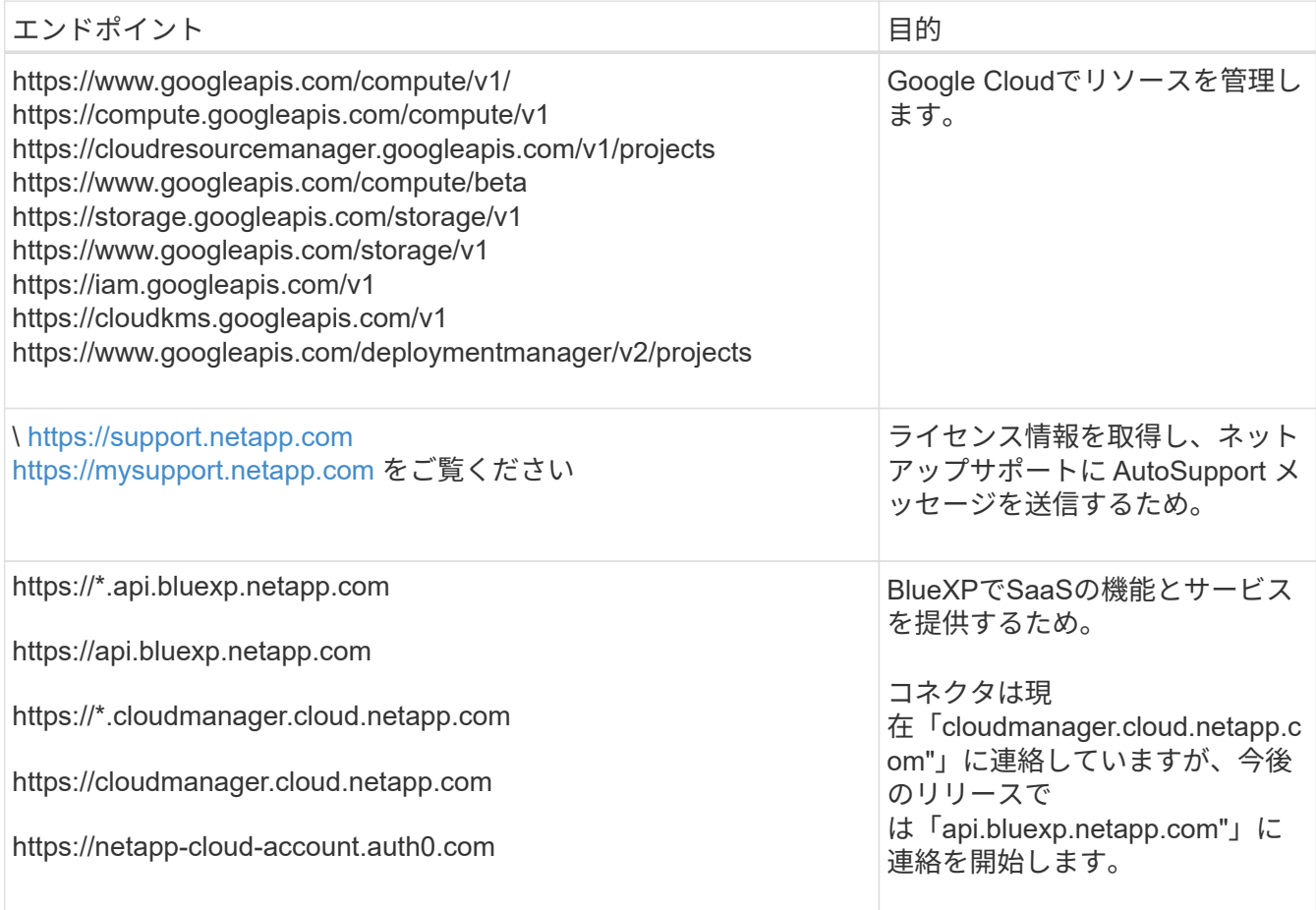
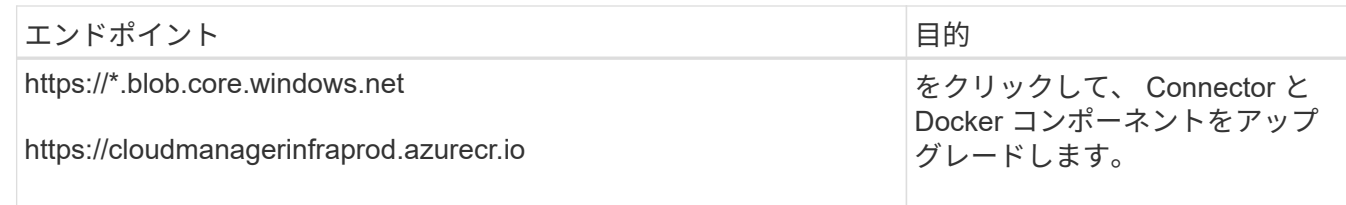

# **BlueXP**コンソールからアクセスするエンドポイント

SaaSレイヤで提供されるWebベースのBlueXPコンソールを使用すると、IT部門は複数のエンドポイント と通信してデータ管理タスクを実行します。これには、BlueXPコンソールからコネクタを導入するために 接続されるエンドポイントも含まれます。

["BlueXP](#page-3-0)[コンソールからアクセスしたエンドポイントのリストを表示します](#page-3-0)["](#page-3-0)。

プロキシサーバ

すべての送信インターネットトラフィック用にプロキシサーバーを導入する必要がある場合は、HTTPまた はHTTPSプロキシに関する次の情報を取得します。この情報は、インストール時に入力する必要がありま す。

- IP アドレス
- クレデンシャル
- HTTPS証明書

BlueXPでは透過型プロキシサーバはサポートされません。

ポート

コネクタを起動するか、コネクタがCloud Volumes ONTAPからNetAppサポートにAutoSupportメッセージ を送信するためのプロキシとして使用されている場合を除き、コネクタへの受信トラフィックはありませ ん。

- HTTP (80) と HTTPS (443) はローカル UI へのアクセスを提供しますが、これはまれに使用さ れます。
- ・SSH ( 22 )は、トラブルシューティングのためにホストに接続する必要がある場合にのみ必要で す。
- アウトバウンドインターネット接続を使用できないサブネットにCloud Volumes ONTAP システムを導 入する場合は、ポート3128経由のインバウンド接続が必要です。

Cloud Volumes ONTAPシステムでAutoSupportメッセージを送信するためのアウトバウンドインターネ ット接続が確立されていない場合は、コネクタに付属のプロキシサーバを使用するように自動的に設 定されます。唯一の要件は、コネクタのセキュリティグループがポート3128を介したインバウンド接 続を許可することです。コネクタを展開した後、このポートを開く必要があります。

**NTP**を有効にする

BlueXP分類を使用して企業データソースをスキャンする場合は、システム間で時刻が同期されるよう に、BlueXP ConnectorシステムとBlueXP分類システムの両方でネットワークタイムプロトコル(NTP)サ ービスを有効にする必要があります。 ["BlueXP](https://docs.netapp.com/us-en/bluexp-classification/concept-cloud-compliance.html)[の](https://docs.netapp.com/us-en/bluexp-classification/concept-cloud-compliance.html)[分類](https://docs.netapp.com/us-en/bluexp-classification/concept-cloud-compliance.html)[の詳細については、こちらをご覧ください](https://docs.netapp.com/us-en/bluexp-classification/concept-cloud-compliance.html)["](https://docs.netapp.com/us-en/bluexp-classification/concept-cloud-compliance.html)

コネクタを作成した後で、このネットワーク要件を実装する必要があります。

BlueXPまたはgcloudを使用してコネクタを導入する前に、コネクタVMを導入するGoogle Cloudユーザの権限 を設定する必要があります。

# 手順

- 1. Google Cloudでカスタムロールを作成します。
	- a. 次の権限を含むYAMLファイルを作成します。

```
title: Connector deployment policy
description: Permissions for the user who deploys the Connector from
BlueXP
stage: GA
includedPermissions:
- compute.disks.create
- compute.disks.get
- compute.disks.list
- compute.disks.setLabels
- compute.disks.use
- compute.firewalls.create
- compute.firewalls.delete
- compute.firewalls.get
- compute.firewalls.list
- compute.globalOperations.get
- compute.images.get
- compute.images.getFromFamily
- compute.images.list
- compute.images.useReadOnly
- compute.instances.attachDisk
- compute.instances.create
- compute.instances.get
- compute.instances.list
- compute.instances.setDeletionProtection
- compute.instances.setLabels
- compute.instances.setMachineType
- compute.instances.setMetadata
- compute.instances.setTags
- compute.instances.start
- compute.instances.updateDisplayDevice
- compute.machineTypes.get
- compute.networks.get
- compute.networks.list
- compute.networks.updatePolicy
- compute.projects.get
- compute.regions.get
- compute.regions.list
```
- compute.subnetworks.get
- compute.subnetworks.list
- compute.zoneOperations.get
- compute.zones.get
- compute.zones.list
- deploymentmanager.compositeTypes.get
- deploymentmanager.compositeTypes.list
- deploymentmanager.deployments.create
- deploymentmanager.deployments.delete
- deploymentmanager.deployments.get
- deploymentmanager.deployments.list
- deploymentmanager.manifests.get
- deploymentmanager.manifests.list
- deploymentmanager.operations.get
- deploymentmanager.operations.list
- deploymentmanager.resources.get
- deploymentmanager.resources.list
- deploymentmanager.typeProviders.get
- deploymentmanager.typeProviders.list
- deploymentmanager.types.get
- deploymentmanager.types.list
- resourcemanager.projects.get
- compute.instances.setServiceAccount
- iam.serviceAccounts.list
- b. Google CloudからCloud Shellをアクティブ化します。
- c. 必要な権限を含むYAMLファイルをアップロードします。
- d. を使用して、カスタムロールを作成します gcloud iam roles create コマンドを実行します

次の例では、「connectorDeployment」という名前のロールをプロジェクトレベルで作成します。

gcloud IAMロールcreate connectorDeployment --project=myproject --file=connector-deployment.yaml

["Google Cloud](https://cloud.google.com/iam/docs/creating-custom-roles#iam-custom-roles-create-gcloud)[のドキュ](https://cloud.google.com/iam/docs/creating-custom-roles#iam-custom-roles-create-gcloud)[メ](https://cloud.google.com/iam/docs/creating-custom-roles#iam-custom-roles-create-gcloud)[ント:カスタ](https://cloud.google.com/iam/docs/creating-custom-roles#iam-custom-roles-create-gcloud)[ム](https://cloud.google.com/iam/docs/creating-custom-roles#iam-custom-roles-create-gcloud)[ロールの作成と管理](https://cloud.google.com/iam/docs/creating-custom-roles#iam-custom-roles-create-gcloud)["](https://cloud.google.com/iam/docs/creating-custom-roles#iam-custom-roles-create-gcloud)

2. このカスタムロールを、BlueXPから、またはgcloudを使用してコネクタを導入するユーザに割り当てま す。

["Google Cloud](https://cloud.google.com/iam/docs/granting-changing-revoking-access#grant-single-role)[ドキュ](https://cloud.google.com/iam/docs/granting-changing-revoking-access#grant-single-role)[メ](https://cloud.google.com/iam/docs/granting-changing-revoking-access#grant-single-role)[ント:ロールを](https://cloud.google.com/iam/docs/granting-changing-revoking-access#grant-single-role)[1](https://cloud.google.com/iam/docs/granting-changing-revoking-access#grant-single-role)[つだ](https://cloud.google.com/iam/docs/granting-changing-revoking-access#grant-single-role)[け指](https://cloud.google.com/iam/docs/granting-changing-revoking-access#grant-single-role)[定します](https://cloud.google.com/iam/docs/granting-changing-revoking-access#grant-single-role)["](https://cloud.google.com/iam/docs/granting-changing-revoking-access#grant-single-role)

## 結果

Google Cloudユーザに、Connectorの作成に必要な権限が付与されるようになりました。

手順**3**:コネクタの権限を設定する

Google Cloudでリソースを管理するためにBlueXPで必要な権限をコネクタに付与するには、Google Cloudサ ービスアカウントが必要です。コネクタを作成するときは、このサービスアカウントをコネクタVMに関連付 ける必要があります。

#### 手順

- 1. Google Cloudでカスタムロールを作成します。
	- a. の内容を含むYAMLファイルを作成します ["](https://docs.netapp.com/ja-jp/bluexp-setup-admin/reference-permissions-gcp.html)[コネクタのサービスアカウント](https://docs.netapp.com/ja-jp/bluexp-setup-admin/reference-permissions-gcp.html)[権](https://docs.netapp.com/ja-jp/bluexp-setup-admin/reference-permissions-gcp.html)[限](https://docs.netapp.com/ja-jp/bluexp-setup-admin/reference-permissions-gcp.html)["](https://docs.netapp.com/ja-jp/bluexp-setup-admin/reference-permissions-gcp.html)。
	- b. Google CloudからCloud Shellをアクティブ化します。
	- c. 必要な権限を含むYAMLファイルをアップロードします。
	- d. を使用して、カスタムロールを作成します gcloud iam roles create コマンドを実行します

次の例では、プロジェクトレベルで「Connector」という名前のロールを作成します。

gcloud iam roles create connector --project=myproject --file=connector.yaml

["Google Cloud](https://cloud.google.com/iam/docs/creating-custom-roles#iam-custom-roles-create-gcloud)[のドキュ](https://cloud.google.com/iam/docs/creating-custom-roles#iam-custom-roles-create-gcloud)[メ](https://cloud.google.com/iam/docs/creating-custom-roles#iam-custom-roles-create-gcloud)[ント:カスタ](https://cloud.google.com/iam/docs/creating-custom-roles#iam-custom-roles-create-gcloud)[ム](https://cloud.google.com/iam/docs/creating-custom-roles#iam-custom-roles-create-gcloud)[ロールの作成と管理](https://cloud.google.com/iam/docs/creating-custom-roles#iam-custom-roles-create-gcloud)["](https://cloud.google.com/iam/docs/creating-custom-roles#iam-custom-roles-create-gcloud)

- 2. Google Cloudでサービスアカウントを作成し、ロールをサービスアカウントに割り当てます。
	- a. IAMおよび管理サービスから、\*サービスアカウント>サービスアカウントの作成\*を選択します。
	- b. サービスアカウントの詳細を入力し、\*作成して続行\*を選択します。
	- c. 作成したロールを選択します。
	- d. 残りの手順を完了してロールを作成します。

["Google Cloud](https://cloud.google.com/iam/docs/creating-managing-service-accounts#creating_a_service_account)[ドキュ](https://cloud.google.com/iam/docs/creating-managing-service-accounts#creating_a_service_account)[メ](https://cloud.google.com/iam/docs/creating-managing-service-accounts#creating_a_service_account)[ント:サービスアカウントの作成](https://cloud.google.com/iam/docs/creating-managing-service-accounts#creating_a_service_account)["](https://cloud.google.com/iam/docs/creating-managing-service-accounts#creating_a_service_account)

3. Cloud Volumes ONTAP システムを、Connectorが存在するプロジェクトとは異なるプロジェクトに導入す る場合は、Connectorのサービスアカウントにこれらのプロジェクトへのアクセスを提供する必要があり ます。

たとえば、コネクタがプロジェクト1にあり、プロジェクト2でCloud Volumes ONTAP システムを作成す るとします。プロジェクト2のサービスアカウントへのアクセス権を付与する必要があります。

- a. IAMと管理サービスで、Cloud Volumes ONTAPシステムを作成するGoogle Cloudプロジェクトを選択 します。
- b. [\* iAM\*(\* IAM)]ページで、[\*アクセスを許可(Grant Access)]を選択し、必要な詳細を入力しま す。
	- コネクタのサービスアカウントのEメールを入力します。
	- コネクタのカスタムロールを選択します。
	- [ 保存( Save ) ] を選択します。

詳細については、を参照してください ["Google Cloud](https://cloud.google.com/iam/docs/granting-changing-revoking-access#grant-single-role)[のドキュ](https://cloud.google.com/iam/docs/granting-changing-revoking-access#grant-single-role)[メ](https://cloud.google.com/iam/docs/granting-changing-revoking-access#grant-single-role)[ント](https://cloud.google.com/iam/docs/granting-changing-revoking-access#grant-single-role)["](https://cloud.google.com/iam/docs/granting-changing-revoking-access#grant-single-role)

# 結果

Connector VMのサービスアカウントが設定されます。

共有VPCを使用してサービスプロジェクトにリソースを導入する場合は、権限を準備する必要があります。 IAM の設定が完了したら、この表を参考にして権限の表を環境に反映させる必要があります。

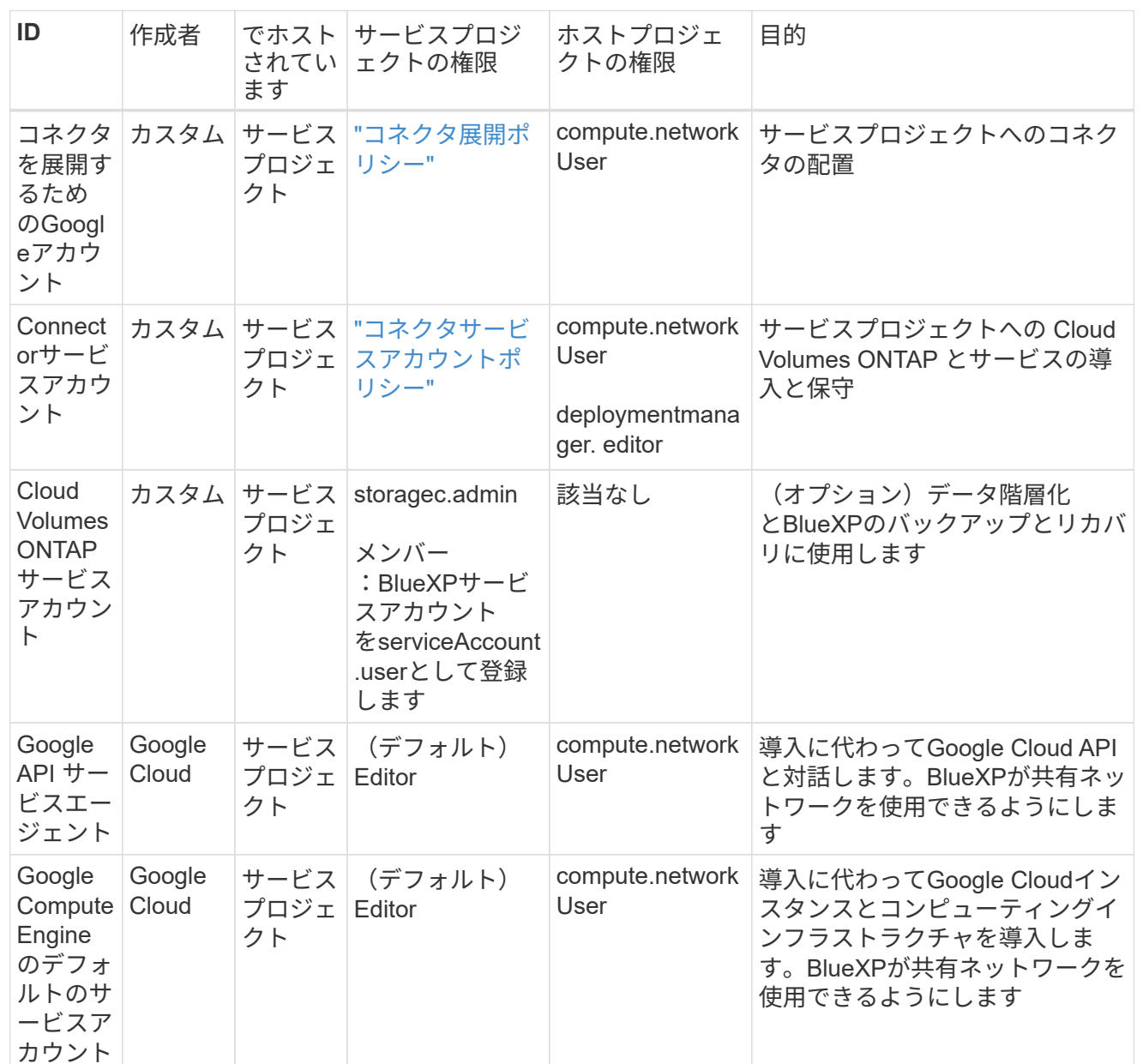

# 注:

- 1. deploymentmanager. editorは、ファイアウォール規則を配備に渡していない場合にのみホストプロ ジェクトで必要です。BlueXPで作成することを選択している場合にのみ必要です。ルールが指定さ れていない場合、ホストプロジェクトにVPC0ファイアウォールルールが含まれているデプロイメン トがBlueXPによって作成されます。
- 2. ファイアウォールの作成とfirewall.deleteは、ファイアウォールルールを配布に渡しておら ず、BlueXPで作成することを選択している場合にのみ必要です。これらの権限はBlueXPアカウン ト.yamlファイルにあります。共有 VPC を使用して HA ペアを導入する場合は、これらの権限を使用 して VPC1 、 2 、および 3 のファイアウォールルールが作成されます。他のすべての展開では、こ れらの権限は VPC0 のルールの作成にも使用されます。
- 3. データ階層化の場合、階層化サービスアカウントは、プロジェクトレベルだけでなく、サービスアカ ウントに対して serviceAccount.user ロールを持つ必要があります。現在、プロジェクトレベルで serviceAccount.user を割り当てている場合、 getIAMPolicy でサービスアカウントを照会しても権限

ステップ**5**:**Google Cloud API**を有効にする

コネクタとCloud Volumes ONTAP をGoogle Cloudに導入する前に、いくつかのGoogle Cloud APIを有効にす る必要があります。

ステップ

- 1. プロジェクトで次のGoogle Cloud APIを有効にします。
	- Cloud Deployment Manager V2 API
	- クラウドロギング API
	- Cloud Resource Manager API の略
	- Compute Engine API
	- ID およびアクセス管理( IAM ) API
	- Cloud Key Management Service (KMS) APIの略

(お客様が管理する暗号化キー(CMEK)でBlueXPのバックアップとリカバリを使用する場合にのみ 必要)

["Google Cloud](https://cloud.google.com/apis/docs/getting-started#enabling_apis)[ドキュ](https://cloud.google.com/apis/docs/getting-started#enabling_apis)[メ](https://cloud.google.com/apis/docs/getting-started#enabling_apis)[ント:](https://cloud.google.com/apis/docs/getting-started#enabling_apis)[API](https://cloud.google.com/apis/docs/getting-started#enabling_apis)[の](https://cloud.google.com/apis/docs/getting-started#enabling_apis)[有効化](https://cloud.google.com/apis/docs/getting-started#enabling_apis)["](https://cloud.google.com/apis/docs/getting-started#enabling_apis)

手順**6**:コネクタを作成する

BlueXPのWebベースのコンソールから直接、またはgcloudを使用してコネクタを作成します。

このタスクについて

コネクタを作成すると、デフォルトの構成を使用してGoogle Cloudに仮想マシンインスタンスが導入されま す。コネクタの作成後は、CPUやRAMが少ないVMインスタンスに変更しないでください。 ["](https://docs.netapp.com/ja-jp/bluexp-setup-admin/reference-connector-default-config.html)[コネクタのデフ](https://docs.netapp.com/ja-jp/bluexp-setup-admin/reference-connector-default-config.html) [ォ](https://docs.netapp.com/ja-jp/bluexp-setup-admin/reference-connector-default-config.html)[ルト](https://docs.netapp.com/ja-jp/bluexp-setup-admin/reference-connector-default-config.html)[設](https://docs.netapp.com/ja-jp/bluexp-setup-admin/reference-connector-default-config.html)[定について説明します](https://docs.netapp.com/ja-jp/bluexp-setup-admin/reference-connector-default-config.html)["](https://docs.netapp.com/ja-jp/bluexp-setup-admin/reference-connector-default-config.html)。

#### **BlueXP**

作業を開始する前に 次の情報が必要です。

- コネクタVMのコネクタとサービスアカウントを作成するために必要なGoogle Cloud権限。
- ネットワーク要件を満たすVPCとサブネット。
- コネクタからのインターネットアクセスにプロキシが必要な場合は、プロキシサーバに関する詳細。

## 手順

1. ドロップダウンを選択し、[コネクタの追加]\*を選択します。

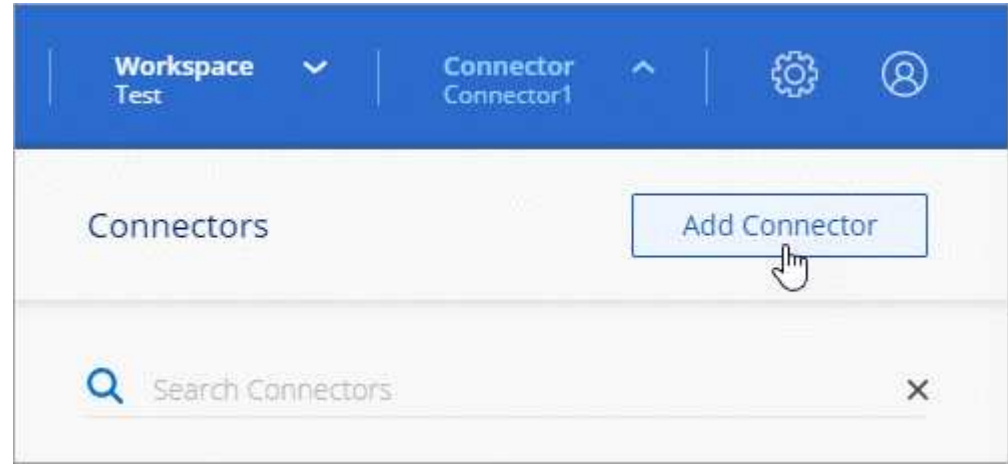

- 2. クラウドプロバイダとして \* Google Cloud Platform \* を選択します。
- 3. [\*コネクターの配置(Deploying a Connector \*)]ページで、必要なものについて詳しく確認してくだ さい。次の 2 つのオプションがあります。
	- a. 製品内のガイドを使用して導入を準備するには、\* Continue \*を選択します。製品ガイドの各手順 には、このページのドキュメントに記載されている情報が含まれています。
	- b. このページの手順に従って準備が完了している場合は、[Skip to Deployment]\*を選択します。
- 4. ウィザードの手順に従って、コネクタを作成します。
	- プロンプトが表示されたら、 Google アカウントにログインします。このアカウントには、仮想 マシンインスタンスを作成するために必要な権限が付与されている必要があります。

このフォームは Google が所有およびホストしています。クレデンシャルがネットアップに提供 されていません。

- 詳細:仮想マシンインスタンスの名前を入力し、タグを指定してプロジェクトを選択し、必要な 権限を持つサービスアカウントを選択します(詳細については、上のセクションを参照してくだ さい)。
- \* 場所 \* :インスタンスのリージョン、ゾーン、 VPC 、およびサブネットを指定します。
- \* ネットワーク \* :パブリック IP アドレスを有効にするかどうかを選択し、必要に応じてプロキ シ設定を指定します。
- ファイアウォールポリシー:新しいファイアウォールポリシーを作成するか、必要なインバウン ドおよびアウトバウンドルールを許可する既存のファイアウォールポリシーを選択するかを選択

# ["Google Cloud](https://docs.netapp.com/ja-jp/bluexp-setup-admin/reference-ports-gcp.html)[のフ](https://docs.netapp.com/ja-jp/bluexp-setup-admin/reference-ports-gcp.html)[ァ](https://docs.netapp.com/ja-jp/bluexp-setup-admin/reference-ports-gcp.html)[イアウ](https://docs.netapp.com/ja-jp/bluexp-setup-admin/reference-ports-gcp.html)[ォ](https://docs.netapp.com/ja-jp/bluexp-setup-admin/reference-ports-gcp.html)[ールルール](https://docs.netapp.com/ja-jp/bluexp-setup-admin/reference-ports-gcp.html)["](https://docs.netapp.com/ja-jp/bluexp-setup-admin/reference-ports-gcp.html)

◦ \* 復習 \* :選択内容を確認して、設定が正しいことを確認してください。

5. 「 \* 追加」を選択します。

インスタンスの準備が完了するまでに約 7 分かかります。処理が完了するまで、ページには表示さ れたままにしておいてください。

結果

プロセスが完了すると、BlueXPからコネクタを使用できるようになります。

コネクタを作成したのと同じGoogle CloudアカウントにGoogle Cloud Storageバケットがある場合 は、BlueXPキャンバスにGoogle Cloud Storageの作業環境が自動的に表示されます。 ["BlueXP](https://docs.netapp.com/us-en/bluexp-google-cloud-storage/index.html)[か](https://docs.netapp.com/us-en/bluexp-google-cloud-storage/index.html) [ら](https://docs.netapp.com/us-en/bluexp-google-cloud-storage/index.html)[Google Cloud Storage](https://docs.netapp.com/us-en/bluexp-google-cloud-storage/index.html)[を管理する方法をご確認ください](https://docs.netapp.com/us-en/bluexp-google-cloud-storage/index.html)["](https://docs.netapp.com/us-en/bluexp-google-cloud-storage/index.html)

#### **gcloud**

作業を開始する前に

次の情報が必要です。

- コネクタVMのコネクタとサービスアカウントを作成するために必要なGoogle Cloud権限。
- ネットワーク要件を満たすVPCとサブネット。
- VMインスタンスの要件の理解
	- \* CPU \*:4コアまたは4 vCPU
	- \* RAM \*:14 GB
	- マシンタイプ:n2-standard-4をお勧めします。

このコネクタは、シールドされたVM機能をサポートするOSを持つVMインスタンス上のGoogle Cloudでサポートされています。

手順

1. ご希望の方法で gcloud SDK にログインします。

この例では、gcloud SDKがインストールされたローカルシェルを使用しますが、Google Cloudコン ソールでネイティブのGoogle Cloud Shellを使用できます。

Google Cloud SDK の詳細については、を参照してください ["Google Cloud SDK](https://cloud.google.com/sdk) [ドキュ](https://cloud.google.com/sdk)[メ](https://cloud.google.com/sdk)[ントペー](https://cloud.google.com/sdk) [ジ](https://cloud.google.com/sdk)["](https://cloud.google.com/sdk)。

2. 上のセクションで定義した必要な権限を持つユーザとしてログインしていることを確認します。

gcloud auth list

出力には次のように表示されます。ここで、 \* user account はログインに使用するユーザアカウント です。

```
Credentialed Accounts
ACTIVE ACCOUNT
     some user account@domain.com
* desired_user_account@domain.com
To set the active account, run:
  $ gcloud config set account `ACCOUNT`
Updates are available for some Cloud SDK components. To install
them,
please run:
$ gcloud components update
```
3. を実行します gcloud compute instances create コマンドを実行します

```
gcloud compute instances create <instance-name>
   --machine-type=n2-standard-4
    --image-project=netapp-cloudmanager
    --image-family=cloudmanager
    --scopes=cloud-platform
    --project=<project>
    --service-account=<service-account>
    --zone=<zone>
    --no-address
    --tags <network-tag>
    --network <network-path>
    --subnet <subnet-path>
    --boot-disk-kms-key <kms-key-path>
```
インスタンス名

VM インスタンスに必要なインスタンス名。

プロジェクト

(オプション) VM を導入するプロジェクト。

# **service-account** のことです

手順 2 の出力で指定したサービスアカウント。

# ゾーン

VM を導入するゾーン

## **no-address**

(オプション) 外部 IP アドレスは使用されません(パブリックインターネットにトラフィックを ルーティングするには、クラウド NAT またはプロキシが必要です)。

ネットワークタグ

(オプション)タグを使用してファイアウォールルールをコネクタインスタンスにリンクするに は、ネットワークタグを追加します

## **network-path**

(オプション)コネクタを配置するネットワークの名前を追加します(共有 VPC の場合は完全パ スが必要です)。

**subnet-path** 」を指定します

(オプション)コネクタを導入するサブネットの名前を追加します(共有 VPC の場合は完全パス が必要です)。

#### **kms -key-path**

(オプション) KMS キーを追加してコネクタのディスクを暗号化する( IAM 権限も適用する必 要があります)

これらの旗についてのより多くの情報のために、訪問しなさい ["Google Cloud Compute SDK](https://cloud.google.com/sdk/gcloud/reference/compute/instances/create) [ドキュ](https://cloud.google.com/sdk/gcloud/reference/compute/instances/create)[メ](https://cloud.google.com/sdk/gcloud/reference/compute/instances/create)[ン](https://cloud.google.com/sdk/gcloud/reference/compute/instances/create) [ト](https://cloud.google.com/sdk/gcloud/reference/compute/instances/create)["](https://cloud.google.com/sdk/gcloud/reference/compute/instances/create)。

+

コマンドを実行すると、ネットアップのゴールデンイメージを使用してコネクタが導入されます。コネ クタインスタンスとソフトウェアは、約 5 分後に実行される必要があります。

1. コネクタインスタンスに接続されているホストから Web ブラウザを開き、次の URL を入力しま す。

<a href="https://<em>ipaddress</em>" class="bare">https://<em>ipaddress</em></a>

2. ログイン後、コネクタを設定します。

a. コネクタに関連付けるBlueXPアカウントを指定します。

["BlueXP](https://docs.netapp.com/ja-jp/bluexp-setup-admin/concept-netapp-accounts.html)[アカウントの詳細をご確認ください](https://docs.netapp.com/ja-jp/bluexp-setup-admin/concept-netapp-accounts.html)["](https://docs.netapp.com/ja-jp/bluexp-setup-admin/concept-netapp-accounts.html)。

b. システムの名前を入力します。

## 結果

これで、コネクタのインストールとBlueXPアカウントでのセットアップが完了しました。

Webブラウザを開き、にアクセスします ["BlueXP](https://console.bluexp.netapp.com)[コンソール](https://console.bluexp.netapp.com)["](https://console.bluexp.netapp.com) BlueXPでコネクタの使用を開始します

**Google Cloud**にコネクタを手動でインストールする

独自のLinuxホストにコネクタを手動でインストールするには、ホストの要件を確認し、 ネットワークをセットアップし、Google Cloudの権限を準備し、Google Cloud APIを有 効にしてから、コネクタをインストールし、準備した権限を指定する必要があります。

作業を開始する前に

確認が必要です ["](https://docs.netapp.com/ja-jp/bluexp-setup-admin/reference-limitations.html)[コネクタの制限](https://docs.netapp.com/ja-jp/bluexp-setup-admin/reference-limitations.html)["](https://docs.netapp.com/ja-jp/bluexp-setup-admin/reference-limitations.html)。

コネクタソフトウェアは、特定のオペレーティングシステム要件、 RAM 要件、ポート要件などを満たすホス トで実行する必要があります。

専用ホスト

他のアプリケーションと共有しているホストでは、このコネクタはサポートされていません。専用のホス トである必要があります。

サポートされているオペレーティングシステム

- Ubuntu 22.04 LTS
- CentOS 7.6、7.7、7.8、7.9
- Red Hat Enterprise Linux 7.6、7.7、7.8、および7.9

ホストがRed Hat Subscription Managementに登録されている必要があります。登録されていない場 合、ホストはコネクタのインストール時に必要なサードパーティ製ソフトウェアを更新するためのリ ポジトリにアクセスできません。

Connector は、これらのオペレーティングシステムの英語版でサポートされています。

ハイパーバイザー

Ubuntu、CentOS、またはRed Hat Enterprise Linuxの実行が認定されているベアメタルまたはホスト型の ハイパーバイザーが必要です。

["Red Hat](https://access.redhat.com/certified-hypervisors) [ソリューション:](https://access.redhat.com/certified-hypervisors)[「](https://access.redhat.com/certified-hypervisors) [Which hypervisors are certified to run Red Hat Enterprise Linux](https://access.redhat.com/certified-hypervisors) [?」](https://access.redhat.com/certified-hypervisors)["](https://access.redhat.com/certified-hypervisors)

## **CPU**

4 コアまたは 4 個の vCPU

#### **RAM**

14GB

#### **Google Cloud**マシンのタイプ

上記の CPU と RAM の要件を満たすインスタンスタイプ。私たちは、n2規格4をお勧めします。

このコネクタは、OSがサポートされているVMインスタンス上のGoogle Cloudでサポートされます ["](https://cloud.google.com/compute/shielded-vm/docs/shielded-vm)[シー](https://cloud.google.com/compute/shielded-vm/docs/shielded-vm) [ルド](https://cloud.google.com/compute/shielded-vm/docs/shielded-vm)[VM](https://cloud.google.com/compute/shielded-vm/docs/shielded-vm)[機能](https://cloud.google.com/compute/shielded-vm/docs/shielded-vm)["](https://cloud.google.com/compute/shielded-vm/docs/shielded-vm)

**/opt** のディスクスペース

100GiB のスペースが使用可能である必要があります

**/var** のディスク領域

20GiB のスペースが必要です

#### **Docker Engine の略**

コネクタをインストールする前に、ホストにDocker Engineが必要です。

- サポートされる最小バージョンは19.3.1です。
- サポートされる最大バージョンは25.0.5です。

["](https://docs.docker.com/engine/install/)[インストール手順を確認します](https://docs.docker.com/engine/install/)["](https://docs.docker.com/engine/install/)

手順**2**:ネットワークをセットアップする

コネクタがハイブリッドクラウド環境内のリソースとプロセスを管理できるように、ネットワークをセットア ップします。たとえば、ターゲットネットワークへの接続が可能で、アウトバウンドのインターネットアクセ スが利用可能であることを確認する必要があります。

ターゲットネットワークへの接続

コネクタには、作業環境を作成および管理する予定の場所へのネットワーク接続が必要です。たとえば、 オンプレミス環境にCloud Volumes ONTAPシステムやストレージシステムを作成するネットワークなどで す。

アウトバウンドインターネットアクセス

コネクタを展開するネットワークの場所には、特定のエンドポイントに接続するためのアウトバウンドイ ンターネット接続が必要です。

手動インストール中にエンドポイントに接続しました

独自のLinuxホストにコネクタを手動でインストールする場合、コネクタのインストーラは、インストール プロセス中に次のURLにアクセスする必要があります。

- https://support.netapp.com
- https://mysupport.netapp.com
- https://cloudmanager.cloud.netapp.com/tenancy
- https://stream.cloudmanager.cloud.netapp.com
- https://production-artifacts.cloudmanager.cloud.netapp.com
- https://\*.blob.core.windows.net
- https://cloudmanagerinfraprod.azurecr.io

ホストは、インストール中にオペレーティングシステムパッケージの更新を試みる可能性がありま す。ホストは、これらの OS パッケージの別のミラーリングサイトにアクセスできます。

コネクタから接続されたエンドポイント

このコネクタは、パブリッククラウド環境内のリソースとプロセスを日常的に管理するために、次のエン ドポイントに接続するためのアウトバウンドインターネットアクセスを必要とします。

次に示すエンドポイントはすべてCNAMEエントリであることに注意してください。

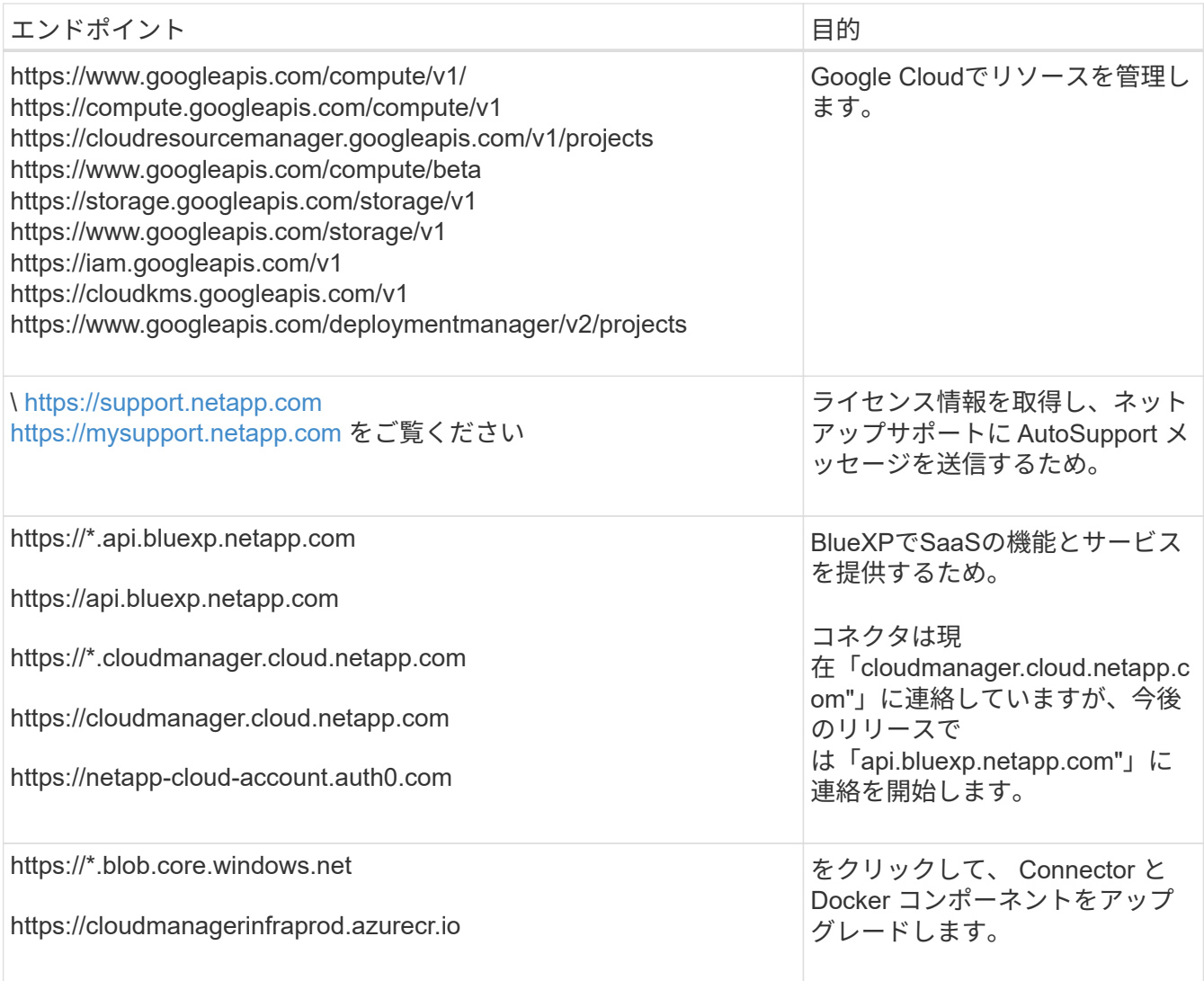

プロキシサーバ

すべての送信インターネットトラフィック用にプロキシサーバーを導入する必要がある場合は、HTTPまた はHTTPSプロキシに関する次の情報を取得します。この情報は、インストール時に入力する必要がありま す。

- IP アドレス
- クレデンシャル
- HTTPS証明書

BlueXPでは透過型プロキシサーバはサポートされません。

ポート

コネクタを起動するか、コネクタがCloud Volumes ONTAPからNetAppサポートにAutoSupportメッセージ を送信するためのプロキシとして使用されている場合を除き、コネクタへの受信トラフィックはありませ  $h_{\circ}$ 

- HTTP (80) と HTTPS (443) はローカル UI へのアクセスを提供しますが、これはまれに使用さ れます。
- SSH (22) は、トラブルシューティングのためにホストに接続する必要がある場合にのみ必要で

す。

• アウトバウンドインターネット接続を使用できないサブネットにCloud Volumes ONTAP システムを導 入する場合は、ポート3128経由のインバウンド接続が必要です。

Cloud Volumes ONTAPシステムでAutoSupportメッセージを送信するためのアウトバウンドインターネ ット接続が確立されていない場合は、コネクタに付属のプロキシサーバを使用するように自動的に設 定されます。唯一の要件は、コネクタのセキュリティグループがポート3128を介したインバウンド接 続を許可することです。コネクタを展開した後、このポートを開く必要があります。

**NTP**を有効にする

BlueXP分類を使用して企業データソースをスキャンする場合は、システム間で時刻が同期されるよう に、BlueXP ConnectorシステムとBlueXP分類システムの両方でネットワークタイムプロトコル(NTP)サ ービスを有効にする必要があります。 ["BlueXP](https://docs.netapp.com/us-en/bluexp-classification/concept-cloud-compliance.html)[の](https://docs.netapp.com/us-en/bluexp-classification/concept-cloud-compliance.html)[分類](https://docs.netapp.com/us-en/bluexp-classification/concept-cloud-compliance.html)[の詳細については、こちらをご覧ください](https://docs.netapp.com/us-en/bluexp-classification/concept-cloud-compliance.html)["](https://docs.netapp.com/us-en/bluexp-classification/concept-cloud-compliance.html)

手順**3**:コネクタの権限を設定する

Google Cloudでリソースを管理するためにBlueXPで必要な権限をコネクタに付与するには、Google Cloudサ ービスアカウントが必要です。コネクタを作成するときは、このサービスアカウントをコネクタVMに関連付 ける必要があります。

手順

- 1. Google Cloudでカスタムロールを作成します。
	- a. の内容を含むYAMLファイルを作成します ["](https://docs.netapp.com/ja-jp/bluexp-setup-admin/reference-permissions-gcp.html)[コネクタのサービスアカウント](https://docs.netapp.com/ja-jp/bluexp-setup-admin/reference-permissions-gcp.html)[権](https://docs.netapp.com/ja-jp/bluexp-setup-admin/reference-permissions-gcp.html)[限](https://docs.netapp.com/ja-jp/bluexp-setup-admin/reference-permissions-gcp.html)["](https://docs.netapp.com/ja-jp/bluexp-setup-admin/reference-permissions-gcp.html)。
	- b. Google CloudからCloud Shellをアクティブ化します。
	- c. 必要な権限を含むYAMLファイルをアップロードします。
	- d. を使用して、カスタムロールを作成します gcloud iam roles create コマンドを実行します

次の例では、プロジェクトレベルで「Connector」という名前のロールを作成します。

gcloud iam roles create connector --project=myproject --file=connector.yaml

["Google Cloud](https://cloud.google.com/iam/docs/creating-custom-roles#iam-custom-roles-create-gcloud)[のドキュ](https://cloud.google.com/iam/docs/creating-custom-roles#iam-custom-roles-create-gcloud)[メ](https://cloud.google.com/iam/docs/creating-custom-roles#iam-custom-roles-create-gcloud)[ント:カスタ](https://cloud.google.com/iam/docs/creating-custom-roles#iam-custom-roles-create-gcloud)[ム](https://cloud.google.com/iam/docs/creating-custom-roles#iam-custom-roles-create-gcloud)[ロールの作成と管理](https://cloud.google.com/iam/docs/creating-custom-roles#iam-custom-roles-create-gcloud)["](https://cloud.google.com/iam/docs/creating-custom-roles#iam-custom-roles-create-gcloud)

- 2. Google Cloudでサービスアカウントを作成し、ロールをサービスアカウントに割り当てます。
	- a. IAMおよび管理サービスから、\*サービスアカウント>サービスアカウントの作成\*を選択します。
	- b. サービスアカウントの詳細を入力し、\*作成して続行\*を選択します。
	- c. 作成したロールを選択します。
	- d. 残りの手順を完了してロールを作成します。

["Google Cloud](https://cloud.google.com/iam/docs/creating-managing-service-accounts#creating_a_service_account)[ドキュ](https://cloud.google.com/iam/docs/creating-managing-service-accounts#creating_a_service_account)[メ](https://cloud.google.com/iam/docs/creating-managing-service-accounts#creating_a_service_account)[ント:サービスアカウントの作成](https://cloud.google.com/iam/docs/creating-managing-service-accounts#creating_a_service_account)["](https://cloud.google.com/iam/docs/creating-managing-service-accounts#creating_a_service_account)

3. Cloud Volumes ONTAP システムを、Connectorが存在するプロジェクトとは異なるプロジェクトに導入す る場合は、Connectorのサービスアカウントにこれらのプロジェクトへのアクセスを提供する必要があり ます。

たとえば、コネクタがプロジェクト1にあり、プロジェクト2でCloud Volumes ONTAP システムを作成す るとします。プロジェクト2のサービスアカウントへのアクセス権を付与する必要があります。

- a. IAMと管理サービスで、Cloud Volumes ONTAPシステムを作成するGoogle Cloudプロジェクトを選択 します。
- b. [\* iAM\*(\* IAM)]ページで、[\*アクセスを許可(Grant Access)]を選択し、必要な詳細を入力しま -<br>す。
	- コネクタのサービスアカウントのEメールを入力します。
	- コネクタのカスタムロールを選択します。
	- [ 保存( Save ) ] を選択します。

詳細については、を参照してください ["Google Cloud](https://cloud.google.com/iam/docs/granting-changing-revoking-access#grant-single-role)[のドキュ](https://cloud.google.com/iam/docs/granting-changing-revoking-access#grant-single-role)[メ](https://cloud.google.com/iam/docs/granting-changing-revoking-access#grant-single-role)[ント](https://cloud.google.com/iam/docs/granting-changing-revoking-access#grant-single-role)["](https://cloud.google.com/iam/docs/granting-changing-revoking-access#grant-single-role)

結果

Connector VMのサービスアカウントが設定されます。

手順**4**:共有**VPC**権限を設定する

共有VPCを使用してサービスプロジェクトにリソースを導入する場合は、権限を準備する必要があります。

IAM の設定が完了したら、この表を参考にして権限の表を環境に反映させる必要があります。

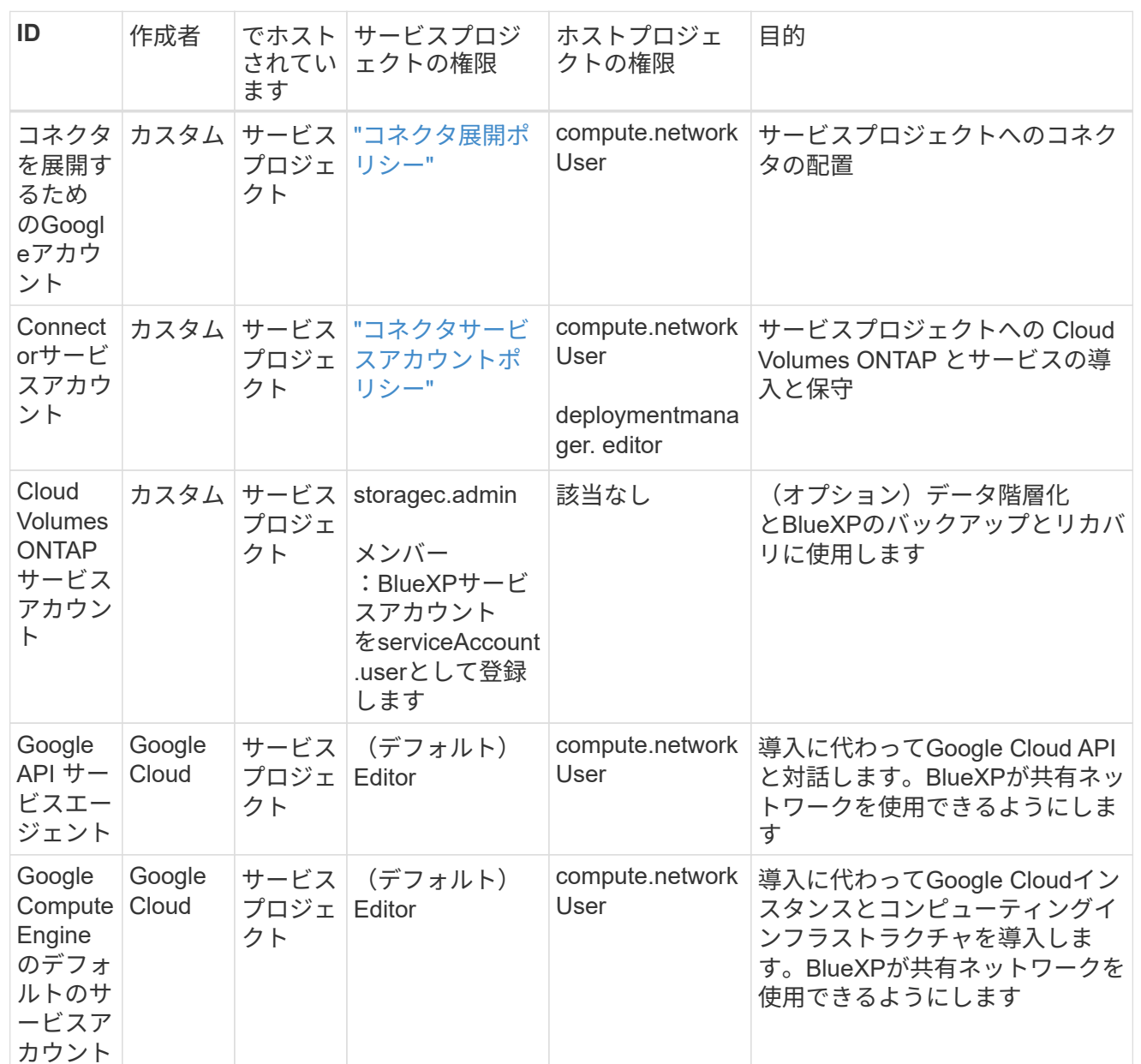

# 注:

- 1. deploymentmanager. editorは、ファイアウォール規則を配備に渡していない場合にのみホストプロ ジェクトで必要です。BlueXPで作成することを選択している場合にのみ必要です。ルールが指定さ れていない場合、ホストプロジェクトにVPC0ファイアウォールルールが含まれているデプロイメン トがBlueXPによって作成されます。
- 2. ファイアウォールの作成とfirewall.deleteは、ファイアウォールルールを配布に渡しておら ず、BlueXPで作成することを選択している場合にのみ必要です。これらの権限はBlueXPアカウン ト.yamlファイルにあります。共有 VPC を使用して HA ペアを導入する場合は、これらの権限を使用 して VPC1 、 2 、および 3 のファイアウォールルールが作成されます。他のすべての展開では、こ れらの権限は VPC0 のルールの作成にも使用されます。
- 3. データ階層化の場合、階層化サービスアカウントは、プロジェクトレベルだけでなく、サービスアカ ウントに対して serviceAccount.user ロールを持つ必要があります。現在、プロジェクトレベルで serviceAccount.user を割り当てている場合、 getIAMPolicy でサービスアカウントを照会しても権限

ステップ**5**:**Google Cloud API**を有効にする

Cloud Volumes ONTAPシステムをGoogle Cloudに導入する前に、いくつかのGoogle Cloud APIを有効にする 必要があります。

ステップ

- 1. プロジェクトで次のGoogle Cloud APIを有効にします。
	- Cloud Deployment Manager V2 API
	- クラウドロギング API
	- Cloud Resource Manager API の略
	- Compute Engine API
	- ID およびアクセス管理( IAM ) API
	- Cloud Key Management Service (KMS) APIの略

(お客様が管理する暗号化キー(CMEK)でBlueXPのバックアップとリカバリを使用する場合にのみ 必要)

["Google Cloud](https://cloud.google.com/apis/docs/getting-started#enabling_apis)[ドキュ](https://cloud.google.com/apis/docs/getting-started#enabling_apis)[メ](https://cloud.google.com/apis/docs/getting-started#enabling_apis)[ント:](https://cloud.google.com/apis/docs/getting-started#enabling_apis)[API](https://cloud.google.com/apis/docs/getting-started#enabling_apis)[の](https://cloud.google.com/apis/docs/getting-started#enabling_apis)[有効化](https://cloud.google.com/apis/docs/getting-started#enabling_apis)["](https://cloud.google.com/apis/docs/getting-started#enabling_apis)

手順**6**:コネクタを取り付ける

前提条件が完了したら、ソフトウェアを自分のLinuxホストに手動でインストールできます。

作業を開始する前に 次の情報が必要です。

- コネクタをインストールするためのroot権限。
- コネクタからのインターネットアクセスにプロキシが必要な場合は、プロキシサーバに関する詳細。

インストール後にプロキシサーバを設定することもできますが、その場合はコネクタを再起動する必要が あります。

BlueXPでは透過型プロキシサーバはサポートされません。

• プロキシサーバがHTTPSを使用している場合、またはプロキシが代行受信プロキシの場合は、CA署名証 明書。

このタスクについて

NetApp Support Siteで入手できるインストーラは、それよりも古いバージョンの場合があります。インスト ール後、新しいバージョンが利用可能になると、コネクタは自動的に更新されます。

手順

1. Docker が有効で実行されていることを確認します。

sudo systemctl enable docker && sudo systemctl start docker

2. ホストに http\_proxy\_or\_https\_proxy\_system変数が設定されている場合は、削除します。

unset http\_proxy unset https\_proxy

これらのシステム変数を削除しないと、インストールは失敗します。

3. からConnectorソフトウェアをダウンロードします ["NetApp Support Site"](https://mysupport.netapp.com/site/products/all/details/cloud-manager/downloads-tab)をクリックし、 Linux ホストに コピーします。

ネットワークまたはクラウドで使用するための「オンライン」コネクタインストーラをダウンロードする 必要があります。コネクタには別の「オフライン」インストーラが用意されていますが、プライベートモ ード展開でのみサポートされています。

4. スクリプトを実行する権限を割り当てます。

chmod +x BlueXP-Connector-Cloud-<version>

<version> は、ダウンロードしたコネクタのバージョンです。

5. インストールスクリプトを実行します。

 ./BlueXP-Connector-Cloud-<version> --proxy <HTTP or HTTPS proxy server> --cacert <path and file name of a CA-signed certificate>

--proxyパラメータと—cacert.pemパラメータはオプションです。プロキシサーバを使用している場合は、 次のようにパラメータを入力する必要があります。プロキシに関する情報の入力を求めるプロンプトは表 示されません。

次に、両方のオプションパラメータを使用したコマンドの例を示します。

```
 ./BlueXP-Connector-Cloud-v3.9.38 --proxy
https://user:password@10.0.0.30:8080/ --cacert
/tmp/cacert/certificate.cer
```
--proxyは、次のいずれかの形式を使用してHTTPまたはHTTPSプロキシサーバを使用するようにコネクタ を設定します。

- http://address:port
- http://user-name:password@address:port
- http://domain-name%92user-name:password@address:port
- https://address:port
- https://user-name:password@address:port
- https://domain-name%92user-name:password@address:port

次の点に注意してください。

- ユーザには、ローカルユーザまたはドメインユーザを指定できます。
- ドメインユーザの場合は、上記のように\にASCIIコードを使用する必要があります。
- BlueXPでは、@文字を含むパスワードはサポートされていません。

--cacertsは、コネクタとプロキシサーバ間のHTTPSアクセスに使用するCA署名証明書を指定していま す。このパラメータは、HTTPSプロキシサーバを指定する場合、または代行受信プロキシを指定する場合 にのみ必要です。

6. インストールが完了するまで待ちます。

プロキシサーバを指定した場合は、インストールの終了時にConnectorサービス(occm)が2回再起動さ れます。

7. Connector 仮想マシンに接続されているホストから Web ブラウザを開き、次の URL を入力します。

<a href="https://<em>ipaddress</em>" class="bare">https://<em>ipaddress</em></a>

8. ログイン後、コネクタを設定します。

a. コネクタに関連付けるBlueXPアカウントを指定します。

- b. システムの名前を入力します。
- c. \*では、セキュリティ保護された環境で実行していますか?\*制限モードを無効にしたままにします。

標準モードでBlueXPを使用する手順について説明しているため、制限モードは無効にしておく必要が あります。セキュアな環境でBlueXPバックエンドサービスからこのアカウントを切断する場合にの み、制限モードを有効にしてください。その場合は、 ["](https://docs.netapp.com/ja-jp/bluexp-setup-admin/task-quick-start-restricted-mode.html)[制限モードで](https://docs.netapp.com/ja-jp/bluexp-setup-admin/task-quick-start-restricted-mode.html)[BlueXP](https://docs.netapp.com/ja-jp/bluexp-setup-admin/task-quick-start-restricted-mode.html)[の使用を開始するには、](https://docs.netapp.com/ja-jp/bluexp-setup-admin/task-quick-start-restricted-mode.html) [次の手順に](https://docs.netapp.com/ja-jp/bluexp-setup-admin/task-quick-start-restricted-mode.html)[従](https://docs.netapp.com/ja-jp/bluexp-setup-admin/task-quick-start-restricted-mode.html)[います](https://docs.netapp.com/ja-jp/bluexp-setup-admin/task-quick-start-restricted-mode.html)["](https://docs.netapp.com/ja-jp/bluexp-setup-admin/task-quick-start-restricted-mode.html)。

d. [\* Let's start]\*を選択します。

#### 結果

これでコネクタがインストールされ、BlueXPアカウントでセットアップされました。

コネクタを作成したのと同じGoogle CloudアカウントにGoogle Cloud Storageバケットがある場合 は、BlueXPキャンバスにGoogle Cloud Storageの作業環境が自動的に表示されます。 ["BlueXP](https://docs.netapp.com/us-en/bluexp-google-cloud-storage/index.html)[から](https://docs.netapp.com/us-en/bluexp-google-cloud-storage/index.html)[Google](https://docs.netapp.com/us-en/bluexp-google-cloud-storage/index.html) [Cloud Storage](https://docs.netapp.com/us-en/bluexp-google-cloud-storage/index.html)[を管理する方法をご確認ください](https://docs.netapp.com/us-en/bluexp-google-cloud-storage/index.html)["](https://docs.netapp.com/us-en/bluexp-google-cloud-storage/index.html)

#### 手順**7**:**BlueXP**に権限を付与する

以前に設定したGoogle Cloud権限をBlueXPに付与する必要があります。権限を付与することで、BlueXP でGoogle Cloudのデータとストレージインフラを管理できるようになります。

手順

1. Google Cloudポータルに移動し、コネクタVMインスタンスにサービスアカウントを割り当てます。

["Google Cloud](https://cloud.google.com/compute/docs/access/create-enable-service-accounts-for-instances#changeserviceaccountandscopes)[ドキュ](https://cloud.google.com/compute/docs/access/create-enable-service-accounts-for-instances#changeserviceaccountandscopes)[メ](https://cloud.google.com/compute/docs/access/create-enable-service-accounts-for-instances#changeserviceaccountandscopes)[ント:インスタンスのサービスアカウントとアクセス](https://cloud.google.com/compute/docs/access/create-enable-service-accounts-for-instances#changeserviceaccountandscopes)[範囲](https://cloud.google.com/compute/docs/access/create-enable-service-accounts-for-instances#changeserviceaccountandscopes)[の](https://cloud.google.com/compute/docs/access/create-enable-service-accounts-for-instances#changeserviceaccountandscopes)[変](https://cloud.google.com/compute/docs/access/create-enable-service-accounts-for-instances#changeserviceaccountandscopes)[更](https://cloud.google.com/compute/docs/access/create-enable-service-accounts-for-instances#changeserviceaccountandscopes)["](https://cloud.google.com/compute/docs/access/create-enable-service-accounts-for-instances#changeserviceaccountandscopes)

2. 他のGoogle Cloudプロジェクトのリソースを管理する場合は、BlueXPロールを持つサービスアカウント をそのプロジェクトに追加してアクセスを許可します。プロジェクトごとにこの手順を繰り返す必要があ ります。

結果

BlueXPに、Google Cloudでユーザに代わって操作を実行するために必要な権限が付与されました。

コネクタをオンプレミスにインストールしてセットアップします

コネクタをオンプレミスにインストールし、ログインしてBlueXPアカウントと連携する ように設定します。

作業を開始する前に

確認が必要です ["](https://docs.netapp.com/ja-jp/bluexp-setup-admin/reference-limitations.html)[コネクタの制限](https://docs.netapp.com/ja-jp/bluexp-setup-admin/reference-limitations.html)["](https://docs.netapp.com/ja-jp/bluexp-setup-admin/reference-limitations.html)。

手順**1**:ホスト要件を確認する

コネクタソフトウェアは、特定のオペレーティングシステム要件、 RAM 要件、ポート要件などを満たすホス トで実行する必要があります。コネクタを取り付ける前に、ホストがこれらの要件を満たしていることを確認 してください。

専用ホスト

他のアプリケーションと共有しているホストでは、このコネクタはサポートされていません。専用のホス トである必要があります。

サポートされているオペレーティングシステム

- Ubuntu 22.04 LTS
- CentOS 7.6、7.7、7.8、7.9
- Red Hat Enterprise Linux 7.6、7.7、7.8、および7.9

ホストがRed Hat Subscription Managementに登録されている必要があります。登録されていない場 合、ホストはコネクタのインストール時に必要なサードパーティ製ソフトウェアを更新するためのリ ポジトリにアクセスできません。

Connector は、これらのオペレーティングシステムの英語版でサポートされています。

ハイパーバイザー

Ubuntu、CentOS、またはRed Hat Enterprise Linuxの実行が認定されているベアメタルまたはホスト型の ハイパーバイザーが必要です。

["Red Hat](https://access.redhat.com/certified-hypervisors) [ソリューション:](https://access.redhat.com/certified-hypervisors)[「](https://access.redhat.com/certified-hypervisors) [Which hypervisors are certified to run Red Hat Enterprise Linux](https://access.redhat.com/certified-hypervisors) [?」](https://access.redhat.com/certified-hypervisors)["](https://access.redhat.com/certified-hypervisors)

# **CPU**

4 コアまたは 4 個の vCPU

# **RAM**

14GB

**/opt** のディスクスペース 100GiB のスペースが使用可能である必要があります

**/var** のディスク領域

20GiB のスペースが必要です

# **Docker Engine の略**

コネクタをインストールする前に、ホストにDocker Engineが必要です。

- サポートされる最小バージョンは19.3.1です。
- サポートされる最大バージョンは25.0.5です。

["](https://docs.docker.com/engine/install/)[インストール手順を確認します](https://docs.docker.com/engine/install/)["](https://docs.docker.com/engine/install/)

手順**2**:ネットワークをセットアップする

コネクタがハイブリッドクラウド環境内のリソースとプロセスを管理できるように、ネットワークをセットア ップします。たとえば、ターゲットネットワークへの接続が可能で、アウトバウンドのインターネットアクセ スが利用可能であることを確認する必要があります。

# ターゲットネットワークへの接続

コネクタには、作業環境を作成および管理する予定の場所へのネットワーク接続が必要です。たとえば、 オンプレミス環境にCloud Volumes ONTAPシステムやストレージシステムを作成するネットワークなどで す。

# アウトバウンドインターネットアクセス

コネクタを展開するネットワークの場所には、特定のエンドポイントに接続するためのアウトバウンドイ ンターネット接続が必要です。

手動インストール中にエンドポイントに接続しました

独自のLinuxホストにコネクタを手動でインストールする場合、コネクタのインストーラは、インストール プロセス中に次のURLにアクセスする必要があります。

- https://support.netapp.com
- https://mysupport.netapp.com
- https://cloudmanager.cloud.netapp.com/tenancy
- https://stream.cloudmanager.cloud.netapp.com
- https://production-artifacts.cloudmanager.cloud.netapp.com
- https://\*.blob.core.windows.net
- https://cloudmanagerinfraprod.azurecr.io

ホストは、インストール中にオペレーティングシステムパッケージの更新を試みる可能性がありま す。ホストは、これらの OS パッケージの別のミラーリングサイトにアクセスできます。

# コネクタから接続されたエンドポイント

このコネクタは、パブリッククラウド環境内のリソースとプロセスを日常的に管理するために、次のエン ドポイントに接続するためのアウトバウンドインターネットアクセスを必要とします。

次に示すエンドポイントはすべてCNAMEエントリであることに注意してください。

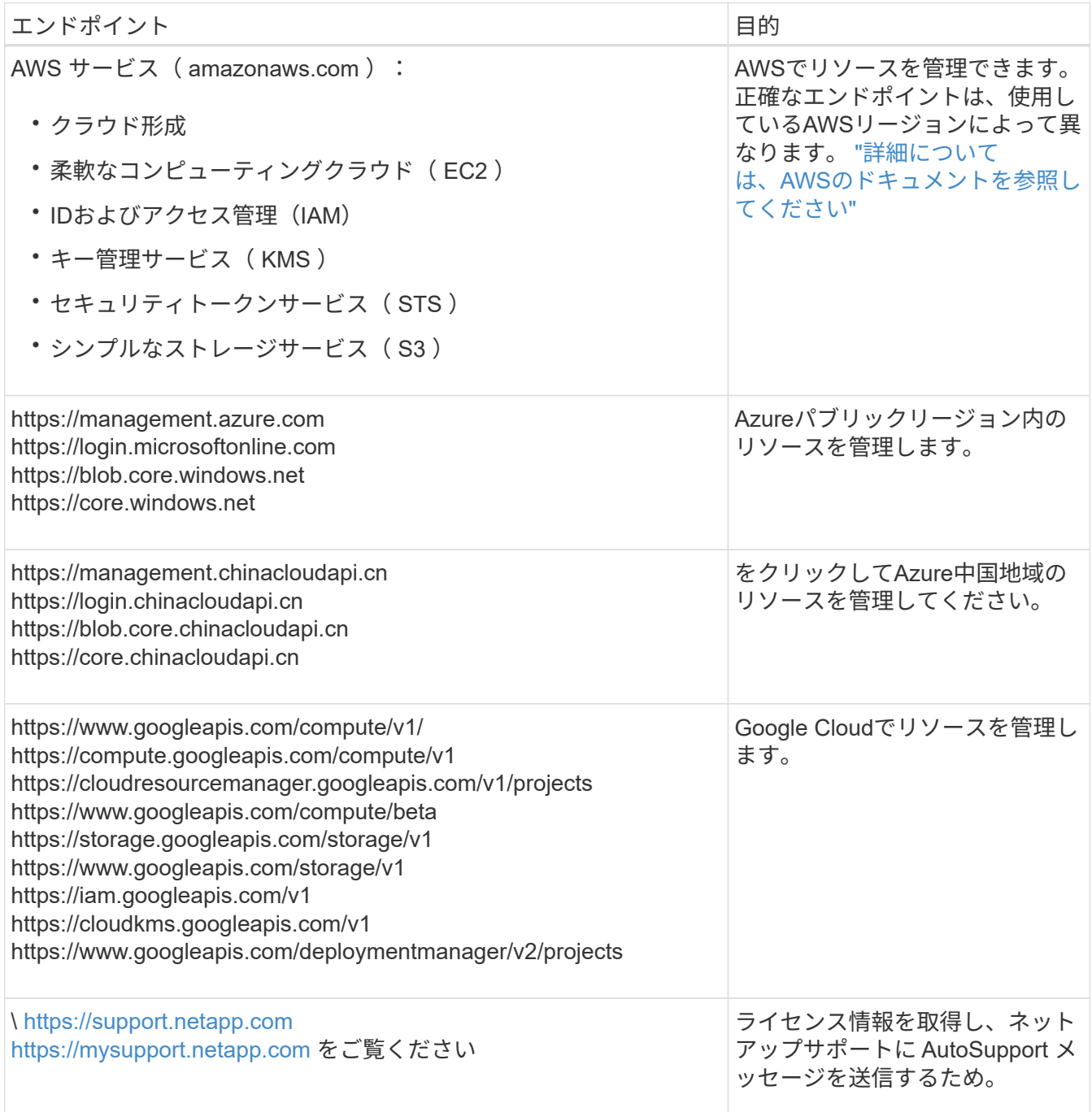

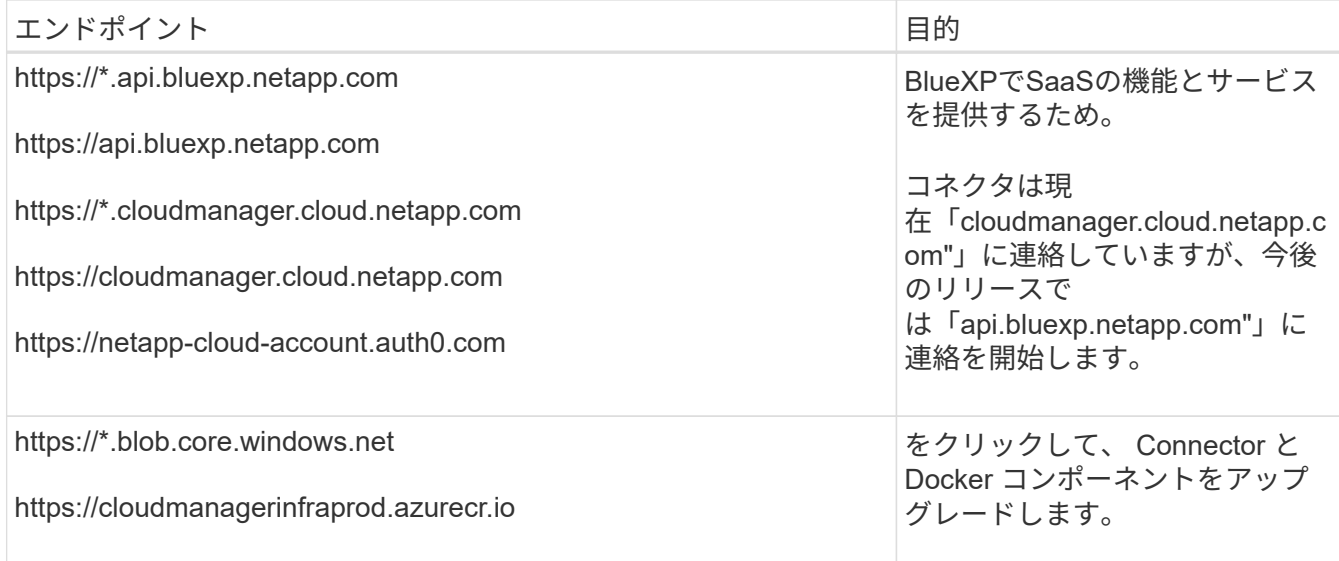

プロキシサーバ

すべての送信インターネットトラフィック用にプロキシサーバーを導入する必要がある場合は、HTTPまた はHTTPSプロキシに関する次の情報を取得します。この情報は、インストール時に入力する必要がありま す。

- IP アドレス
- クレデンシャル
- HTTPS証明書

BlueXPでは透過型プロキシサーバはサポートされません。

ポート

コネクタを起動するか、コネクタがCloud Volumes ONTAPからNetAppサポートにAutoSupportメッセージ を送信するためのプロキシとして使用されている場合を除き、コネクタへの受信トラフィックはありませ ん。

- HTTP (80) と HTTPS (443) はローカル UI へのアクセスを提供しますが、これはまれに使用さ れます。
- ・SSH ( 22 )は、トラブルシューティングのためにホストに接続する必要がある場合にのみ必要で す。
- アウトバウンドインターネット接続を使用できないサブネットにCloud Volumes ONTAP システムを導 入する場合は、ポート3128経由のインバウンド接続が必要です。

Cloud Volumes ONTAPシステムでAutoSupportメッセージを送信するためのアウトバウンドインターネ ット接続が確立されていない場合は、コネクタに付属のプロキシサーバを使用するように自動的に設 定されます。唯一の要件は、コネクタのセキュリティグループがポート3128を介したインバウンド接 続を許可することです。コネクタを展開した後、このポートを開く必要があります。

**NTP**を有効にする

BlueXP分類を使用して企業データソースをスキャンする場合は、システム間で時刻が同期されるよう に、BlueXP ConnectorシステムとBlueXP分類システムの両方でネットワークタイムプロトコル(NTP)サ ービスを有効にする必要があります。 ["BlueXP](https://docs.netapp.com/us-en/bluexp-classification/concept-cloud-compliance.html)[の](https://docs.netapp.com/us-en/bluexp-classification/concept-cloud-compliance.html)[分類](https://docs.netapp.com/us-en/bluexp-classification/concept-cloud-compliance.html)[の詳細については、こちらをご覧ください](https://docs.netapp.com/us-en/bluexp-classification/concept-cloud-compliance.html)["](https://docs.netapp.com/us-en/bluexp-classification/concept-cloud-compliance.html)

ステップ**3**:クラウドの権限を設定する

AWSまたはAzureでBlueXPサービスをオンプレミスコネクタで使用する場合は、インストール後にコネクタ にクレデンシャルを追加できるように、クラウドプロバイダで権限を設定する必要があります。

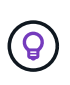

Google Cloudではない理由コネクタがオンプレミスにインストールされている場合、Google Cloudでリソースを管理することはできません。Google Cloudに存在するすべてのリソースを 管理するには、コネクタをGoogle Cloudにインストールする必要があります。

#### **AWS**

コネクタをオンプレミスにインストールする場合は、必要な権限を持つIAMユーザのアクセスキーを追加 して、BlueXPにAWS権限を設定する必要があります。

コネクタがオンプレミスにインストールされている場合は、この認証方法を使用する必要がありま す。IAMロールは使用できません。

#### 手順

- 1. AWSコンソールにログインし、IAMサービスに移動します。
- 2. ポリシーを作成します。
	- a. [Policies]>[Create policy]\*を選択します。
	- b. [\*json]\*を選択し、の内容をコピーして貼り付けます ["](https://docs.netapp.com/ja-jp/bluexp-setup-admin/reference-permissions-aws.html)[コネクタの](https://docs.netapp.com/ja-jp/bluexp-setup-admin/reference-permissions-aws.html)[IAM](https://docs.netapp.com/ja-jp/bluexp-setup-admin/reference-permissions-aws.html)[ポリシー](https://docs.netapp.com/ja-jp/bluexp-setup-admin/reference-permissions-aws.html)["](https://docs.netapp.com/ja-jp/bluexp-setup-admin/reference-permissions-aws.html)。
	- c. 残りの手順を完了してポリシーを作成します。

使用するBlueXPサービスによっては、2つ目のポリシーの作成が必要になる場合があります。

標準のリージョンでは、権限は2つのポリシーに分散されます。AWSの管理対象ポリシーの最大文字 数に制限されているため、2つのポリシーが必要です。 ["](https://docs.netapp.com/ja-jp/bluexp-setup-admin/reference-permissions-aws.html)[コネクタの](https://docs.netapp.com/ja-jp/bluexp-setup-admin/reference-permissions-aws.html)[IAM](https://docs.netapp.com/ja-jp/bluexp-setup-admin/reference-permissions-aws.html)[ポリシーの詳細については、](https://docs.netapp.com/ja-jp/bluexp-setup-admin/reference-permissions-aws.html) [こちらを参照してください](https://docs.netapp.com/ja-jp/bluexp-setup-admin/reference-permissions-aws.html)["](https://docs.netapp.com/ja-jp/bluexp-setup-admin/reference-permissions-aws.html)。

- 3. IAMユーザにポリシーを適用します。
	- ["AWS](https://docs.aws.amazon.com/IAM/latest/UserGuide/id_roles_create.html) [のドキュ](https://docs.aws.amazon.com/IAM/latest/UserGuide/id_roles_create.html)[メ](https://docs.aws.amazon.com/IAM/latest/UserGuide/id_roles_create.html)[ント:](https://docs.aws.amazon.com/IAM/latest/UserGuide/id_roles_create.html)[「](https://docs.aws.amazon.com/IAM/latest/UserGuide/id_roles_create.html) [Creating IAM Roles"](https://docs.aws.amazon.com/IAM/latest/UserGuide/id_roles_create.html)
	- ["AWS](https://docs.aws.amazon.com/IAM/latest/UserGuide/access_policies_manage-attach-detach.html) [のドキュ](https://docs.aws.amazon.com/IAM/latest/UserGuide/access_policies_manage-attach-detach.html)[メ](https://docs.aws.amazon.com/IAM/latest/UserGuide/access_policies_manage-attach-detach.html)[ント:](https://docs.aws.amazon.com/IAM/latest/UserGuide/access_policies_manage-attach-detach.html)[「](https://docs.aws.amazon.com/IAM/latest/UserGuide/access_policies_manage-attach-detach.html) [Adding and Removing IAM Policies"](https://docs.aws.amazon.com/IAM/latest/UserGuide/access_policies_manage-attach-detach.html)
- 4. コネクタのインストール後にBlueXPに追加できるアクセスキーがユーザに割り当てられていること を確認します。

# 結果

これで、必要な権限を持つIAMユーザのアクセスキーが作成されました。コネクタをインストールした ら、これらのクレデンシャルをBlueXPのコネクタに関連付ける必要があります。

# **Azure**

コネクタをオンプレミスにインストールする場合は、Microsoft Entra IDでサービスプリンシパルを設定 し、BlueXPに必要なAzureクレデンシャルを取得して、BlueXPにAzure権限を付与する必要がありま す。

ロールベースアクセス制御用の**Microsoft Entra**アプリケーションの作成

1. Active Directoryアプリケーションを作成し、そのアプリケーションをロールに割り当てる権限 がAzureにあることを確認します。

詳細については、を参照してください ["Microsoft Azure](https://docs.microsoft.com/en-us/azure/active-directory/develop/howto-create-service-principal-portal#required-permissions/) [のドキュ](https://docs.microsoft.com/en-us/azure/active-directory/develop/howto-create-service-principal-portal#required-permissions/)[メ](https://docs.microsoft.com/en-us/azure/active-directory/develop/howto-create-service-principal-portal#required-permissions/)[ント:](https://docs.microsoft.com/en-us/azure/active-directory/develop/howto-create-service-principal-portal#required-permissions/)「 [Required permissions"](https://docs.microsoft.com/en-us/azure/active-directory/develop/howto-create-service-principal-portal#required-permissions/)

2. Azureポータルで、\* Microsoft Entra ID \*サービスを開きます。

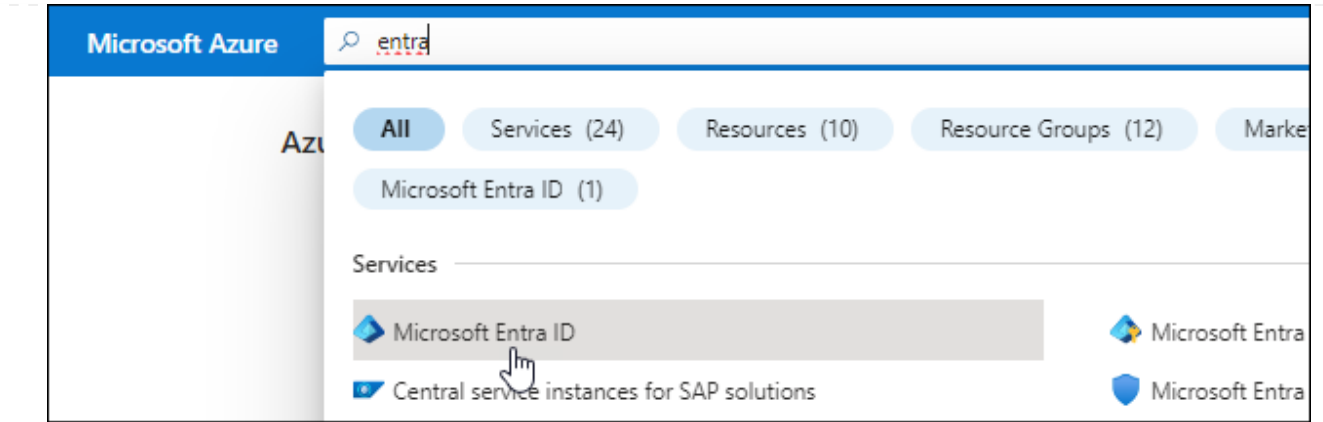

3. メニューで\*アプリ登録\*を選択します。

4. [New registration]\*を選択します。

5. アプリケーションの詳細を指定します。

◦ \* 名前 \* :アプリケーションの名前を入力します。

◦ アカウントの種類:アカウントの種類を選択します(すべてのアカウントはBlueXPで動作します)。

◦ \* リダイレクト URI \*: このフィールドは空白のままにできます。

6. [\*Register] を選択します。

AD アプリケーションとサービスプリンシパルを作成しておきます。

アプリケーションをロールに割り当てます

1. カスタムロールを作成します。

Azureカスタムロールは、Azureポータル、Azure PowerShell、Azure CLI、またはREST APIを使用 して作成できます。Azure CLIを使用してロールを作成する手順を次に示します。別の方法を使用す る場合は、を参照してください。 ["Azure](https://learn.microsoft.com/en-us/azure/role-based-access-control/custom-roles#steps-to-create-a-custom-role) [に関するドキュ](https://learn.microsoft.com/en-us/azure/role-based-access-control/custom-roles#steps-to-create-a-custom-role)[メ](https://learn.microsoft.com/en-us/azure/role-based-access-control/custom-roles#steps-to-create-a-custom-role)[ント](https://learn.microsoft.com/en-us/azure/role-based-access-control/custom-roles#steps-to-create-a-custom-role)["](https://learn.microsoft.com/en-us/azure/role-based-access-control/custom-roles#steps-to-create-a-custom-role)

a. の内容をコピーします ["Connector](https://docs.netapp.com/ja-jp/bluexp-setup-admin/reference-permissions-azure.html)[のカスタ](https://docs.netapp.com/ja-jp/bluexp-setup-admin/reference-permissions-azure.html)[ム](https://docs.netapp.com/ja-jp/bluexp-setup-admin/reference-permissions-azure.html)[ロールの](https://docs.netapp.com/ja-jp/bluexp-setup-admin/reference-permissions-azure.html)[権](https://docs.netapp.com/ja-jp/bluexp-setup-admin/reference-permissions-azure.html)[限](https://docs.netapp.com/ja-jp/bluexp-setup-admin/reference-permissions-azure.html)["](https://docs.netapp.com/ja-jp/bluexp-setup-admin/reference-permissions-azure.html) JSONファイルに保存します。

b. 割り当て可能なスコープに Azure サブスクリプション ID を追加して、 JSON ファイルを変更し ます。

ユーザが Cloud Volumes ONTAP システムを作成する Azure サブスクリプションごとに ID を追 加する必要があります。

▪ 例 \*

```
"AssignableScopes": [
"/subscriptions/d333af45-0d07-4154-943d-c25fbzzzzzzz",
"/subscriptions/54b91999-b3e6-4599-908e-416e0zzzzzzz",
"/subscriptions/398e471c-3b42-4ae7-9b59-ce5bbzzzzzzz"
```
c. JSON ファイルを使用して、 Azure でカスタムロールを作成します。

次の手順は、 Azure Cloud Shell で Bash を使用してロールを作成する方法を示しています。

▪ 開始 ["Azure Cloud Shell](https://docs.microsoft.com/en-us/azure/cloud-shell/overview) [の略](https://docs.microsoft.com/en-us/azure/cloud-shell/overview)["](https://docs.microsoft.com/en-us/azure/cloud-shell/overview) Bash 環境を選択します。 ▪ JSON ファイルをアップロードします。 **Bash**  $\langle \cdot |$  $\overline{?}$ ◎ G [竹 {} Do Requesting a Cloud Shell. Upload/Download files Connecting terminal... Welcome to Azure Cloud Shell Type "az" to use Azure CLI Type "help" to learn about Cloud Shell bcammett@Azure:~\$

▪ Azure CLIを使用してカスタムロールを作成します。

az role definition create --role-definition Connector\_Policy.json

これで、Connector仮想マシンに割り当てることができるBlueXP Operatorというカスタムロ ールが作成されました。

- 2. ロールにアプリケーションを割り当てます。
	- a. Azure ポータルで、 \* Subscriptions \* サービスを開きます。
	- b. サブスクリプションを選択します。
	- c. [アクセス制御(IAM)]>[追加]>[ロール割り当ての追加]\*を選択します。
	- d. [ロール]タブで、**[BlueXP Operator]\***ロールを選択し、[次へ]\*を選択します。
	- e. [\* Members\* (メンバー \* ) ] タブで、次の手順を実行します。
		- [\* ユーザー、グループ、またはサービスプリンシパル \* ] を選択したままにします。
		- [メンバーの選択]\*を選択します。

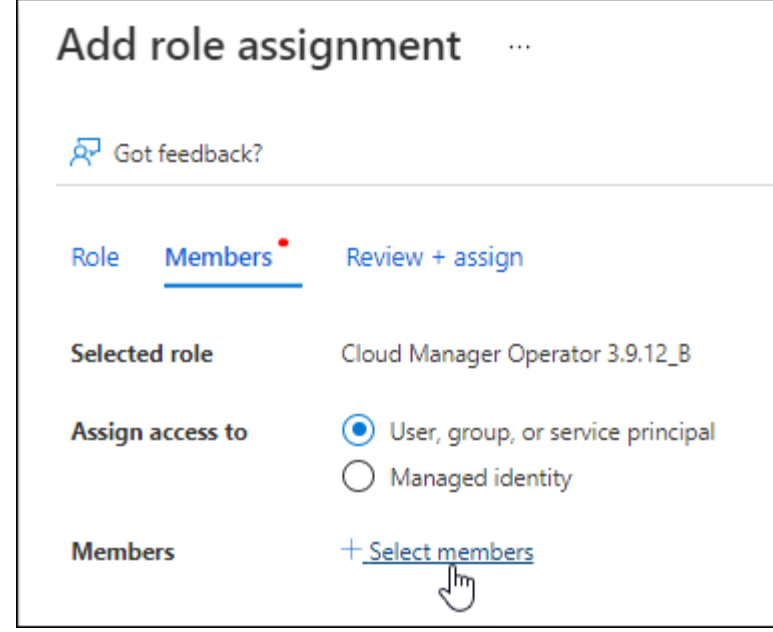

▪ アプリケーションの名前を検索します。

次に例を示します。

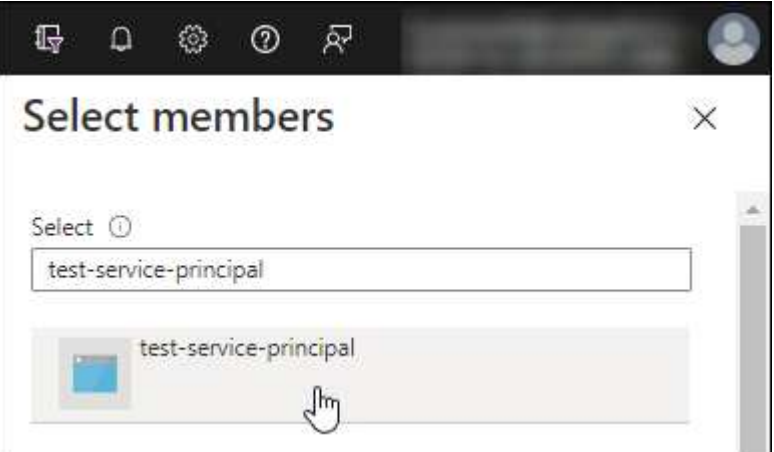

- アプリケーションを選択し、\*選択\*を選択します。
- 「 \* 次へ \* 」を選択します。

f. [Review + Assign]\*を選択します。

サービスプリンシパルに、 Connector の導入に必要な Azure 権限が付与されるようになりまし た。

Cloud Volumes ONTAP を複数の Azure サブスクリプションから導入する場合は、サービスプリンシ パルを各サブスクリプションにバインドする必要があります。BlueXPを使用すると、Cloud Volumes ONTAP の導入時に使用するサブスクリプションを選択できます。

# **Windows Azure Service Management API** 権限を追加します

- 1. Microsoft Entra ID \*サービスで、\*アプリ登録\*を選択し、アプリケーションを選択します。
- 2. [API permissions]>[Add a permission]\*を選択します。

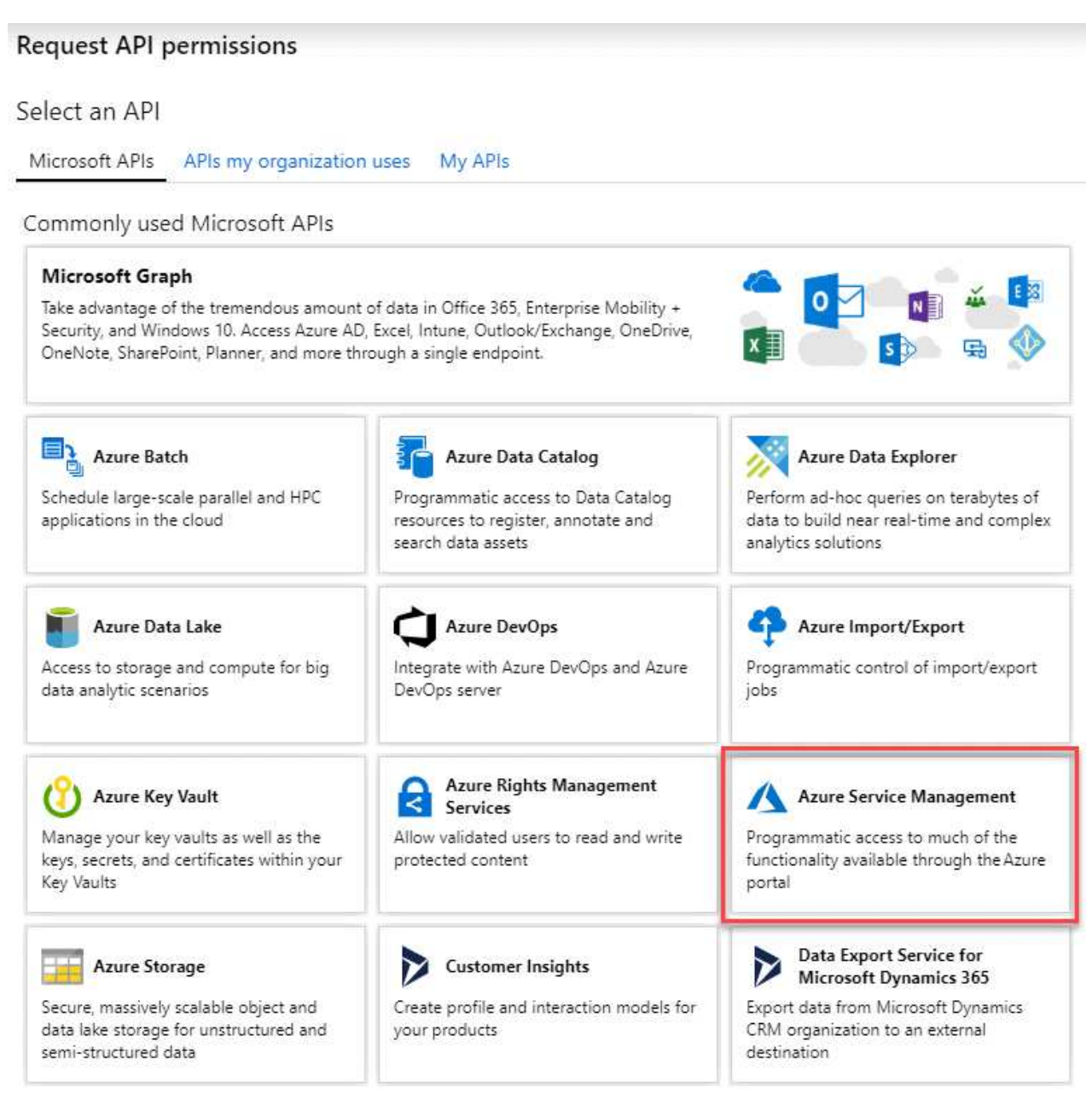

4. を選択し、[Add permissions]\*を選択します。

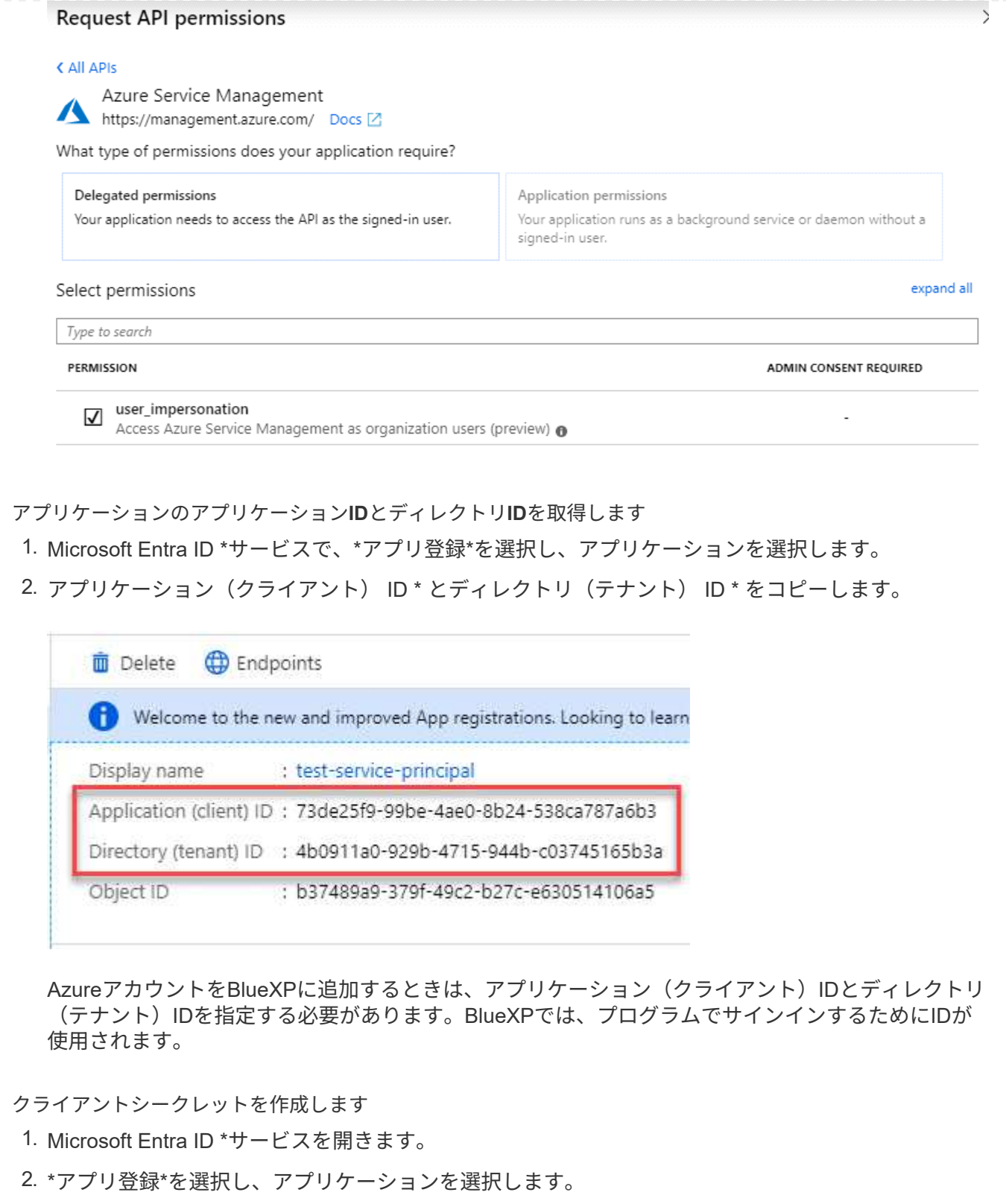

- 3. [Certificates & secrets]>[New client secret]\*を選択します。
- 4. シークレットと期間の説明を入力します。
- 5. 「 \* 追加」を選択します。
- 6. クライアントシークレットの値をコピーします。

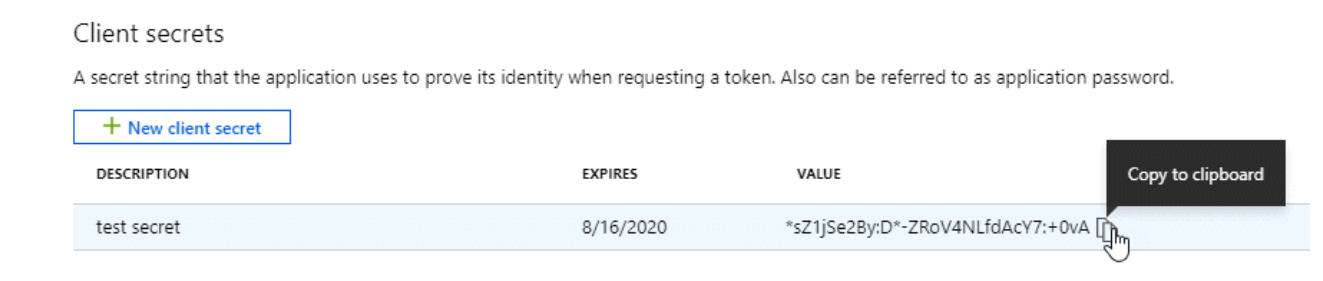

BlueXPでクライアントシークレットを使用してMicrosoft Entra IDで認証できるようになりました。

結果

これでサービスプリンシパルが設定され、アプリケーション(クライアント) ID 、ディレクトリ(テナ ント) ID 、およびクライアントシークレットの値をコピーしました。コネクタをインストールしたら、 これらのクレデンシャルをBlueXPのコネクタに関連付ける必要があります。

手順**4**:コネクタを取り付ける

コネクタソフトウェアをオンプレミスの既存のLinuxホストにダウンロードしてインストールします。

# 作業を開始する前に 次の情報が必要です。

- コネクタをインストールするためのroot権限。
- コネクタからのインターネットアクセスにプロキシが必要な場合は、プロキシサーバに関する詳細。

インストール後にプロキシサーバを設定することもできますが、その場合はコネクタを再起動する必要が あります。

BlueXPでは透過型プロキシサーバはサポートされません。

• プロキシサーバがHTTPSを使用している場合、またはプロキシが代行受信プロキシの場合は、CA署名証 明書。

このタスクについて

NetApp Support Siteで入手できるインストーラは、それよりも古いバージョンの場合があります。インスト ール後、新しいバージョンが利用可能になると、コネクタは自動的に更新されます。

手順

1. Docker が有効で実行されていることを確認します。

sudo systemctl enable docker && sudo systemctl start docker

2. ホストに http\_proxy\_or\_https\_proxy\_system変数が設定されている場合は、削除します。

```
unset http_proxy
unset https_proxy
```
これらのシステム変数を削除しないと、インストールは失敗します。

3. からConnectorソフトウェアをダウンロードします ["NetApp Support Site"](https://mysupport.netapp.com/site/products/all/details/cloud-manager/downloads-tab)をクリックし、 Linux ホストに コピーします。

ネットワークまたはクラウドで使用するための「オンライン」コネクタインストーラをダウンロードする 必要があります。コネクタには別の「オフライン」インストーラが用意されていますが、プライベートモ ード展開でのみサポートされています。

4. スクリプトを実行する権限を割り当てます。

chmod +x BlueXP-Connector-Cloud-<version>

<version> は、ダウンロードしたコネクタのバージョンです。

5. インストールスクリプトを実行します。

 ./BlueXP-Connector-Cloud-<version> --proxy <HTTP or HTTPS proxy server> --cacert <path and file name of a CA-signed certificate>

--proxyパラメータと—cacert.pemパラメータはオプションです。プロキシサーバを使用している場合は、 次のようにパラメータを入力する必要があります。プロキシに関する情報の入力を求めるプロンプトは表 示されません。

次に、両方のオプションパラメータを使用したコマンドの例を示します。

 ./BlueXP-Connector-Cloud-v3.9.38 --proxy https://user:password@10.0.0.30:8080/ --cacert /tmp/cacert/certificate.cer

--proxyは、次のいずれかの形式を使用してHTTPまたはHTTPSプロキシサーバを使用するようにコネクタ を設定します。

- http://address:port
- http://user-name:password@address:port
- http://domain-name%92user-name:password@address:port
- https://address:port
- https://user-name:password@address:port
- https://domain-name%92user-name:password@address:port

次の点に注意してください。

- ユーザには、ローカルユーザまたはドメインユーザを指定できます。
- ドメインユーザの場合は、上記のように\にASCIIコードを使用する必要があります。
- BlueXPでは、@文字を含むパスワードはサポートされていません。

--cacertsは、コネクタとプロキシサーバ間のHTTPSアクセスに使用するCA署名証明書を指定していま す。このパラメータは、HTTPSプロキシサーバを指定する場合、または代行受信プロキシを指定する場合 にのみ必要です。

結果

これでコネクタがインストールされました。プロキシサーバを指定した場合は、インストールの終了時 にConnectorサービス (occm) が2回再起動されます。

手順**5**:コネクタを設定する

サインアップまたはログインして、BlueXPアカウントと連携するようにConnectorを設定します。

#### 手順

1. Web ブラウザを開き、次の URL を入力します。

<a href="https://<em>ipaddress</em>" class="bare">https://<em>ipaddress</em></a>

\_ipaddress \_ には、ホストの設定に応じて、 localhost 、プライベート IP アドレス、またはパブリック IP アドレスを指定できます。たとえば、パブリック IP アドレスのないパブリッククラウドにコネクタがあ る場合は、コネクタホストに接続されているホストからプライベート IP アドレスを入力する必要があり ます。

- 2. サインアップまたはログインします。
- 3. ログインしたら、BlueXPをセットアップします。

a. コネクタに関連付けるBlueXPアカウントを指定します。

b. システムの名前を入力します。

c. \*では、セキュリティ保護された環境で実行していますか?\*制限モードを無効にしたままにします。

標準モードでBlueXPを使用する手順について説明しているため、制限モードは無効にしておく必要が あります。(また、コネクタがオンプレミスにインストールされている場合、制限モードはサポートさ れません)。

d. [\* Let's start]\*を選択します。

#### 結果

これで、先ほどインストールしたコネクタでBlueXPがセットアップされました。

#### 手順**6**:**BlueXP**に権限を付与する

コネクタのインストールとセットアップが完了したら、クラウドクレデンシャルを追加して、AWSまた はAzureで操作を実行するために必要な権限をBlueXPに付与します。

# **AWS**

作業を開始する前に

AWSでクレデンシャルを作成したばかりの場合は、クレデンシャルが使用可能になるまでに数分かかる ことがあります。数分待ってから、BlueXPに資格情報を追加します。

手順

1. BlueXPコンソールの右上で、[設定]アイコンを選択し、\*[クレデンシャル]\*を選択します。

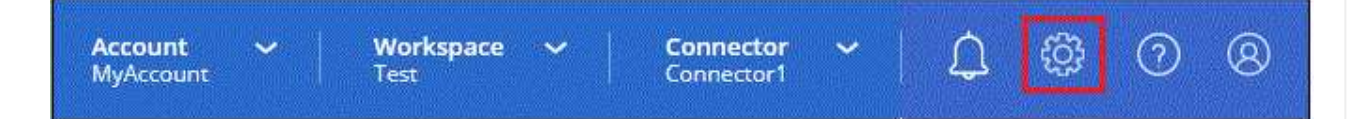

2. [クレデンシャルの追加]\*を選択し、ウィザードの手順に従います。

- a. \* 資格情報の場所 \* :「 \* Amazon Web Services > Connector \* 」を選択します。
- b. クレデンシャルを定義:AWSアクセスキーとシークレットキーを入力します。
- c. \* Marketplace サブスクリプション \*: 今すぐ登録するか、既存のサブスクリプションを選択し て、 Marketplace サブスクリプションをこれらの資格情報に関連付けます。
- d. 確認:新しいクレデンシャルの詳細を確認し、\*[追加]\*を選択します。

結果

BlueXPに、AWSでユーザに代わって操作を実行するために必要な権限が付与されました。

これで、に移動できます ["BlueXP](https://console.bluexp.netapp.com)[コンソール](https://console.bluexp.netapp.com)["](https://console.bluexp.netapp.com) BlueXPでコネクタの使用を開始します

## **Azure**

作業を開始する前に

これらのクレデンシャルをAzureで作成したばかりの場合は、クレデンシャルが使用可能になるまでに数 分かかることがあります。数分待ってから、BlueXPに資格情報を追加します。

手順

1. BlueXPコンソールの右上で、[設定]アイコンを選択し、\*[クレデンシャル]\*を選択します。

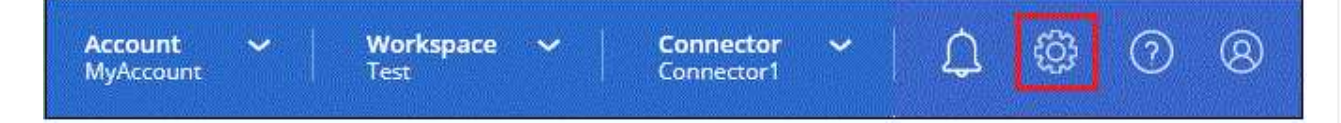

2. [クレデンシャルの追加]\*を選択し、ウィザードの手順に従います。

- a. \* 資格情報の場所 \* : Microsoft Azure > Connector \* を選択します。
- b. 資格情報の定義:必要な権限を付与するMicrosoft Entraサービスプリンシパルに関する情報を入力 します。
	- アプリケーション(クライアント)ID
	- ディレクトリ(テナント)ID
	- クライアントシークレット

c. \* Marketplace サブスクリプション \*: 今すぐ登録するか、既存のサブスクリプションを選択し て、 Marketplace サブスクリプションをこれらの資格情報に関連付けます。

d. 確認:新しいクレデンシャルの詳細を確認し、\*[追加]\*を選択します。

結果

BlueXPに、Azureで処理を実行するために必要な権限が付与されました。これで、に移動できます ["BlueXP](https://console.bluexp.netapp.com)[コンソール](https://console.bluexp.netapp.com)["](https://console.bluexp.netapp.com) BlueXPでコネクタの使用を開始します

# **BlueXP**にサブスクライブ(**Standard**モード)

クラウドプロバイダのマーケットプレイスからBlueXPにサブスクライブして、BlueXP サービスの料金を時間単位(PAYGO)または年間契約でお支払いください。ネットアッ プからライセンスを購入した場合(BYOL)は、マーケットプレイスのサービスにも登 録する必要があります。ライセンスは常に最初に課金されますが、ライセンス容量を超 えた場合やライセンスの有効期限が切れた場合は、時間単位で課金されます。

マーケットプレイスのサブスクリプションでは、次のBlueXPサービスの料金が請求されます。

- バックアップとリカバリ
- 分類
- Cloud Volumes ONTAP
- 階層化

作業を開始する前に

BlueXPにサブスクライブするには、コネクタに関連付けられているクラウドクレデンシャルにマーケットプ レイスのサブスクリプションを関連付けます。「標準モードで開始」ワークフローに従っている場合は、コネ クタがすでにあるはずです。詳細については、を参照してください ["BlueXP](#page-2-0)[を標準モードでクイックスタート](#page-2-0) [できます](#page-2-0)["](#page-2-0)。
### **AWS**

手順

- 1. BlueXPコンソールの右上で、[設定]アイコンを選択し、\*[クレデンシャル]\*を選択します。
- 2. 一連の資格情報のアクションメニューを選択し、\*サブスクリプションの関連付け\*を選択します。

コネクタに関連付けられているクレデンシャルを選択する必要があります。BlueXPに関連付けられ ているクレデンシャルにMarketplaceサブスクリプションを関連付けることはできません。

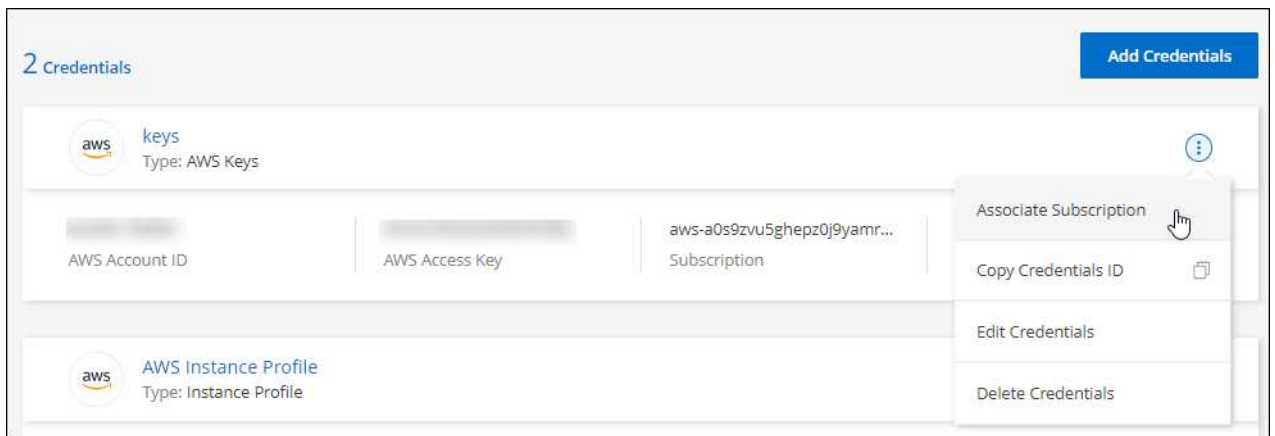

- 3. クレデンシャルを既存のサブスクリプションに関連付けるには、ダウンリストからサブスクリプショ ンを選択し、\*[関連付け]\*を選択します。
- 4. クレデンシャルを新しいサブスクリプションに関連付けるには、\*[Add Subscription]>[Continue]\*を選 択し、AWS Marketplaceで次の手順を実行します。
	- a. [購入オプションの表示]\*を選択します。
	- b. [サブスクライブ]\*を選択します。
	- c. [アカウントを設定する]\*を選択します。

BlueXPのWebサイトにリダイレクトされます

- d. [サブスクリプションの割り当て\*]ページで、次の操作を行います。
	- このサブスクリプションを関連付けるBlueXPアカウントを選択します。
	- [既存のサブスクリプションを置き換える\*]フィールドで、1つのアカウントの既存のサブスク リプションをこの新しいサブスクリプションに自動的に置き換えるかどうかを選択します。

BlueXPは、アカウントのすべての資格情報の既存のサブスクリプションをこの新しいサブス クリプションに置き換えます。一連の資格情報がサブスクリプションに関連付けられていな い場合、この新しいサブスクリプションはこれらの資格情報に関連付けられません。

他のすべてのアカウントについては、以下の手順を繰り返して、手動で契約を関連付ける必要が あります。

▪ [ 保存( Save ) ] を選択します。

次のビデオは、AWS Marketplaceからサブスクライブする手順を示しています。

## [AWS Marketplace](https://netapp.hosted.panopto.com/Panopto/Pages/Embed.aspx?id=096e1740-d115-44cf-8c27-b051011611eb)[で](https://netapp.hosted.panopto.com/Panopto/Pages/Embed.aspx?id=096e1740-d115-44cf-8c27-b051011611eb)[BlueXP](https://netapp.hosted.panopto.com/Panopto/Pages/Embed.aspx?id=096e1740-d115-44cf-8c27-b051011611eb)[にサブスクライブ](https://netapp.hosted.panopto.com/Panopto/Pages/Embed.aspx?id=096e1740-d115-44cf-8c27-b051011611eb)

#### **Azure**

手順

- 1. BlueXPコンソールの右上で、[設定]アイコンを選択し、\*[クレデンシャル]\*を選択します。
- 2. 一連の資格情報のアクションメニューを選択し、\*サブスクリプションの関連付け\*を選択します。

コネクタに関連付けられているクレデンシャルを選択する必要があります。BlueXPに関連付けられ ているクレデンシャルにMarketplaceサブスクリプションを関連付けることはできません。

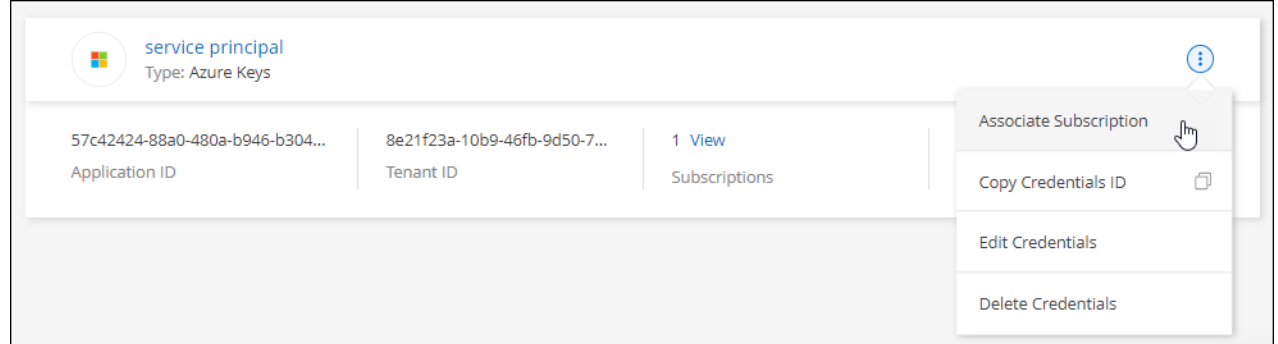

- 3. クレデンシャルを既存のサブスクリプションに関連付けるには、ダウンリストからサブスクリプショ ンを選択し、\*[関連付け]\*を選択します。
- 4. クレデンシャルを新しいサブスクリプションに関連付けるには、\*[サブスクリプションの追加]>[続 行]\*を選択し、Azure Marketplaceで次の手順を実行します。
	- a. プロンプトが表示されたら、Azureアカウントにログインします。
	- b. [サブスクライブ]\*を選択します。
	- c. フォームに必要事項を入力し、\* Subscribe \*を選択します。
	- d. サブスクリプションプロセスが完了したら、\*[今すぐアカウントを設定する]\*を選択します。

BlueXPのWebサイトにリダイレクトされます

- e. [サブスクリプションの割り当て\*]ページで、次の操作を行います。
	- このサブスクリプションを関連付けるBlueXPアカウントを選択します。
	- [既存のサブスクリプションを置き換える\*]フィールドで、1つのアカウントの既存のサブスク リプションをこの新しいサブスクリプションに自動的に置き換えるかどうかを選択します。

BlueXPは、アカウントのすべての資格情報の既存のサブスクリプションをこの新しいサブス クリプションに置き換えます。一連の資格情報がサブスクリプションに関連付けられていな い場合、この新しいサブスクリプションはこれらの資格情報に関連付けられません。

他のすべてのアカウントについては、以下の手順を繰り返して、手動で契約を関連付ける必要が あります。

▪ [ 保存( Save ) ] を選択します。

次のビデオでは、Azure Marketplaceでのサブスクライブ手順を紹介しています。

[Azure Marketplace](https://netapp.hosted.panopto.com/Panopto/Pages/Embed.aspx?id=b7e97509-2ecf-4fa0-b39b-b0510109a318)[で](https://netapp.hosted.panopto.com/Panopto/Pages/Embed.aspx?id=b7e97509-2ecf-4fa0-b39b-b0510109a318)[BlueXP](https://netapp.hosted.panopto.com/Panopto/Pages/Embed.aspx?id=b7e97509-2ecf-4fa0-b39b-b0510109a318)[にサブスクライブ](https://netapp.hosted.panopto.com/Panopto/Pages/Embed.aspx?id=b7e97509-2ecf-4fa0-b39b-b0510109a318)

# **Google Cloud**

手順

- 1. BlueXPコンソールの右上で、[設定]アイコンを選択し、\*[クレデンシャル]\*を選択します。
- 2. 一連の資格情報のアクションメニューを選択し、\*サブスクリプションの関連付け\*を選択します。

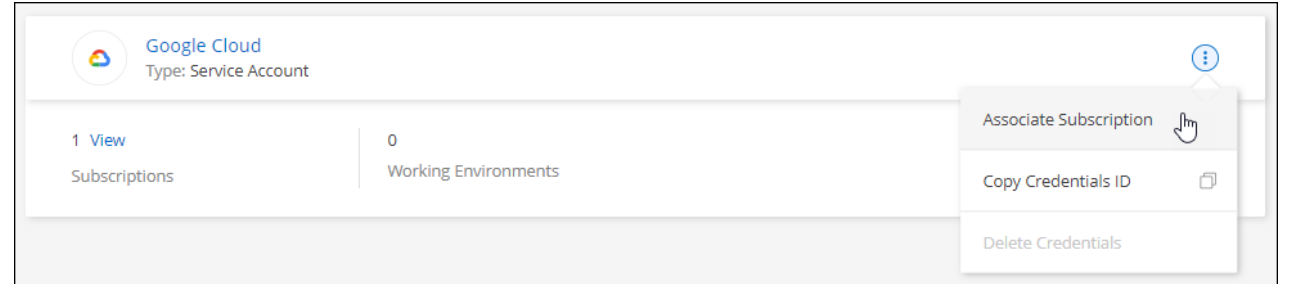

3. クレデンシャルを既存のサブスクリプションに関連付けるには、ダウンリストからGoogle Cloudプ ロジェクトとサブスクリプションを選択し、\*[関連付け]\*を選択します。

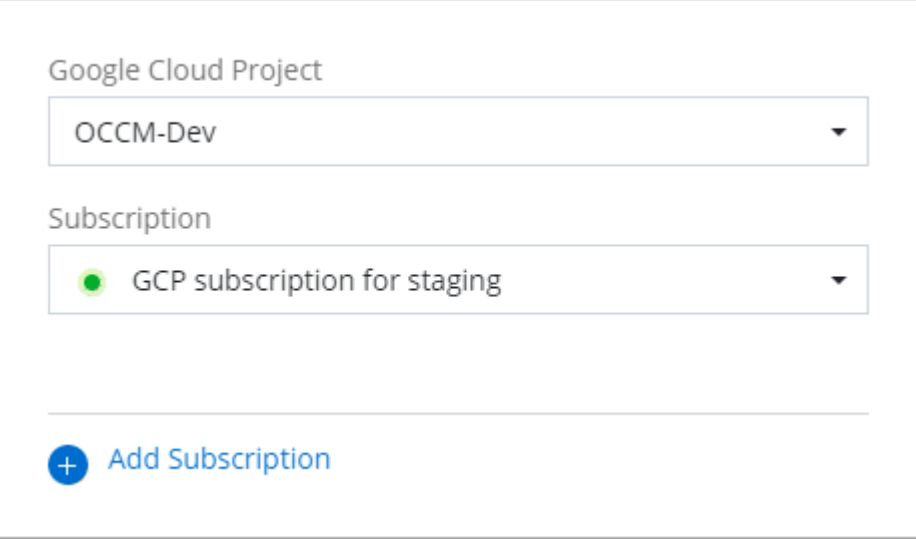

4. サブスクリプションをまだお持ちでない場合は、\*[サブスクリプションの追加]>[続行]\*を選択 し、Google Cloud Marketplaceの手順に従います。

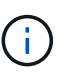

次の手順を実行する前に、Google CloudアカウントとBlueXPログインの両方に課金管 理者権限があることを確認してください。

a. にリダイレクトされたら ["Google Cloud Marketplace](https://console.cloud.google.com/marketplace/product/netapp-cloudmanager/cloud-manager)[の](https://console.cloud.google.com/marketplace/product/netapp-cloudmanager/cloud-manager)[NetApp BlueXP](https://console.cloud.google.com/marketplace/product/netapp-cloudmanager/cloud-manager)[ページ](https://console.cloud.google.com/marketplace/product/netapp-cloudmanager/cloud-manager)["](https://console.cloud.google.com/marketplace/product/netapp-cloudmanager/cloud-manager)をクリックし、上 部のナビゲーションメニューで正しいプロジェクトが選択されていることを確認します。

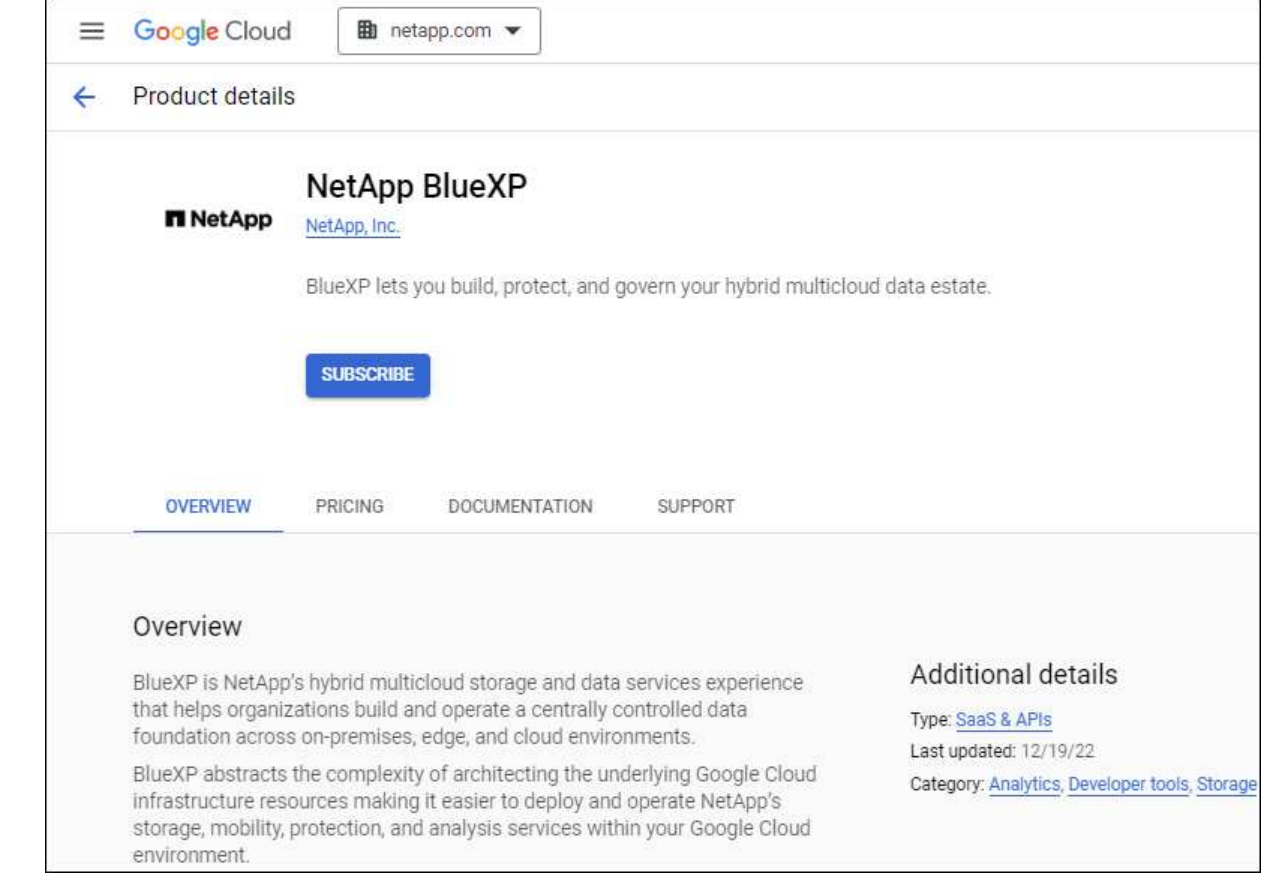

- b. [サブスクライブ]\*を選択します。
- c. 適切な請求先アカウントを選択し、条件に同意します。
- d. [サブスクライブ]\*を選択します。

転送要求がネットアップに送信されます。

e. ポップアップダイアログボックスで、\* NetApp、Inc.への登録\*を選択します

Google CloudサブスクリプションをBlueXPアカウントにリンクするには、この手順を完了する 必要があります。このページからリダイレクトされてBlueXPにサインインするまで、サブスクリ プションをリンクするプロセスは完了していません。

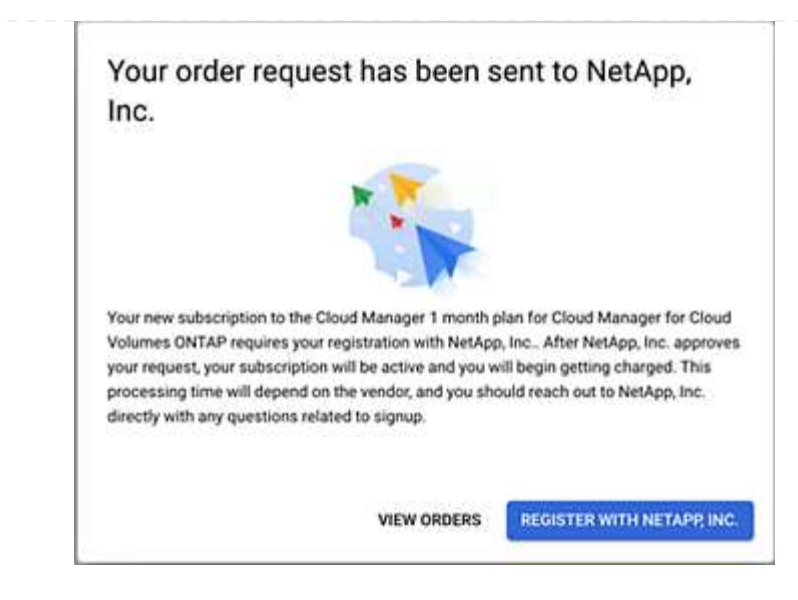

f. [サブスクリプションの割り当て\*]ページで次の手順を実行します。

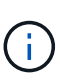

組織の誰かが請求アカウントからNetApp BlueXPサブスクリプションにすでに登 録している場合は、にリダイレクトされます ["BlueXP Web](https://bluexp.netapp.com/ontap-cloud?x-gcp-marketplace-token=)[サイトの](https://bluexp.netapp.com/ontap-cloud?x-gcp-marketplace-token=)[Cloud](https://bluexp.netapp.com/ontap-cloud?x-gcp-marketplace-token=) [Volumes ONTAP](https://bluexp.netapp.com/ontap-cloud?x-gcp-marketplace-token=) [ページ](https://bluexp.netapp.com/ontap-cloud?x-gcp-marketplace-token=)["](https://bluexp.netapp.com/ontap-cloud?x-gcp-marketplace-token=) 代わりに、予想外の場合は、ネットアップの営業チーム にお問い合わせください。Google では、 1 つの Google 請求アカウントにつき 1 つのサブスクリプションのみが有効です。

- このサブスクリプションを関連付けるBlueXPアカウントを選択します。
- [既存のサブスクリプションを置き換える\*]フィールドで、1つのアカウントの既存のサブスク リプションをこの新しいサブスクリプションに自動的に置き換えるかどうかを選択します。

BlueXPは、アカウントのすべての資格情報の既存のサブスクリプションをこの新しいサブス クリプションに置き換えます。一連の資格情報がサブスクリプションに関連付けられていな い場合、この新しいサブスクリプションはこれらの資格情報に関連付けられません。

他のすべてのアカウントについては、以下の手順を繰り返して、手動で契約を関連付ける必要が あります。

▪ [ 保存( Save ) ] を選択します。

次のビデオでは、Google Cloud Marketplaceから登録する手順を紹介しています。

[Google Cloud Marketplace](https://netapp.hosted.panopto.com/Panopto/Pages/Embed.aspx?id=373b96de-3691-4d84-b3f3-b05101161638)[から](https://netapp.hosted.panopto.com/Panopto/Pages/Embed.aspx?id=373b96de-3691-4d84-b3f3-b05101161638)[BlueXP](https://netapp.hosted.panopto.com/Panopto/Pages/Embed.aspx?id=373b96de-3691-4d84-b3f3-b05101161638)[にサブスクライブ](https://netapp.hosted.panopto.com/Panopto/Pages/Embed.aspx?id=373b96de-3691-4d84-b3f3-b05101161638)

a. このプロセスが完了したら、BlueXPの[資格情報]ページに戻り、この新しいサブスクリプション を選択します。

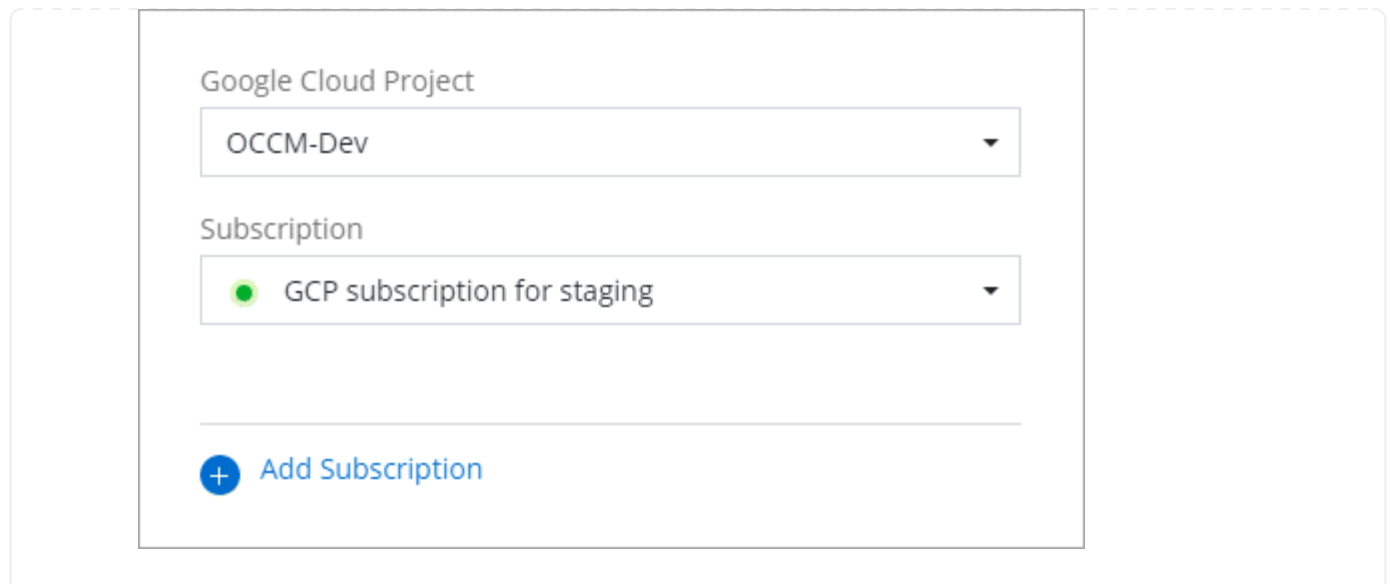

## 関連リンク

- ["Cloud Volumes ONTAP](https://docs.netapp.com/us-en/bluexp-digital-wallet/task-manage-capacity-licenses.html) [の](https://docs.netapp.com/us-en/bluexp-digital-wallet/task-manage-capacity-licenses.html)[BYOL](https://docs.netapp.com/us-en/bluexp-digital-wallet/task-manage-capacity-licenses.html)[容](https://docs.netapp.com/us-en/bluexp-digital-wallet/task-manage-capacity-licenses.html)[量](https://docs.netapp.com/us-en/bluexp-digital-wallet/task-manage-capacity-licenses.html)[ベースライセンスを管理します](https://docs.netapp.com/us-en/bluexp-digital-wallet/task-manage-capacity-licenses.html)["](https://docs.netapp.com/us-en/bluexp-digital-wallet/task-manage-capacity-licenses.html)
- ["BlueXP](https://docs.netapp.com/us-en/bluexp-digital-wallet/task-manage-data-services-licenses.html)[データサービスの](https://docs.netapp.com/us-en/bluexp-digital-wallet/task-manage-data-services-licenses.html)[BYOL](https://docs.netapp.com/us-en/bluexp-digital-wallet/task-manage-data-services-licenses.html)[ライセンスを管理します](https://docs.netapp.com/us-en/bluexp-digital-wallet/task-manage-data-services-licenses.html)["](https://docs.netapp.com/us-en/bluexp-digital-wallet/task-manage-data-services-licenses.html)
- ["AWS](https://docs.netapp.com/us-en/bluexp-setup-admin/task-adding-aws-accounts.html)[のクレデンシャルと](https://docs.netapp.com/us-en/bluexp-setup-admin/task-adding-aws-accounts.html)[BlueXP](https://docs.netapp.com/us-en/bluexp-setup-admin/task-adding-aws-accounts.html)[のサブスクリプションを管理します](https://docs.netapp.com/us-en/bluexp-setup-admin/task-adding-aws-accounts.html)["](https://docs.netapp.com/us-en/bluexp-setup-admin/task-adding-aws-accounts.html)
- ["Azure](https://docs.netapp.com/us-en/bluexp-setup-admin/task-adding-azure-accounts.html)[の資格情報と](https://docs.netapp.com/us-en/bluexp-setup-admin/task-adding-azure-accounts.html)[BlueXP](https://docs.netapp.com/us-en/bluexp-setup-admin/task-adding-azure-accounts.html)[のサブスクリプションを管理します](https://docs.netapp.com/us-en/bluexp-setup-admin/task-adding-azure-accounts.html)["](https://docs.netapp.com/us-en/bluexp-setup-admin/task-adding-azure-accounts.html)
- ["BlueXP](https://docs.netapp.com/us-en/bluexp-setup-admin/task-adding-gcp-accounts.html)[の](https://docs.netapp.com/us-en/bluexp-setup-admin/task-adding-gcp-accounts.html)[Google Cloud](https://docs.netapp.com/us-en/bluexp-setup-admin/task-adding-gcp-accounts.html)[クレデンシャルとサブスクリプションを管理します](https://docs.netapp.com/us-en/bluexp-setup-admin/task-adding-gcp-accounts.html)["](https://docs.netapp.com/us-en/bluexp-setup-admin/task-adding-gcp-accounts.html)

# 次の操作(標準モード)

これでログインして標準モードでBlueXPをセットアップできました。ユーザは作業環境 を作成、検出し、BlueXPデータサービスを使用できます。

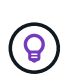

AWS、Microsoft Azure、Google Cloudにコネクタをインストールしている場合は、コネクタが インストールされている場所のAmazon S3バケット、Azure BLOBストレージ、またはGoogle Cloud Storageバケットに関する情報がBlueXPで自動的に検出されます。作業環境がBlueXPの キャンバスに自動的に追加されます。

ヘルプが必要な場合は、を参照してください ["BlueXP](https://docs.netapp.com/us-en/bluexp-family/)[ドキュ](https://docs.netapp.com/us-en/bluexp-family/)[メ](https://docs.netapp.com/us-en/bluexp-family/)[ントの](https://docs.netapp.com/us-en/bluexp-family/)[ホ](https://docs.netapp.com/us-en/bluexp-family/)[ー](https://docs.netapp.com/us-en/bluexp-family/)[ム](https://docs.netapp.com/us-en/bluexp-family/)[ページ](https://docs.netapp.com/us-en/bluexp-family/)["](https://docs.netapp.com/us-en/bluexp-family/) をクリックして、すべて のBlueXPサービスのドキュメントを表示してください。

関連リンク

["BlueXP](https://docs.netapp.com/ja-jp/bluexp-setup-admin/concept-modes.html)[の導入モード](https://docs.netapp.com/ja-jp/bluexp-setup-admin/concept-modes.html)["](https://docs.netapp.com/ja-jp/bluexp-setup-admin/concept-modes.html)

Copyright © 2024 NetApp, Inc. All Rights Reserved. Printed in the U.S.このドキュメントは著作権によって保 護されています。著作権所有者の書面による事前承諾がある場合を除き、画像媒体、電子媒体、および写真複 写、記録媒体、テープ媒体、電子検索システムへの組み込みを含む機械媒体など、いかなる形式および方法に よる複製も禁止します。

ネットアップの著作物から派生したソフトウェアは、次に示す使用許諾条項および免責条項の対象となりま す。

このソフトウェアは、ネットアップによって「現状のまま」提供されています。ネットアップは明示的な保 証、または商品性および特定目的に対する適合性の暗示的保証を含み、かつこれに限定されないいかなる暗示 的な保証も行いません。ネットアップは、代替品または代替サービスの調達、使用不能、データ損失、利益損 失、業務中断を含み、かつこれに限定されない、このソフトウェアの使用により生じたすべての直接的損害、 間接的損害、偶発的損害、特別損害、懲罰的損害、必然的損害の発生に対して、損失の発生の可能性が通知さ れていたとしても、その発生理由、根拠とする責任論、契約の有無、厳格責任、不法行為(過失またはそうで ない場合を含む)にかかわらず、一切の責任を負いません。

ネットアップは、ここに記載されているすべての製品に対する変更を随時、予告なく行う権利を保有します。 ネットアップによる明示的な書面による合意がある場合を除き、ここに記載されている製品の使用により生じ る責任および義務に対して、ネットアップは責任を負いません。この製品の使用または購入は、ネットアップ の特許権、商標権、または他の知的所有権に基づくライセンスの供与とはみなされません。

このマニュアルに記載されている製品は、1つ以上の米国特許、その他の国の特許、および出願中の特許によ って保護されている場合があります。

権利の制限について:政府による使用、複製、開示は、DFARS 252.227-7013(2014年2月)およびFAR 5252.227-19(2007年12月)のRights in Technical Data -Noncommercial Items(技術データ - 非商用品目に関 する諸権利)条項の(b)(3)項、に規定された制限が適用されます。

本書に含まれるデータは商用製品および / または商用サービス(FAR 2.101の定義に基づく)に関係し、デー タの所有権はNetApp, Inc.にあります。本契約に基づき提供されるすべてのネットアップの技術データおよび コンピュータ ソフトウェアは、商用目的であり、私費のみで開発されたものです。米国政府は本データに対 し、非独占的かつ移転およびサブライセンス不可で、全世界を対象とする取り消し不能の制限付き使用権を有 し、本データの提供の根拠となった米国政府契約に関連し、当該契約の裏付けとする場合にのみ本データを使 用できます。前述の場合を除き、NetApp, Inc.の書面による許可を事前に得ることなく、本データを使用、開 示、転載、改変するほか、上演または展示することはできません。国防総省にかかる米国政府のデータ使用権 については、DFARS 252.227-7015(b)項(2014年2月)で定められた権利のみが認められます。

#### 商標に関する情報

NetApp、NetAppのロゴ、<http://www.netapp.com/TM>に記載されているマークは、NetApp, Inc.の商標です。そ の他の会社名と製品名は、それを所有する各社の商標である場合があります。